# **STRATEJİK PLAN VE PERFORMANS ESASLI BÜTÇE HAZIRLAMA VE GERÇEKLEŞMELERİ TAKİP SİSTEMİ YARDIM KILAVUZU**

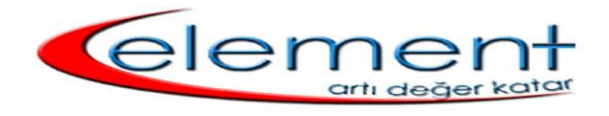

*ELEMENT BİLGİSAYAR LTD. ŞTİ.*

## **İÇİNDEKİLER**

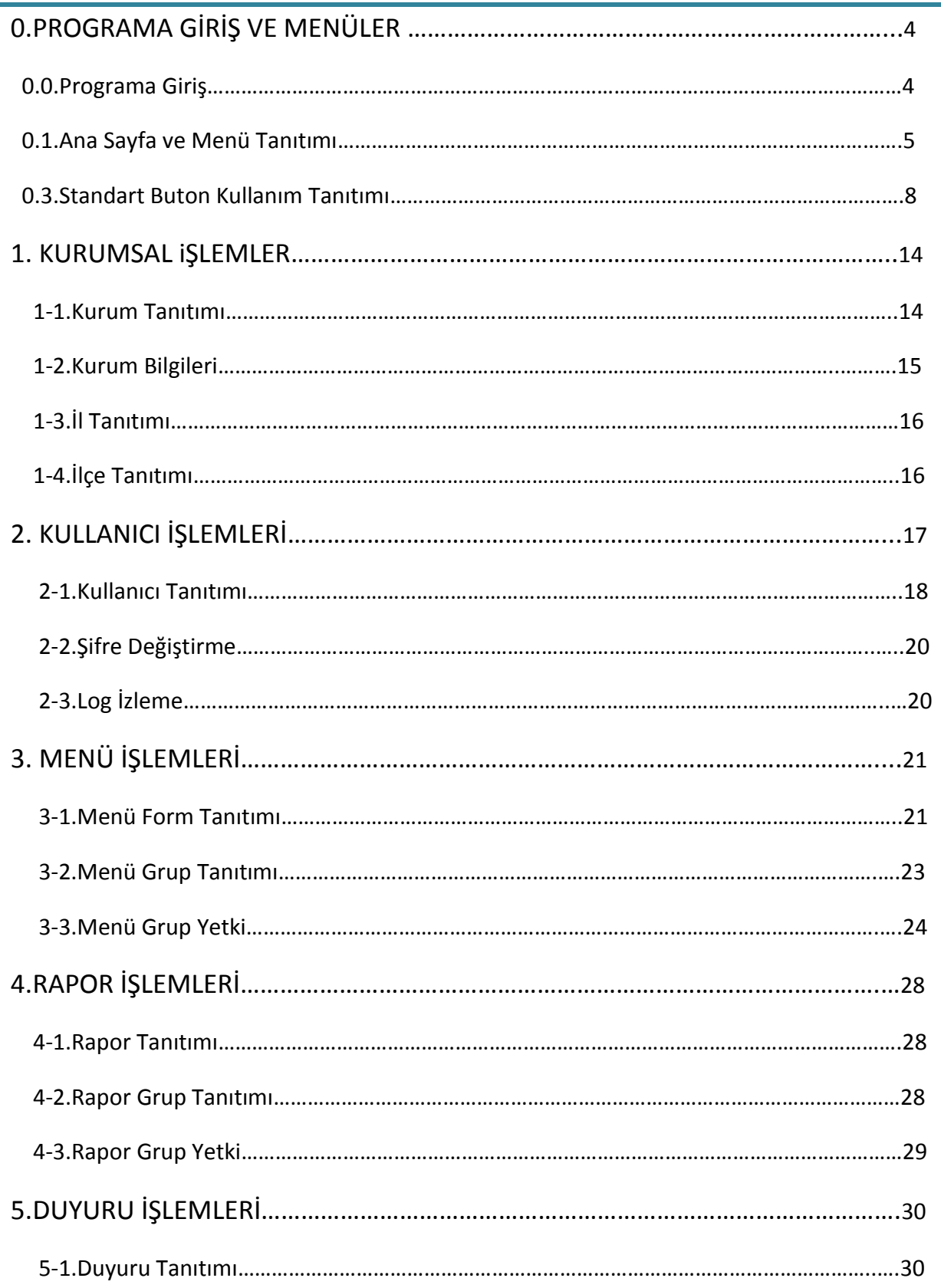

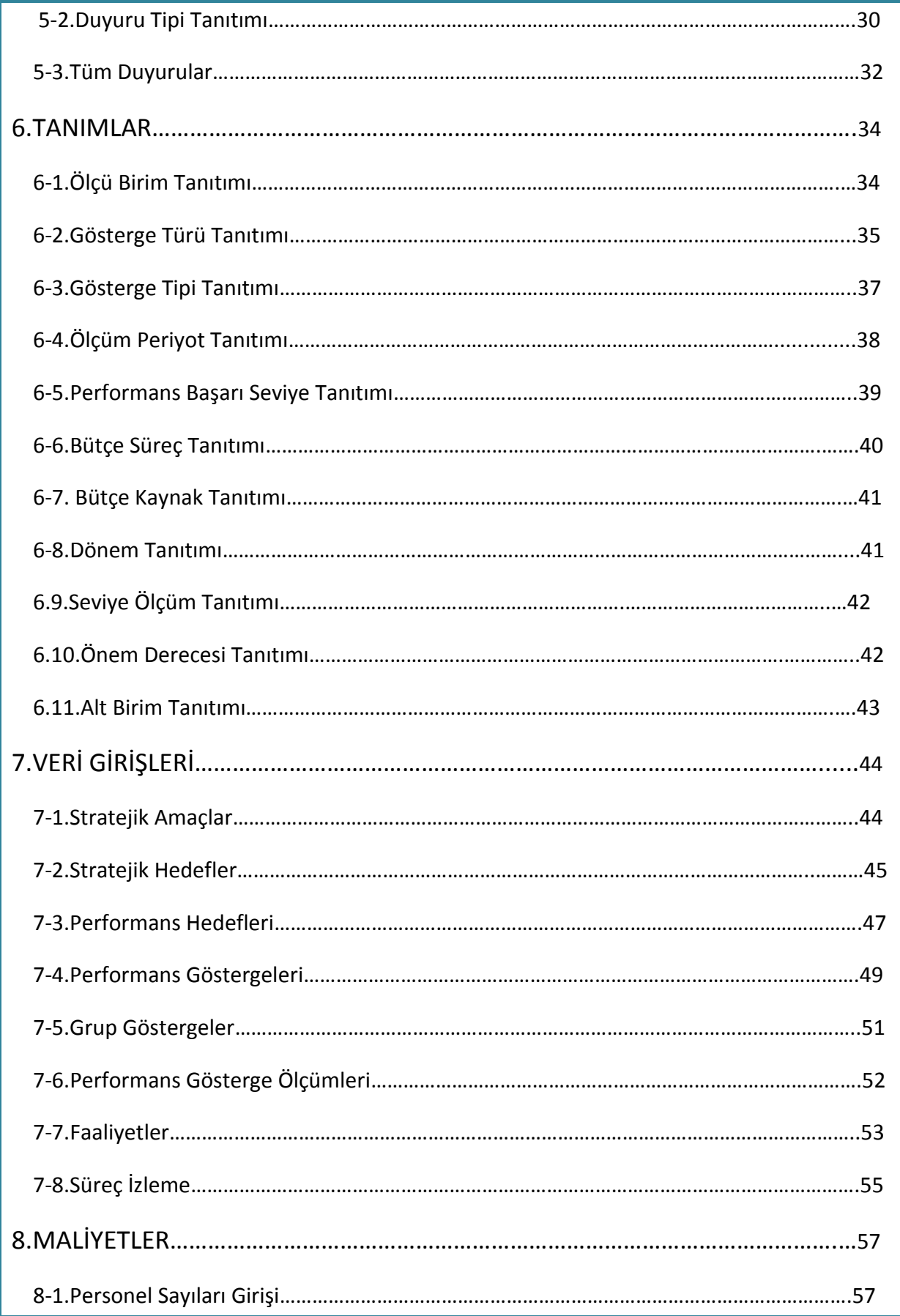

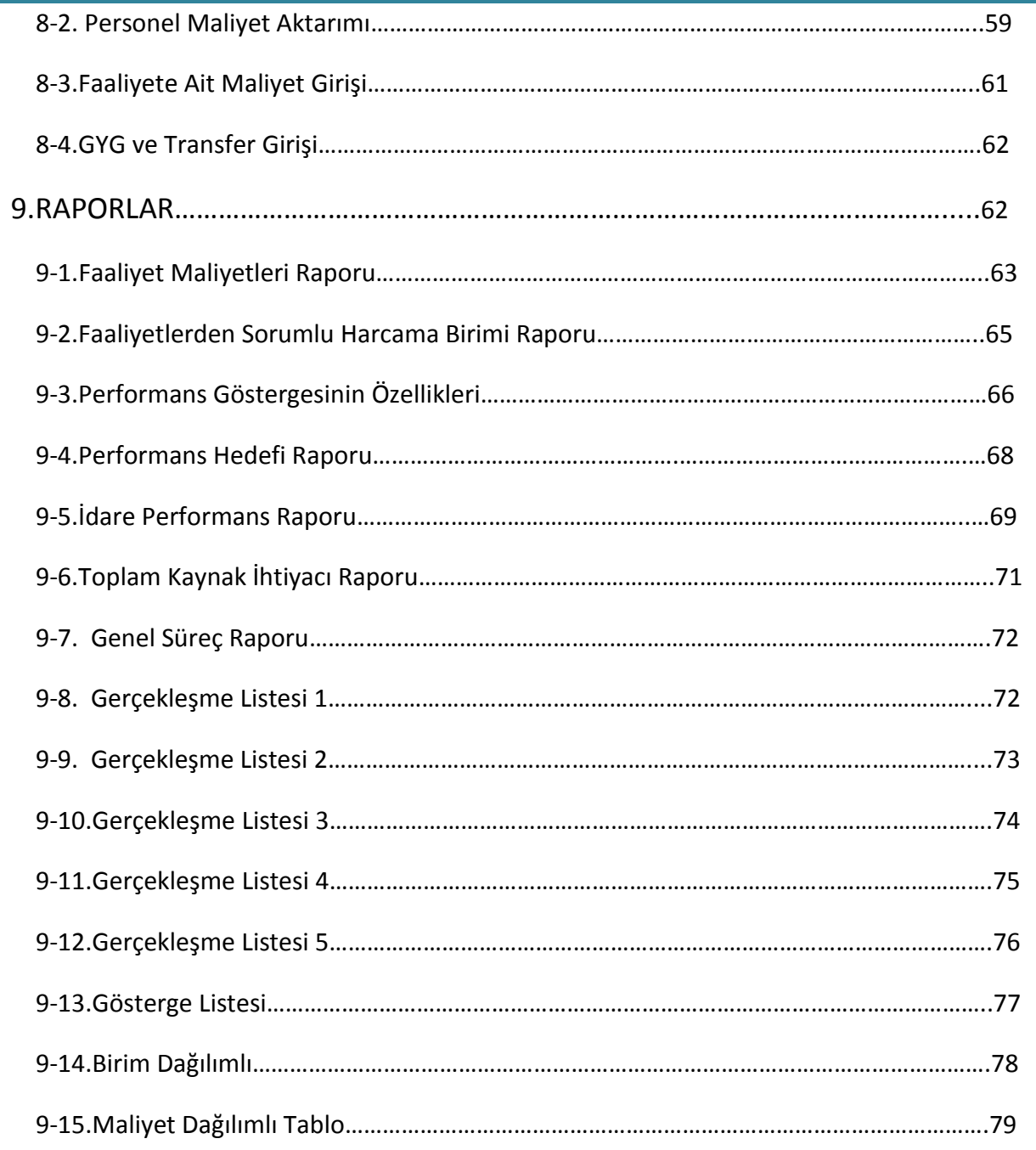

## **0.PROGRAMA GİRİŞ VE MENÜLER**

#### **0.1.Programa Giriş**

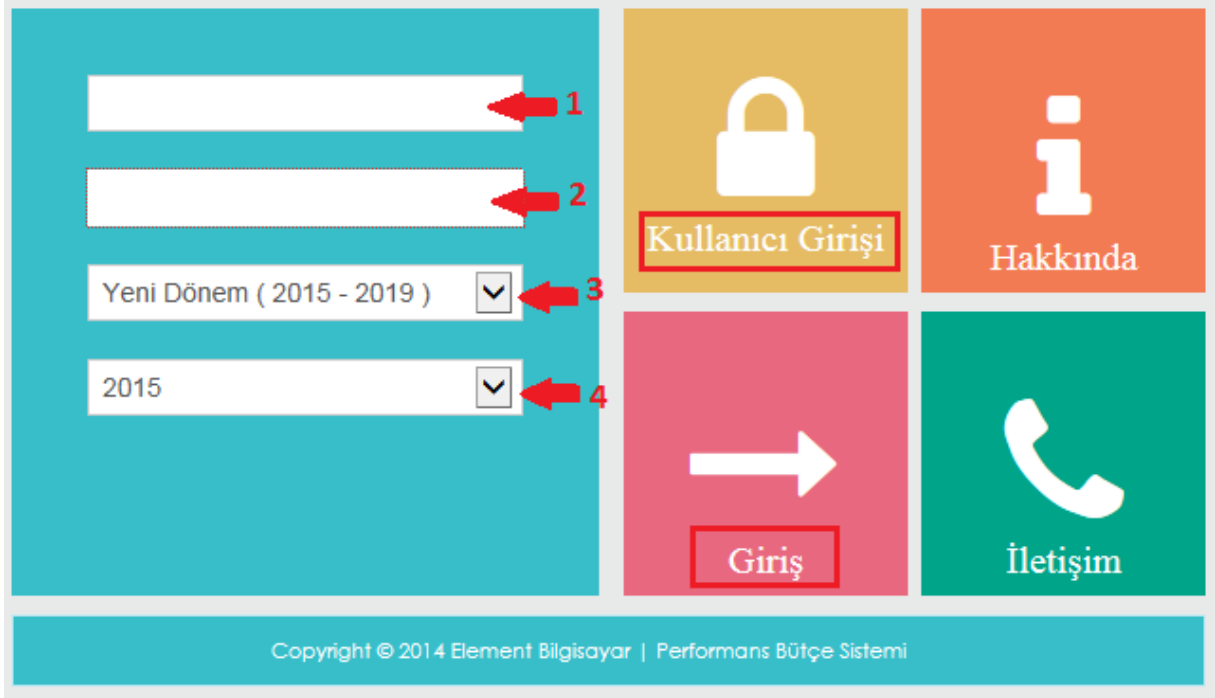

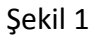

Sisteme giriş yapabilmeniz için, öncelikle Şekil 1 de görülen giriş ekranımızdan *Kullanıcı Giriş* kısmını seçmelisiniz.

**1-)Kullanıcı Adı:** Giriş yapabilmeniz için daha önce tanımladığınız kullanıcı adını bu bölüme yazmalısınız.

- **2-)Şifre:** Kullanıcı adınıza tanımladığınız şifrenizi bu bölüme yazmalısınız.
- **3-)Dönem:** Dönem seçimi yaptığınız bölümdür.
- **4-)Çalışma Yılı:** Seçtiğiniz döneme bağlı olarak, çalışma yılınızı seçmelisiniz.

Gerekli bilgileri girdikten sonra, Giriş butonuna tıklayarak programa giriş yapabilirsiniz.

#### **0.2.Ana sayfa ve Menü Tanıtımı**

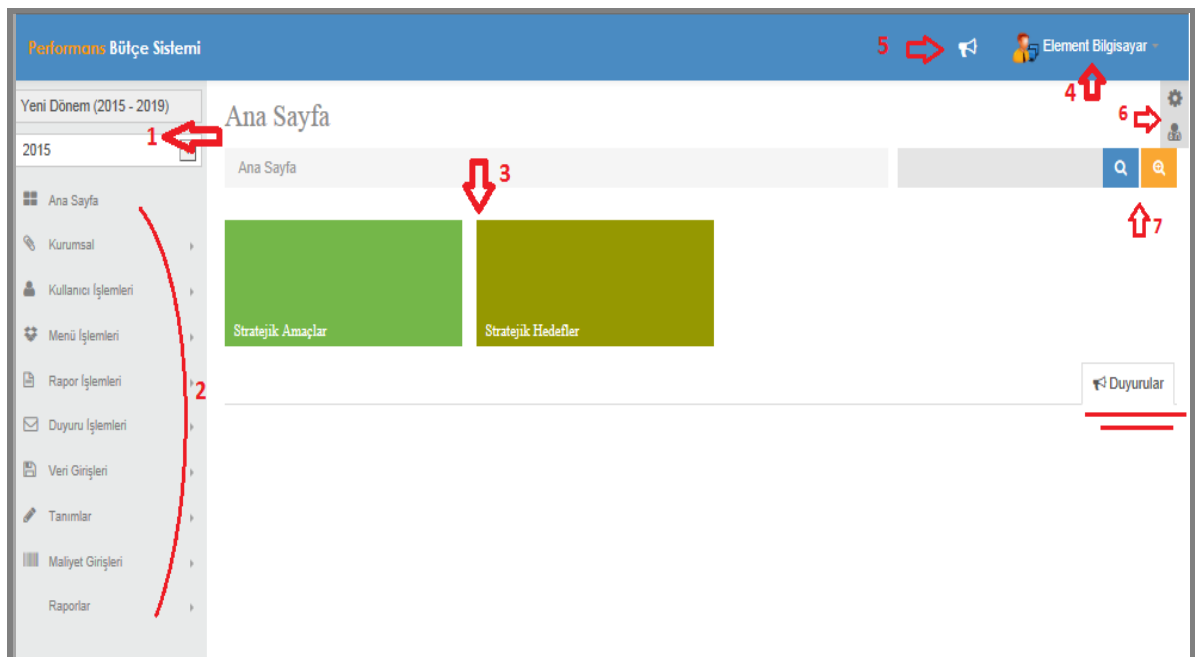

Şekil 2

Giriş yaptıktan sonra, ana sayfa ve menülerin karşınıza geldiği ekranımızdır.

**1-)Dönem ve Çalışma Yılı:** Mevcut tanımlı döneminizin ve tanımlı döneme bağlı faaliyet ve maliyetlere ait çalışma yılının bulunduğu kısımdır.

Üç farklı erişim sağlayabildiğiniz mevcut menülerimiz;

**2-)Liste Menü:** Yetki verilen tüm menü ve alt menüleri liste menümüzden görebilirsiniz.

**3-)Pano Menü:** Sık kullandığınız menüleri liste menüden ayrı olarak, daha hızlı erişim sağlamak amacıyla pano menünüze de ekleyebilirsiniz.

**4-)Kullanıcı Menü:** 

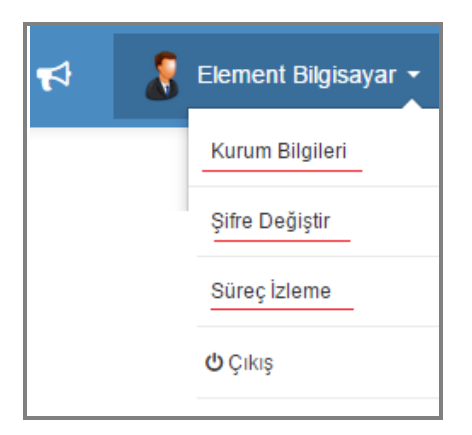

Şekil 3

Kullanıcıların menü yetkilendirmede, yetkilendirilen formlarla ilgili menü erişimlerine dinamik olarak ulaştığı menüdür. Örnekte; kullanıcı menümüzde kurum bilgileri, şifre değiştirme, süreç izleme menüleri mevcuttur. Kullanıcı menüde görünmesini istediğiniz

Kullanıcı Menü Evet

menülere **kursus yeterli olacaktır.** Kısmının işaretlenmesi yeterli olacaktır.

Detaylı anlatım menü form tanıtım ekranında yapılacaktır.

**5-)Duyurular:**

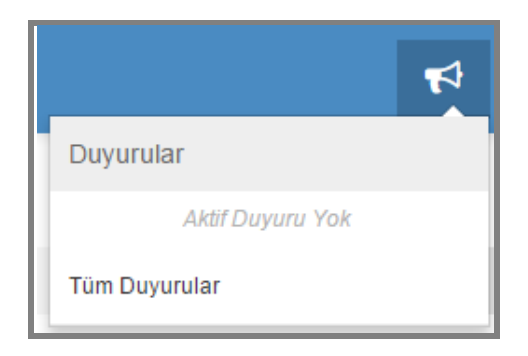

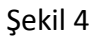

Duyurularınızı gördüğünüz bölümdür. Duyurularınızı ayrıca ana sayfamızın alt kısmında duyurular başlığı altında da görebilirsiniz.

#### **6-)Tema – Avatar:**

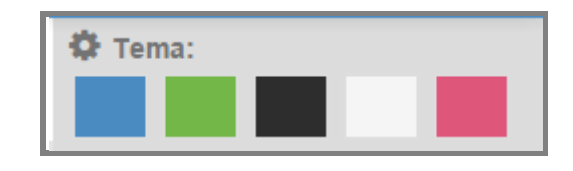

Şekil 5

Programımızın temasını mevcut renklerden seçim yapıp değiştirebilirsiniz. Örneğin yeşil renk tıklandığında, programımızın teması değişecektir.

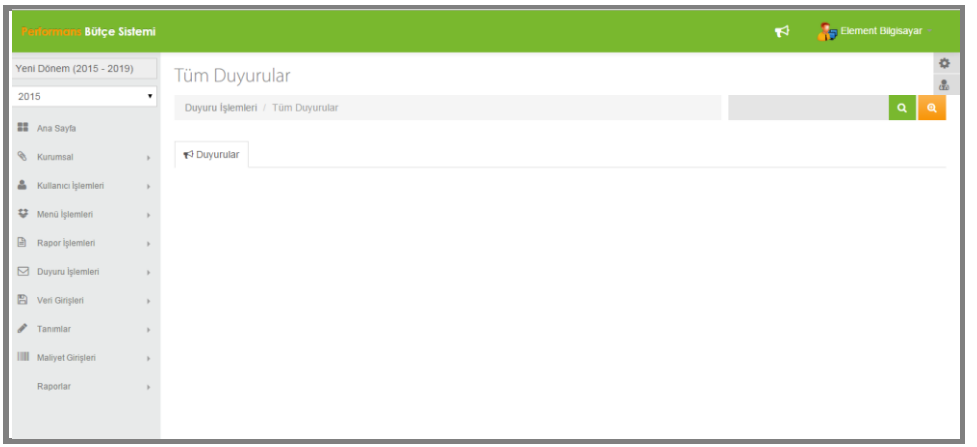

Şekil 6

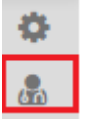

Programımızda avatar kısmı da mevcuttur. Ana sayfamızın sağ üst kısmında bulunan L bu butonumuzdan kayıtlı avatarlara ulaşabilir, istediğiniz avatara tıklayarak kullanıcınıza avatar seçebilirsiniz.

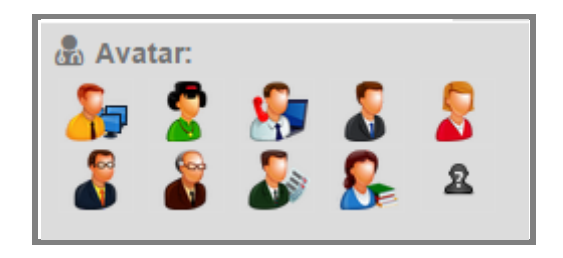

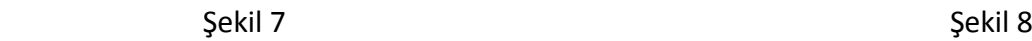

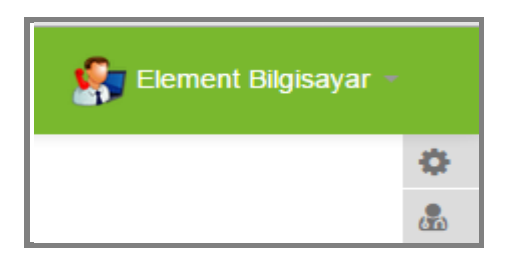

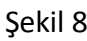

**7-)Arama Butonu:** Program içinde istediğiniz verileri hızlı bir şekilde bulmanızı sağlayan butonumuzdur.

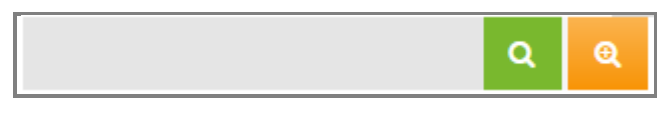

Şekil 9

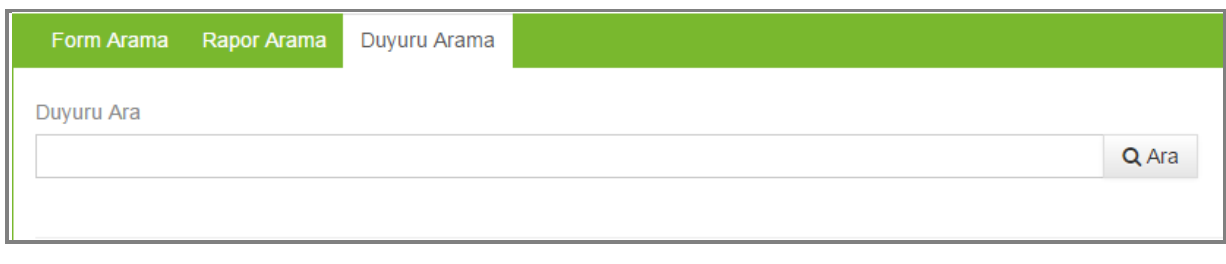

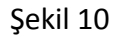

Detaylı aramada; form arama, rapor arama, duyuru arama seçenekleri mevcuttur. Bulmak istediğimiz kayıtlı verilerinizi bu bölümlerde aratıp, verilerinize ulaşabilirsiniz.

#### **0.3.Standart Buton Kullanımı**

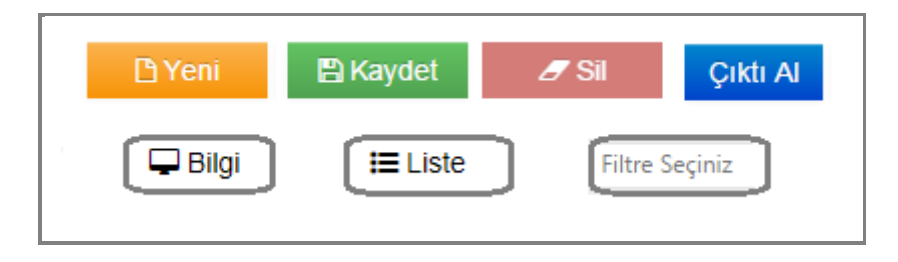

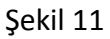

**1-)Yeni:** Sisteme yeni bir işlem girebilmek için kullanılmaktadır. Yeni veri girişleri yaparak, kayıtlar oluşturmanızı sağlar.

**2-)Kaydet**: Sistem üzerinde yaptığımız işlemlerinizi kayıt altına almanızı sağlamaktadır.

**3-)Sil:** Sistemde kayıt altına aldığınız ya da yanlış olan işlemlerinizi silebilmenizi sağlamaktadır.

**4-)Çıktı Al:** Kayıtlı verilerinizi çıktı olarak almak istediğinizde bu buton kullanılmalıdır. GR Çıktı Al butonuna tıkladığınızda karşınıza rapor döküm ekranı gelecektir.

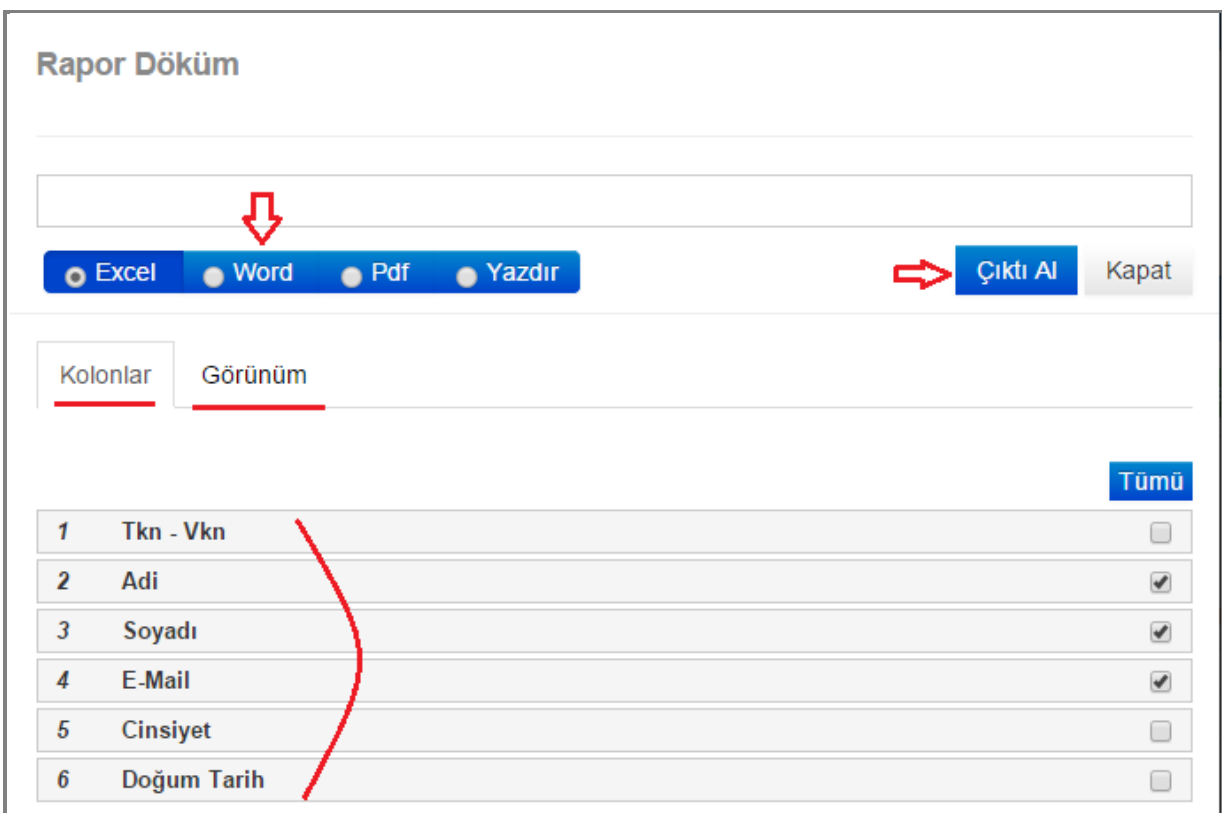

Şekil 12

Şekil 12 kullanıcı işlemlerine ait rapor dökümüdür. Örneğimizde öncelikle kolonlar ve görünüm kısımlarını inceleyelim. Kolonlar o forma ait bilgileri içerir; adı-soyadı-cinsiyet..vb. Raporunuzda bu bilgilerden hangilerinin gözükmesini istiyorsanız, o bilgileri işaretlemelisiniz. Örnek raporumuzda sadece adı-soyadı ve e-mail bilgileri yer alacaktır. Seçimlerinizi yaptıktan sonra görünüm bölümüne geçebilirsiniz.

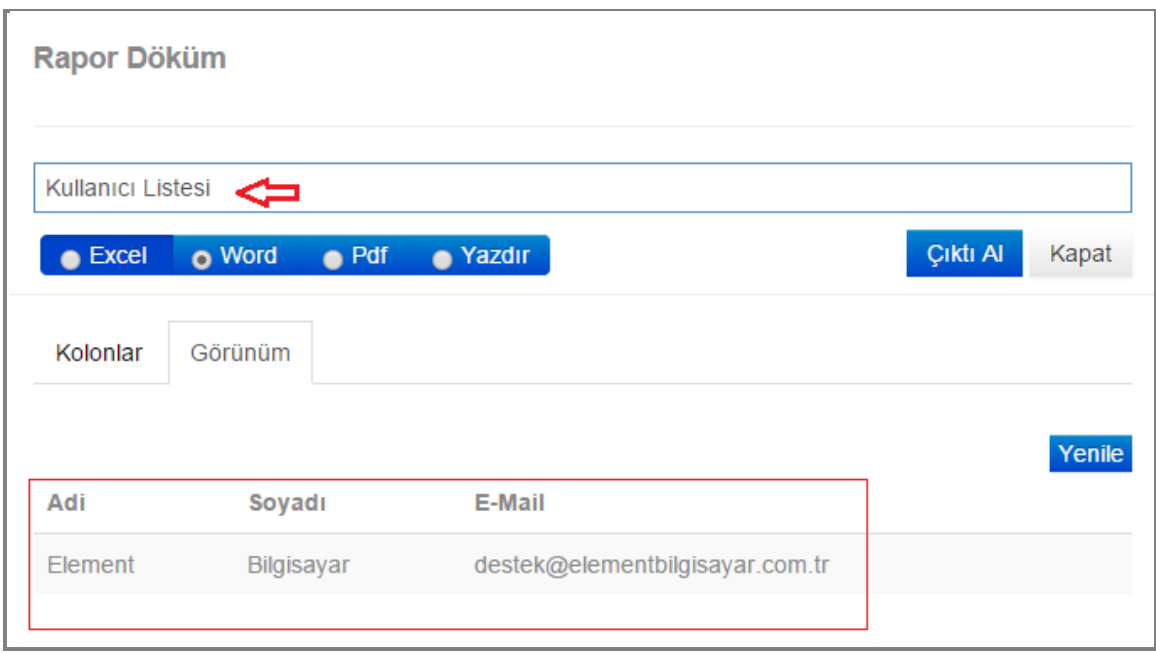

#### Şekil 13

Görünüm kısmında, raporunuza yansıyacak seçtiğiniz başlıklara ait bilgilerinizi görürsünüz. Rapor başlığınızı (Kullanıcı Listesi) gösterilen yere yazdıktan sonra; Excel, word, pdf seçeneklerimizden birini seçip **butonumuza tıkladığınızda dökümünüzü alabilirsiniz.** Ayrıca sadece se Yazdır seçeneğini işaretleyerek de işleminizi yapabilirsiniz.

#### **5-)Bilgi:** Yeni bilgi girişi yapılan ekranımızdır.

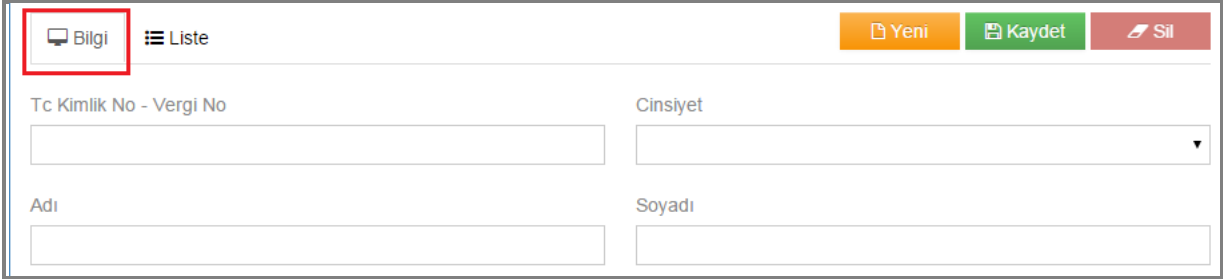

Şekil 14

**6-)Liste:** İlgili menüye ait kayıtlı tüm verileri liste butonunu seçerek görebilirsiniz.

<u> 1989 - Johann Barbara, martin basa</u>

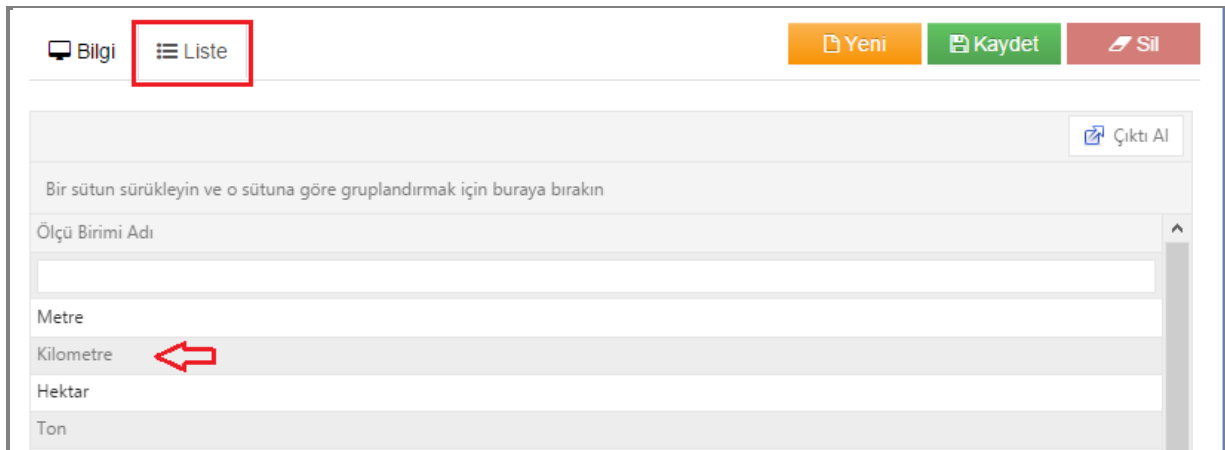

Şekil 15

Şekil 15 örneğimizde ölçü birimlerine ait kayıtlı tüm birimleri liste bölümümüzde görmekteyiz.

| $\Box$ Bilgi<br>$\equiv$ Liste                                          |                                                |                |                    | <b>P</b> Yeni             | <b>图 Kaydet</b> | $Z$ Sil           |  |
|-------------------------------------------------------------------------|------------------------------------------------|----------------|--------------------|---------------------------|-----------------|-------------------|--|
|                                                                         |                                                |                |                    |                           |                 |                   |  |
|                                                                         |                                                |                |                    |                           |                 | <b>图</b> Çıktı Al |  |
| Bir sütun sürükleyin ve o sütuna göre gruplandırmak için buraya bırakın |                                                |                |                    |                           |                 |                   |  |
| Form Adı                                                                | Menü Adı                                       | Menü Sırası    | <b>Grup Sirasi</b> | Kullanıcı Menü Liste Menü |                 | Pano Menü         |  |
| <b>Filtre Seciniz</b><br>$\mathbf{v}$                                   | <b>Filtre Seçiniz</b><br>v                     |                |                    | Filtre Seçir v            | Filtre Secir v  | Filtre Seçir v    |  |
| FormDashboard.aspx                                                      | Ana Sayfa                                      | 0              | 0                  | Hayır                     | Evet            | Hayır             |  |
| #                                                                       | Kurumsal İşlemler (Alt Menüye Sahip) 1         |                | 0                  | Hayır                     | Evet            | Hayır             |  |
| #                                                                       | <b><i>C</i></b> Düzenle<br>Kullanıcı İşlemleri |                |                    | Hayır                     | Evet            | Hayır             |  |
| #                                                                       | <b>D</b> Alt Menü<br>Menü İşlemleri (Al        |                |                    | Hayır                     | Evet            | Hayır             |  |
| #                                                                       | Rapor İşlemleri (Alt Menüye Sahip)             | $\overline{4}$ |                    | Hayır                     | Evet            | Hayır             |  |

Şekil 16

Liste bölümünde o menüyle ilgili tüm kayıtlara ulaştığınız gibi, alt menüye sahip ibaresi olan kayıtlı verinizin üzerine çift tıkladığınızda <sup>ce Düzenle</sup> ve BAlt Menü seçenekleri karşınıza gelmektedir. Bu sayede düzenleme yapabilir ve alt menüleri görebilirsiniz.

#### **7-)Filtreleme :**

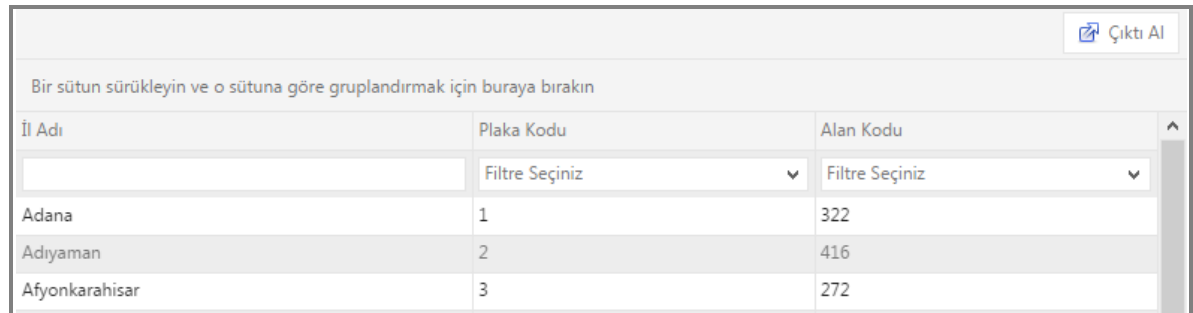

#### Sekil 17

Filtre seçeneklerimizden istediğiniz verilere daha hızlı ulaşabilirsiniz. Şekil 17 örneği il tanıtım filtreleme ekranımıza aittir. Örneğimizde forma ait; il adı, plaka kodu ve alan kodu başlıklı sütunlarımız bulunmaktadır. Öncelikle tüm kayıtlı veriler arasında istediğiniz veriyi bulmak için il adı kısmına il ismini yazmanız yeterli olacaktır.(Şekil 18)

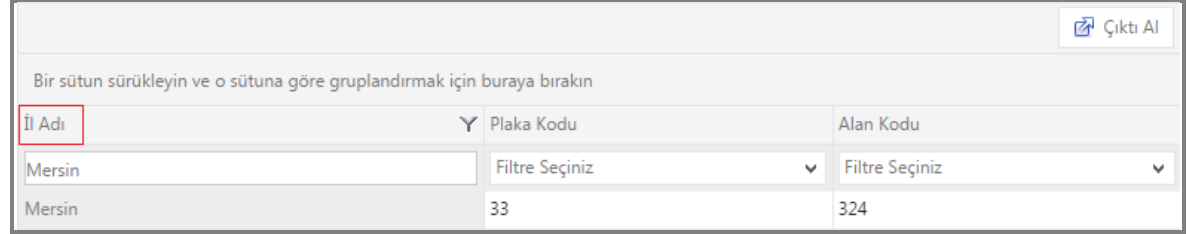

#### Şekil 18

Filtreleme işlemini farklı şekillerde yapabilirsiniz. İlk filtreleme seçeneğimiz; hangi kolonda *filtre seçiniz ibaresi* varsa o kolonda seçim yapıp verilere ulaşabilirsiniz. Şekil 19 da plaka kodu filtresi seçilmiştir. Ulaşmak istediğiniz illere ait plaka kodlarını işaretleyip filtreleme yapabilirsiniz.

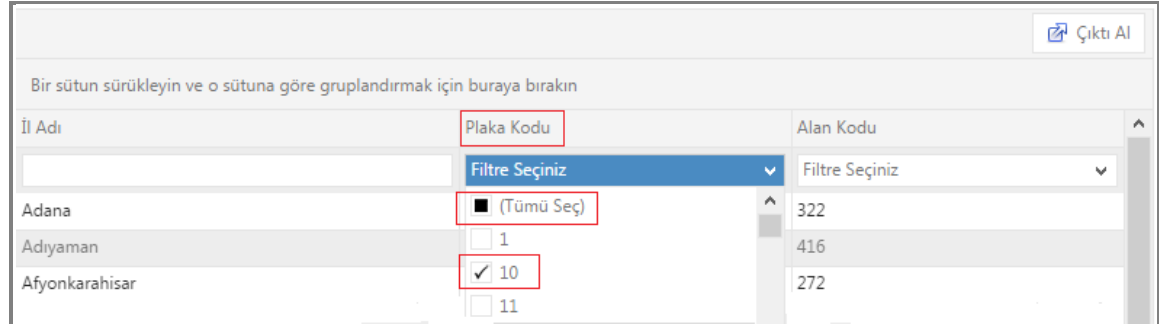

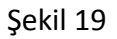

Diğer bir filtreleme seçeneğimiz ,ekranımızda görünen '*'Bir sütun sürükleyin ve o sütuna göre gruplandırmak için buraya bırakın.''* Yazısının bulunduğu yere istediğiniz kolonu sürüklediğinizde şekil 21 de ki gibi filtreleme yapmış olursunuz.

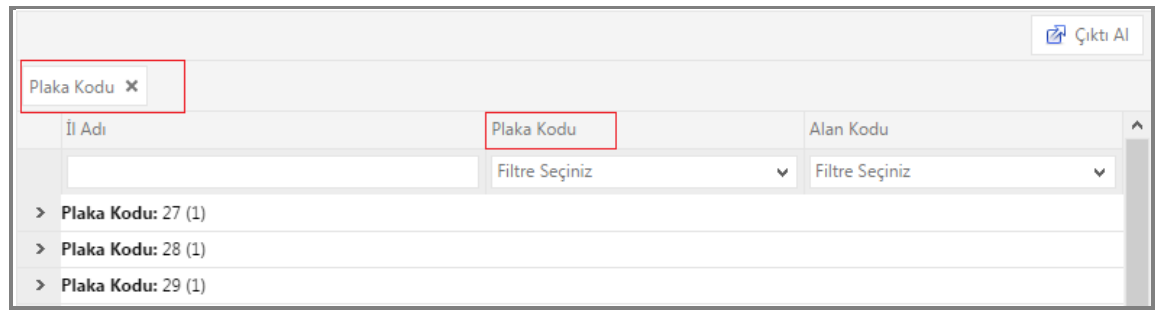

Şekil 21

## **1.KURUMSAL İŞLEMLER**

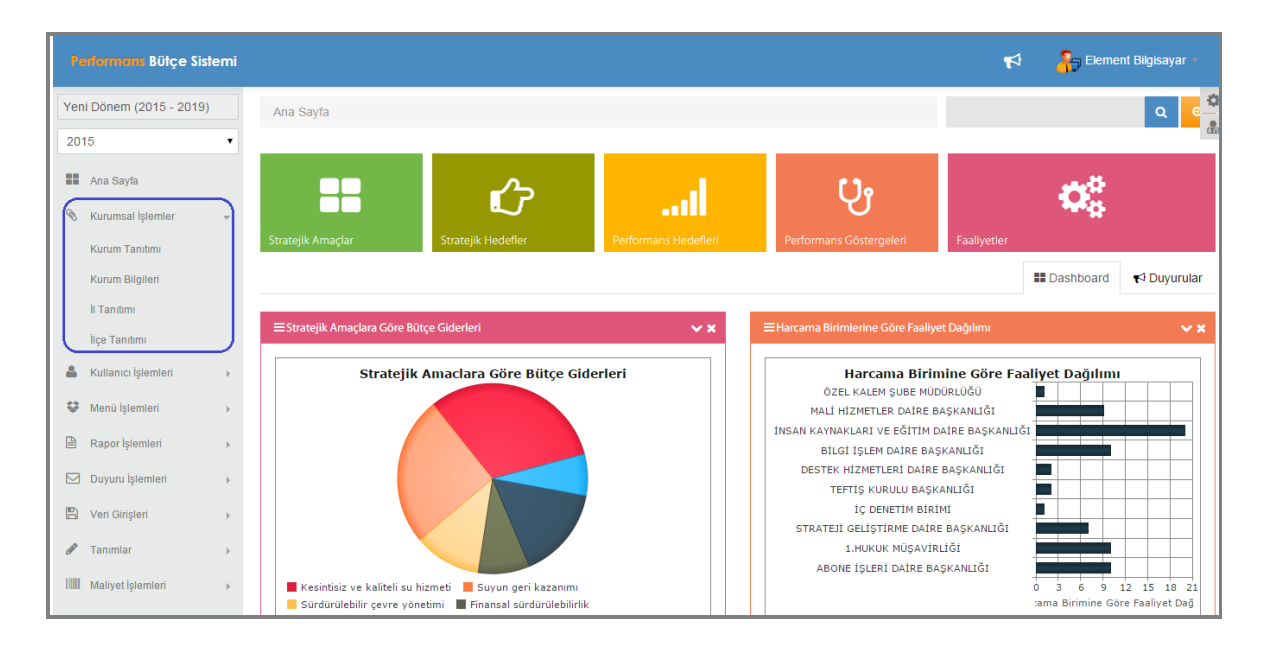

Sekil 22

Kurumsal işlemler menümüzde; kurum tanıtımı, kurum bilgileri, il ve ilçe tanıtımı alt menüleri bulunmaktadır.

#### **1.1.Kurum Tanıtımı**

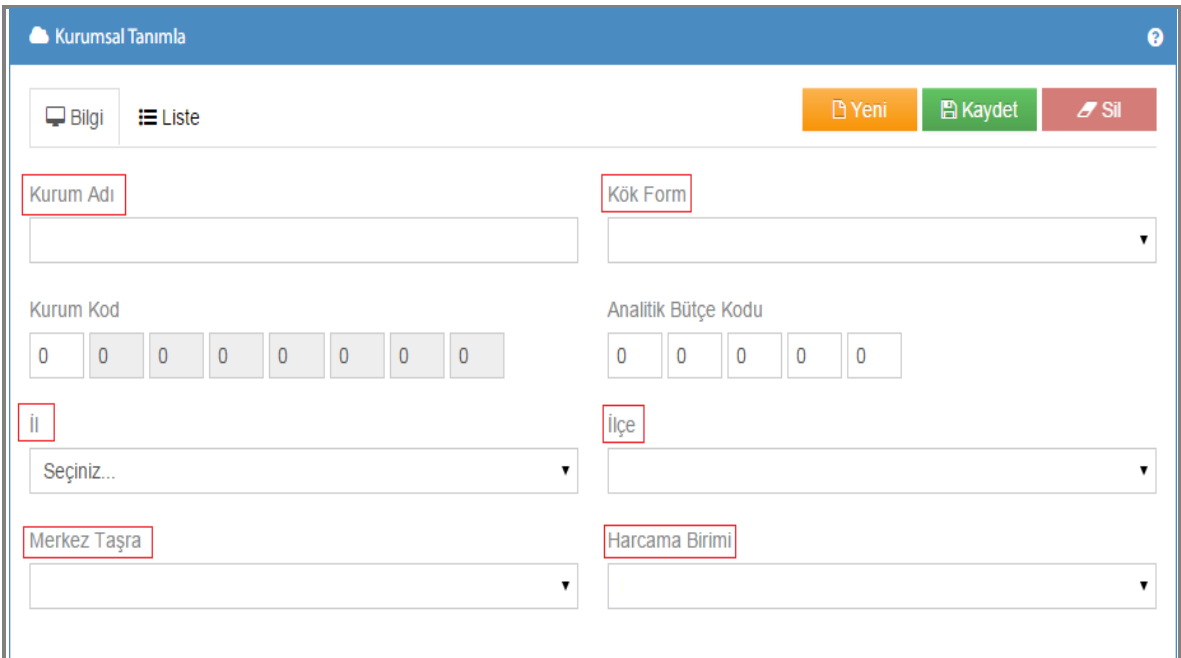

Şekil 23

Kurum tanıtımı yaptığımız ekranımızdır. Gerekli olan; kurum adı, kurum kodu, analitik bütçe kodu, il ve ilçe, merkez/taşra, harcama birimi ve kök form bilgilerini girip **B**Kaydet butonuna tıkladığınızda bilgileriniz kayıt altına alınarak liste kısmına yansıyacaktır.

#### **1.2.Kurum Bilgileri**

Kurumla ilgili; birim adı, birim kodu, muhasebe ve harcama yetkilisi, rapor başlıkları ..vb. gibi bilgileri girdiğimiz ekranımızdır. **Bükaydet butonuna tıkladığınızda girmiş olduğunuz verilerinizi** kayıt altına almış olursunuz.(Şekil 24.)

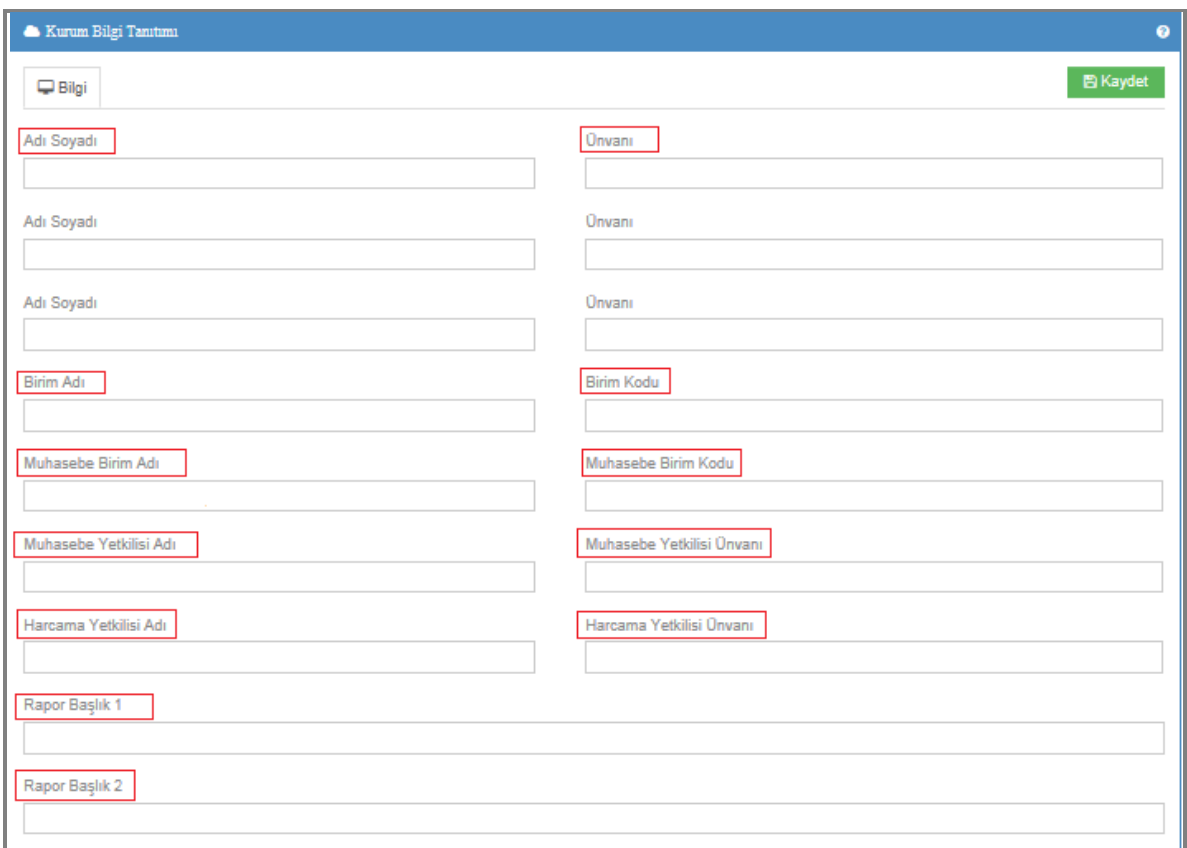

Şekil 24

## **1.3.İl Tanıtımı**

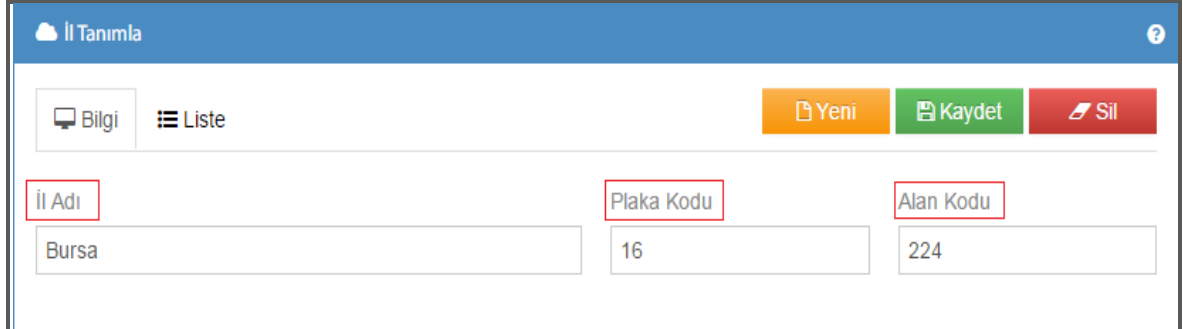

Şekil 25

İl tanımlama ekranımızda; il adı, plaka kodu ve alan kodu bilgilerini girip **B**Kaydet butonuna tıkladığınızda il tanıtımını yapmış olursunuz.

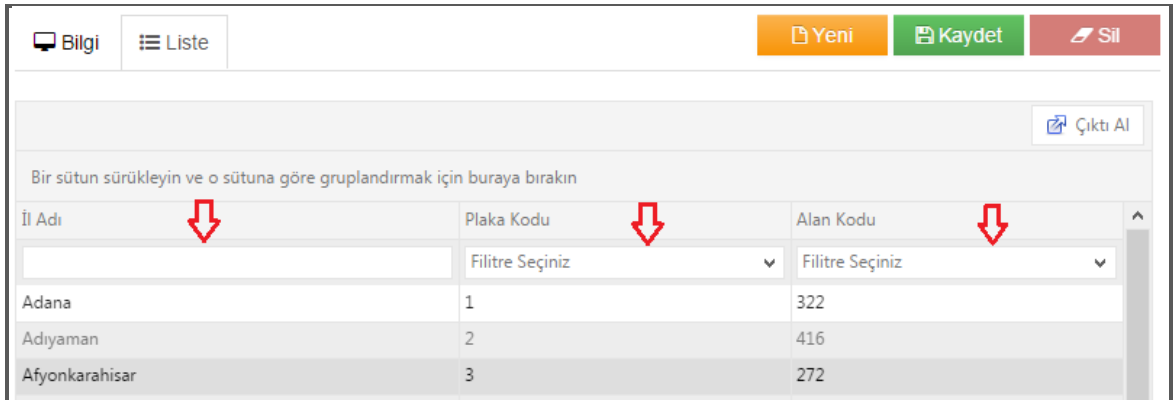

Şekil 26

Kaydetme işleminden sonra, liste kısmına baktığınızda kayıtlı illeri görebilirsiniz.

## **1.4.İlçe Tanıtımı**

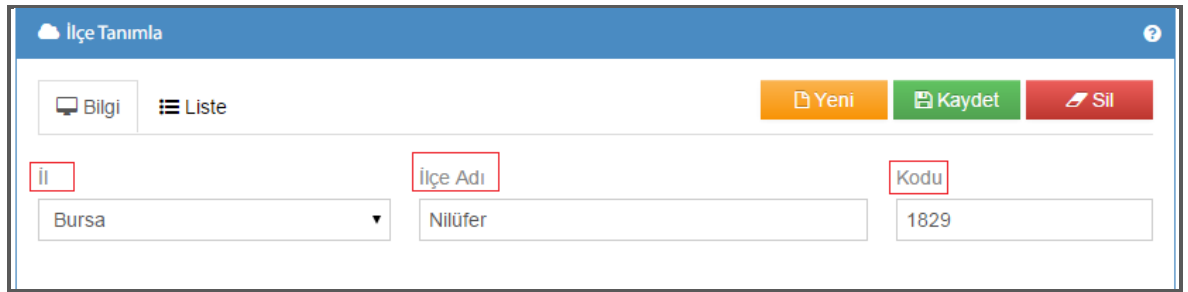

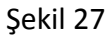

İlçe tanımlama ekranımızda; il adı, ilçe adı ve kod bilgilerini girip ilçe tanıtımı yaptığımız ekranımızdır. Kaydetme işleminden sonra, liste kısmına baktığınızda tanımı yapılmış ilçe kayıtlarını görebilirsiniz.(Şekil 28)

| $\Box$ Bilgi<br>$\equiv$ Liste                                                      |      | <b>P</b> Yeni          | <b>图 Kaydet</b> | $Z$ Sil           |
|-------------------------------------------------------------------------------------|------|------------------------|-----------------|-------------------|
|                                                                                     |      |                        |                 | <b>2</b> Çıktı Al |
| Bir sütun sürükleyin ve o sütuna göre gruplandırmak için buraya bırakın<br>İlçe Adı | Kodu | Bağlı Olduğu İl        |                 | ۸                 |
| <b>Filitre Seçiniz</b><br>$\checkmark$                                              |      | <b>Filitre Seçiniz</b> |                 | $\checkmark$      |
| Abana                                                                               | 1101 | Kastamonu              |                 |                   |
| Acıgöl                                                                              | 1749 | Nevşehir               |                 |                   |
| Acıpayam                                                                            | 1102 | Denizli                |                 |                   |

Şekil 28

## **2.KULLANICI İŞLEMLERİ**

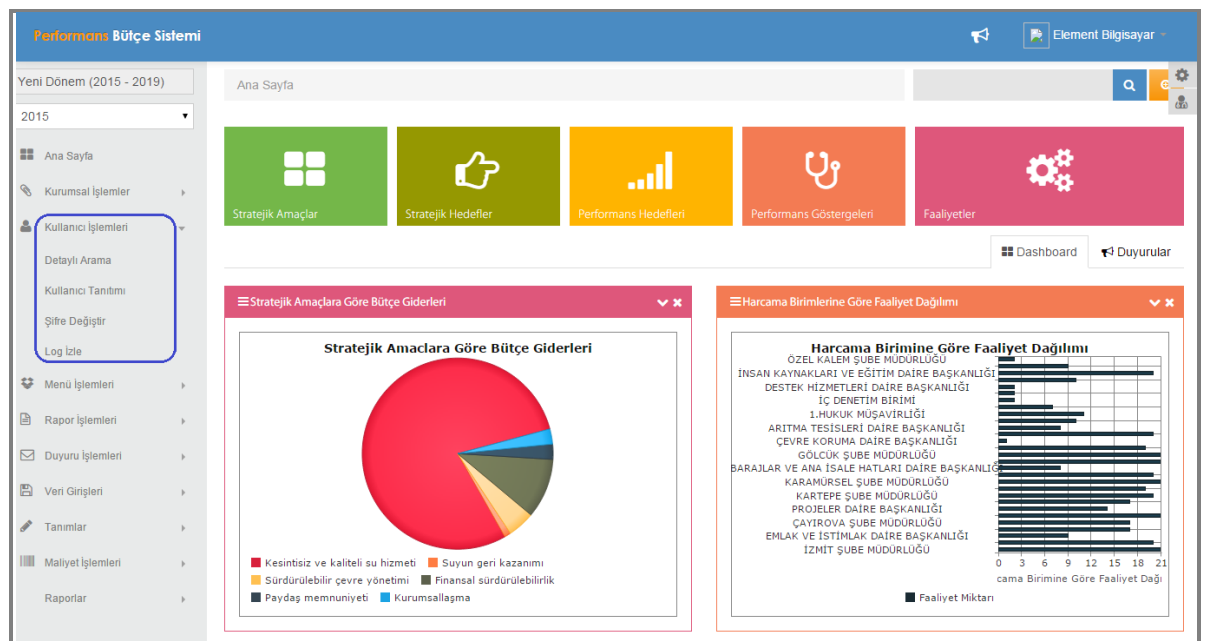

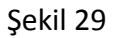

Kullanıcı İşlemleri menümüzde; detaylı arama, kullanıcı tanıtımı, şifre değiştirme, log izleme alt menüleri bulunmaktadır.

#### **2.1.Detaylı Arama**

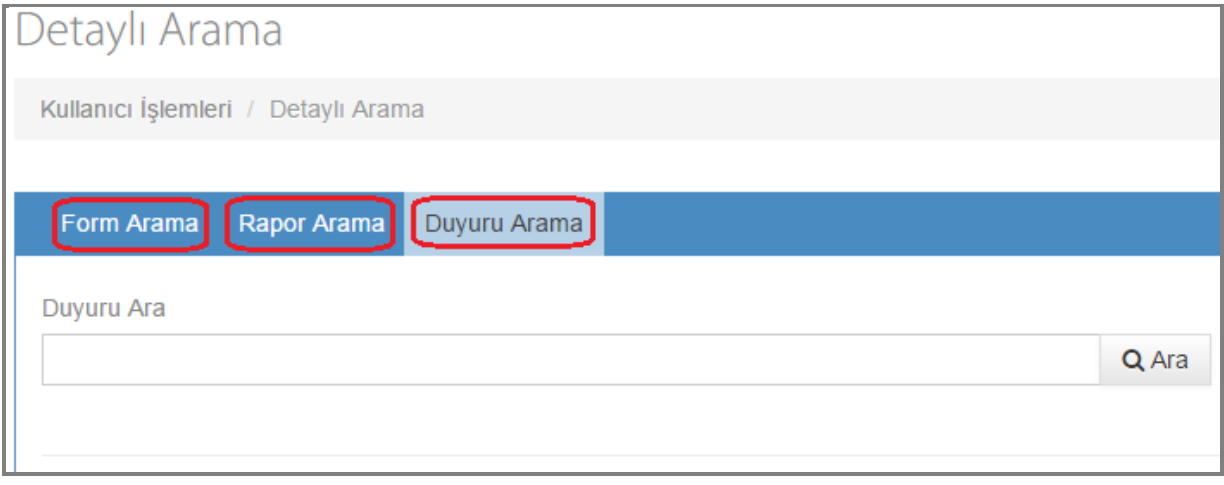

Detaylı arama ekranımızda; form arama, rapor arama, duyuru arama alanları bulunmaktadır.

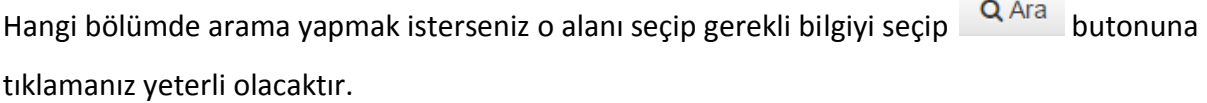

<u> 1980 - Johann Barbara, martin a</u>

#### **2.2.Kullanıcı Tanıtımı**

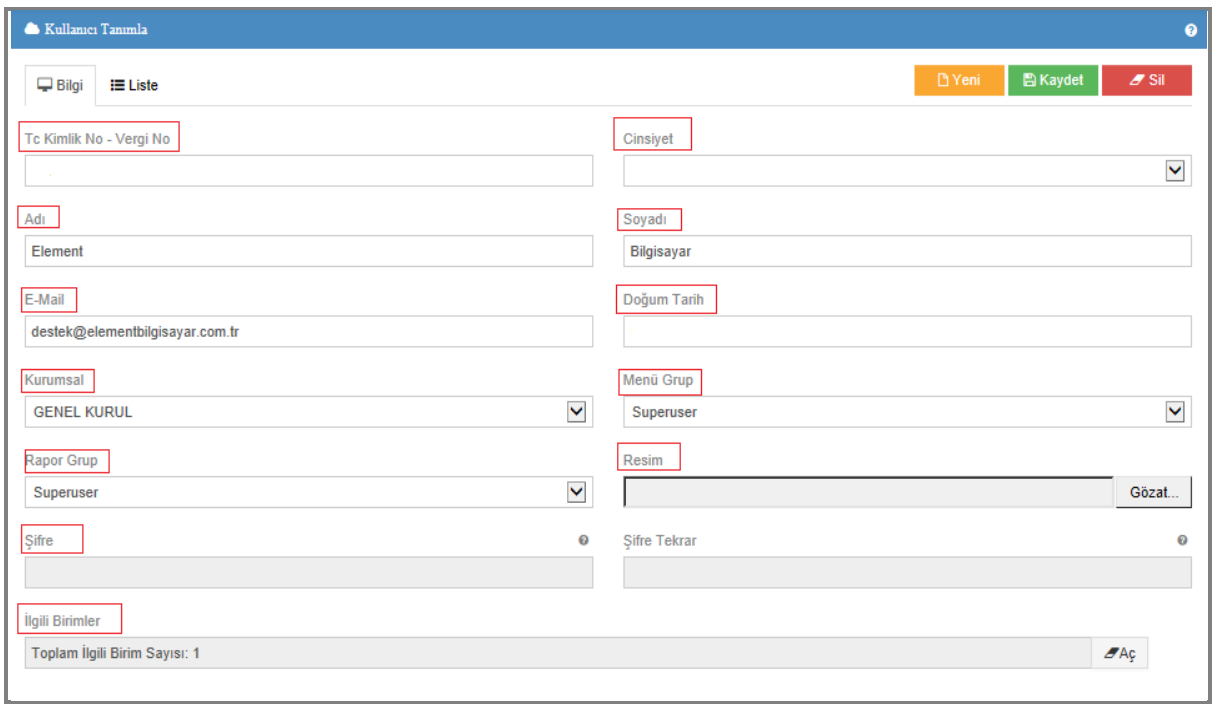

Sekil 30

Kullanıcı tanıtımı yaptığımız ekranımızdır. Gerekli olan; adı-soyadı, tc kimlik no, cinsiyet, doğum tarihi, e mail, resim, şifre ve;

**\*Menü Grup:** Kullanıcının hangi menü grubuna bağlı olduğunun seçildiği alandır.

**\*Rapor Grup:** Kullanıcının hangi rapor grubuna bağlı olduğunun seçildiği alandır, kullanıcı seçtiği rapor grubuna ait rapor yetkilerine sahip olur.

**\*Kurumsal:** Kullanıcıların kendi yetkili olduğu birimi seçtiği alandır.

**\*İlgili Birimler:** Kullanıcıların kendi birimleri dışında diğer birimleri seçtiği alandır. Kullanıcı sectiği diğer birimler ile ilgili de yetkili olmuş olur.  $\sigma_{A\varsigma}$  butonuna tıklandığında;

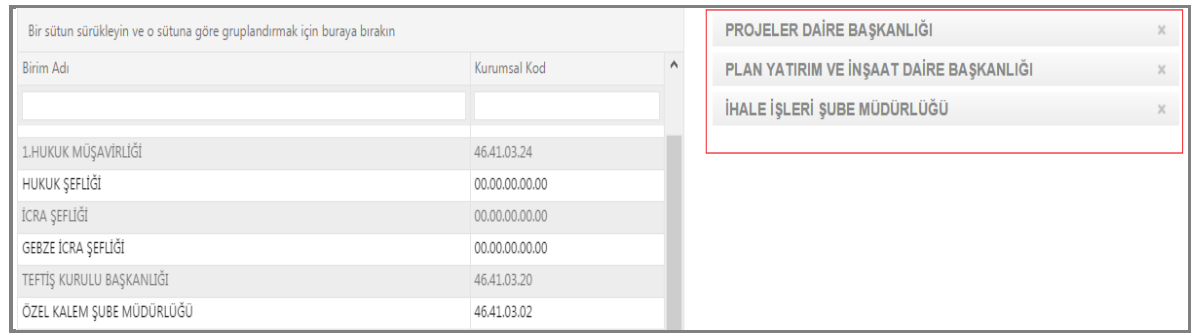

#### Şekil 31

Yukarıda ki ekran karşımıza gelir istenilen birimler buradan seçilebilir.

Bilgilerini girip **B**Kaydet butonuna tıkladığınızda bilgilerini girdiğiniz kullanıcı kaydı gerçekleşir. Kullanıcı kaydınızı liste kısmından kontrol edebilirsiniz.

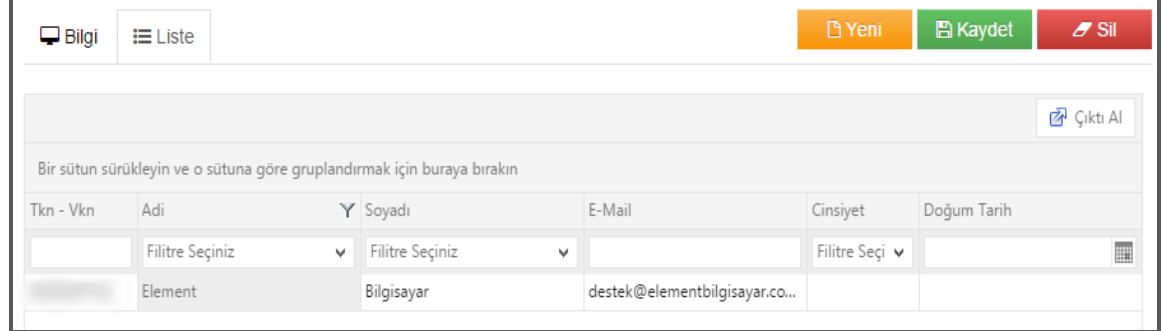

Şekil 32

#### **2.3.Şifre Değiştirme**

Î.

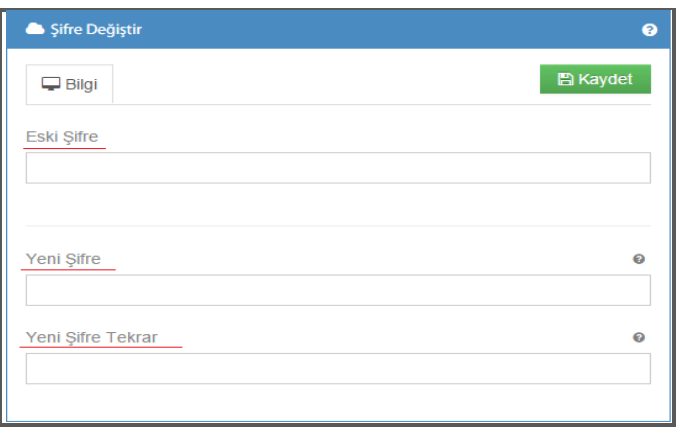

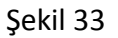

Şifre değişikliği yapılan ekranımızdır. Gerekli bilgileri girerek **B**<sup>Kaydet</sup> butonuna tıkladığınızda, yeni şifreniz tanımlanmış olacaktır.

#### **2.4.Log İzleme**

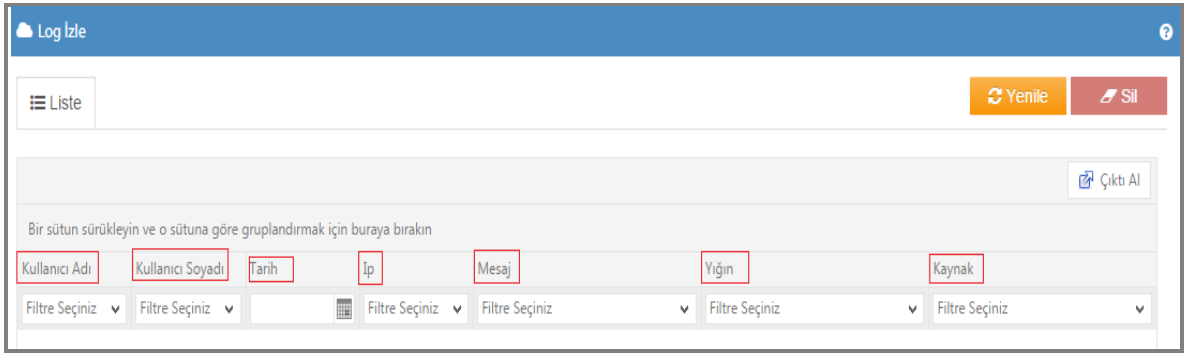

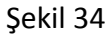

Loglama; sistemin hareketlerini kaydeden bir yapıdır. Burada kullanıcının yaptığı tüm işlemler izlenerek, yapmış olduğu kaydetme ve silme işlemleri kayıt altına alınacaktır. Bu ekranımızdan kayıtlı logları izleyebilirsiniz.

## **3.MENÜ İŞLEMLERİ**

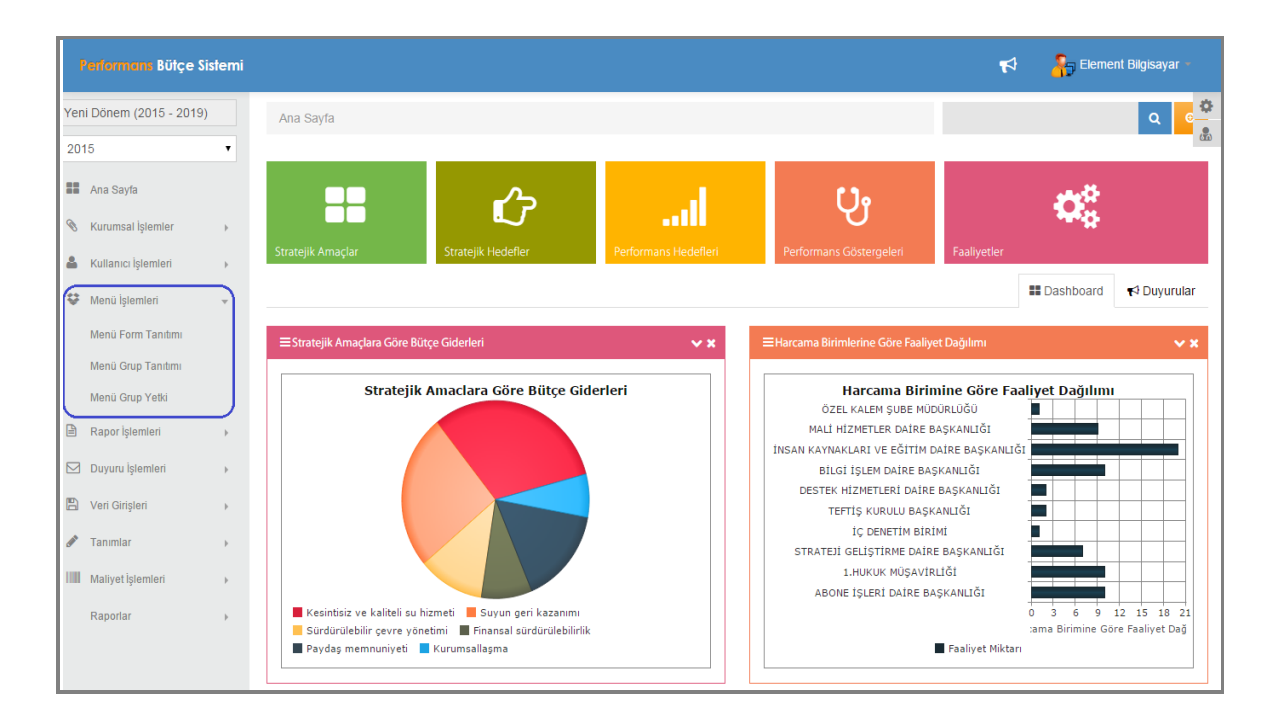

Şekil 35

Menü işlemleri menümüzde; menü form tanıtımı, menü grup tanıtımı, menü grup yetki alt başlıkları bulunmaktadır.

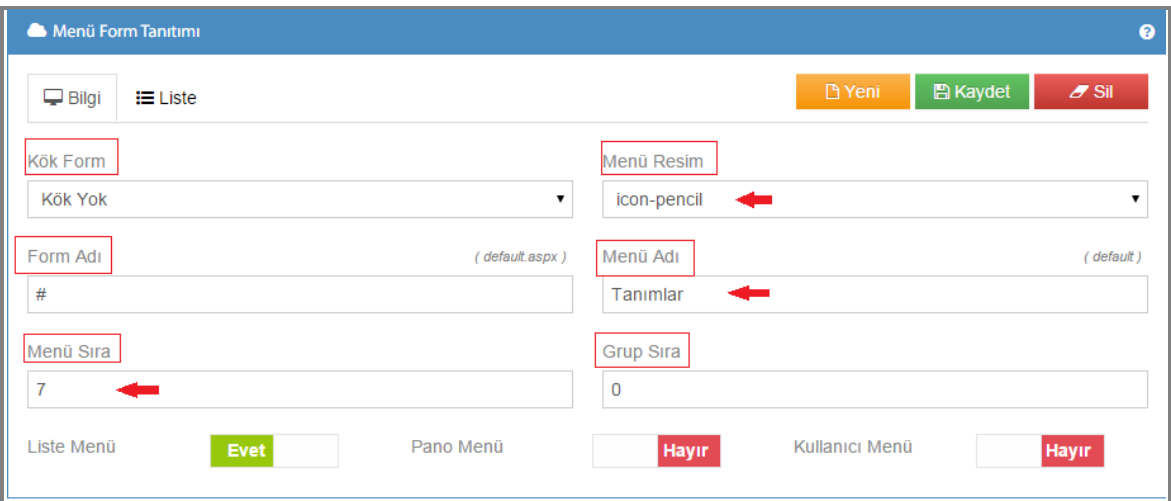

#### **3.1.Menü Form Tanıtımı**

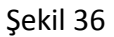

Menü form tanıtım ekranında; kullandığınız menüler üzerinde düzenlemeler yapabilir, yeni menüler kaydedebilirsiniz.

**1-)Kök Form:** Bu kısmımızı sadece alt menü oluşturacağınız zaman seçmelisiniz. Örneğin ''Tanımlar'' ana menüsünün altına yeni bir tanıtım başlığı oluşturacağınız zaman kök formumuzdan ''Tanımları'' seçeriz. Ana menü olarak oluşturacağınız menü formlarında Kök Yok seçilmelidir.

**2-)Form Adı:** Ana menü olarak oluşturacağınız formlarınıza form adı vermiyoruz. Alt menü olarak oluşturuyorsanız, menünüzün gitmesini istediğiniz URL yi yazmalısınız.

**3-)Menü Sıra:** Yeni oluşacak menü formunuzun diğer menüleriniz arasında hangi sırada olacağını bu bölümde belirleyebilirsiniz.

**4-)Menü Resmi:** Oluşturulacak menü formuna sistemimizdeki kayıtlı resimlerden seçebilirsiniz. Böylece menü ismi yanında seçtiğiniz resmi görebilirsiniz.

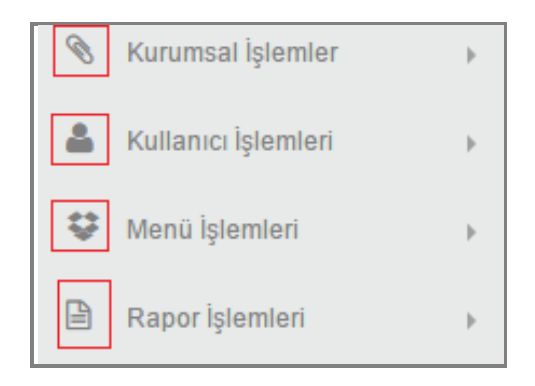

Sekil 37

**5-)Menü Adı:** Oluşturacağınız yeni menü ismini bu alana yazmalısınız.

Şekil 36 örneğinde ''Tanımlar'' formu incelenmektedir. Görüldüğü gibi bu menü formunun adı, sırası, menü resmi bilgileri girilerek kaydedilmiştir.

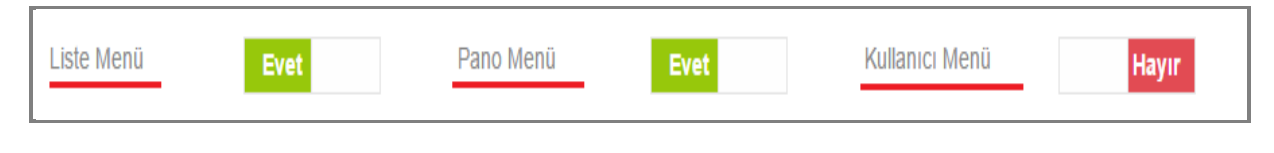

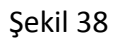

Ayrıca menü form tanıtım ekranımızdan, oluşacak menünün ana sayfanızda hangi bölümlerde liste-pano-kullanıcı menüde görünmesini istiyorsanız Evet/Hayır seçeneklerinden birini işaretleyebilirsiniz. Bilgilerinizi girdikten sonra **B**utonuna tıkladığınızda menü formunuz tanımlanmış olacaktır. Tanımladığınız tüm formlarınıza liste bölümümüzden ulaşabilirsiniz.

#### **3.2.Menü Grup Tanıtımı**

Kullanıcılar, kullanıcı tanıtım işlemi yaparken bağlı oldukları menü grubunu seçerek o menü grubuna ait yetkilere sahip olurlar demiştik .(Şekil 39). İşte bu grupların girişlerinin yapıldığı yer menü grup tanıtım ekranımızdır.

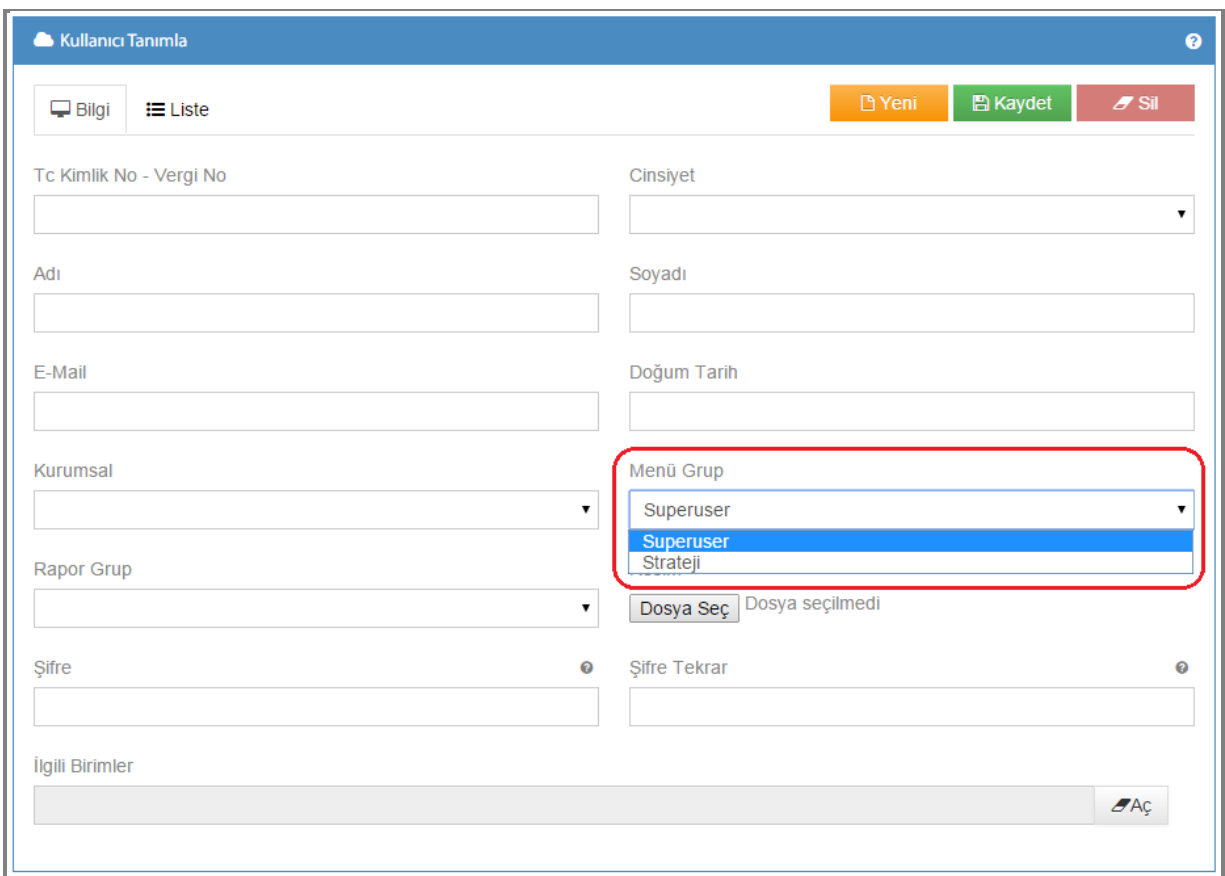

Şekil 39

#### **1-)Grup Adı:** Oluşturacağınız grup ismini bu bölüme yazmalısınız.

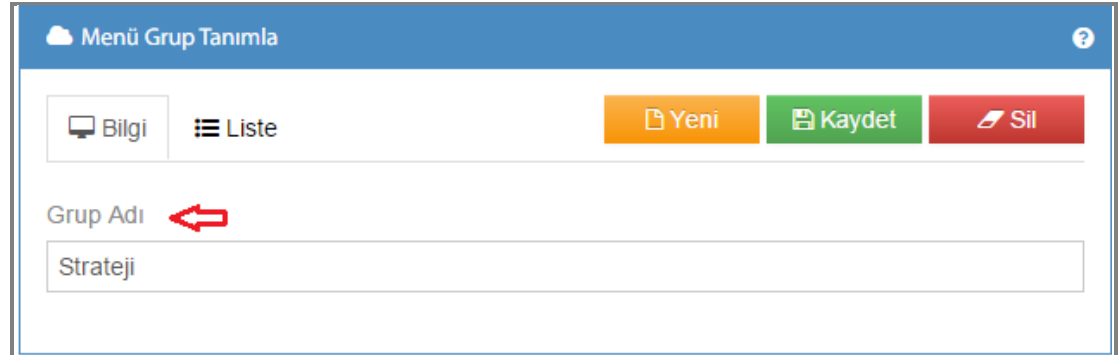

Şekil 40

Grup adını yazdıktan sonra **Bukaydet** butonuna tıkladığınızda yeni grubunuzu tanımlamış olursunuz.

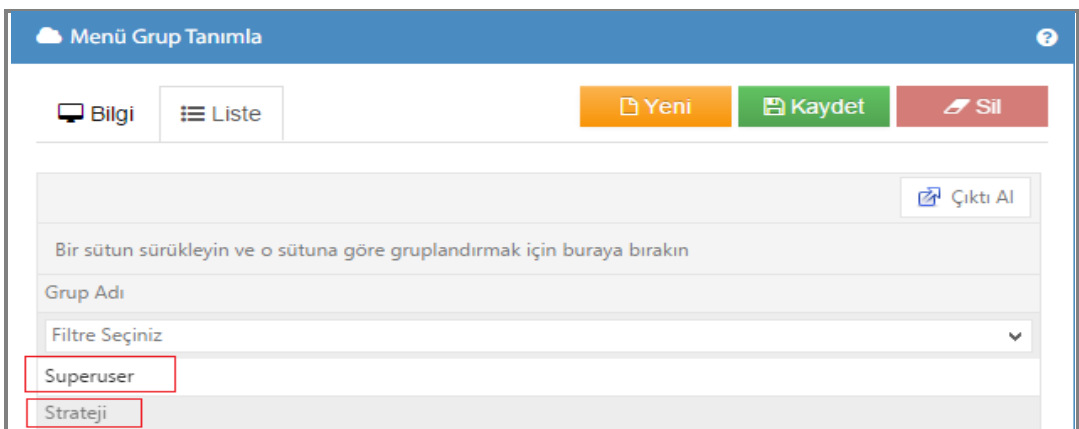

Şekil 41

Tanımladığınız tüm gruplarınıza liste bölümünden ulaşabilirsiniz.

#### **3.3.Menü Grup Yetki**

Menü grup ekranında tanımlanmış olan gruba yetki verilen ekranımızdır.

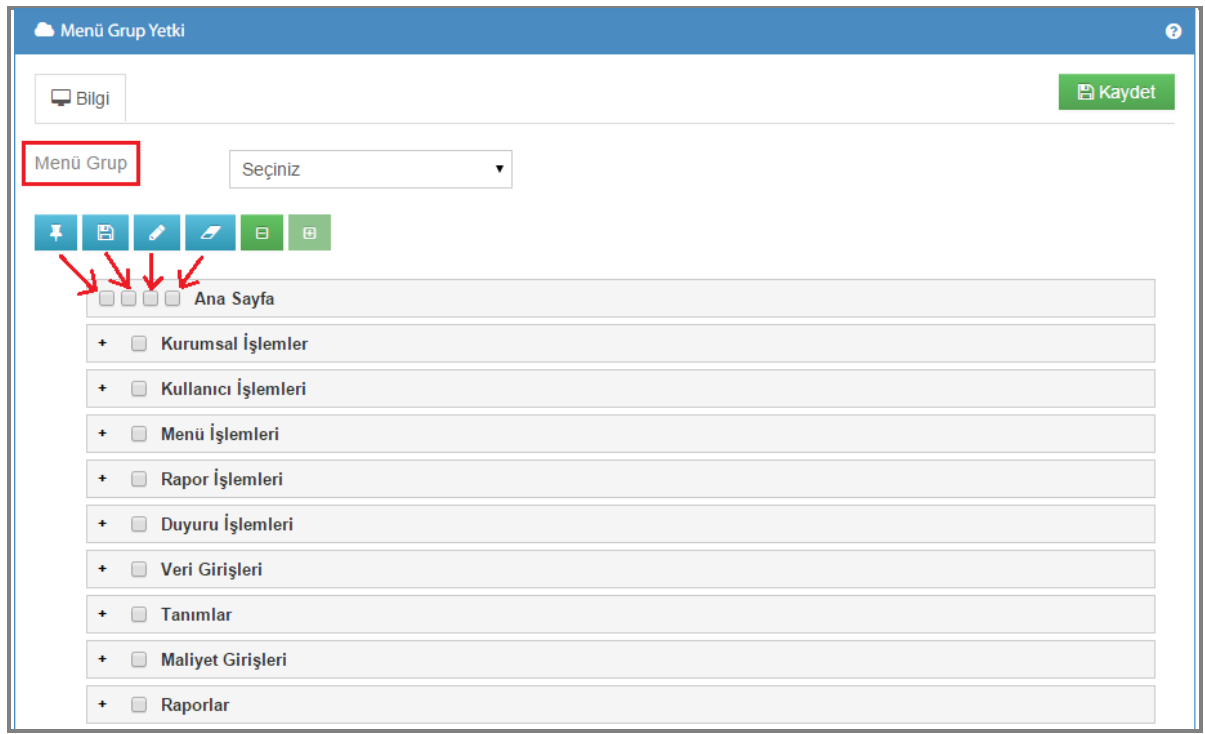

Şekil 42

**1-)Menü Grup:** Menü grup kısmına daha önce kaydettiğiniz gruplarınız gelecektir. Yetki vermek istediğiniz grubunuzu seçtikten sonra yetkilendirme işleminize devam edebilirsiniz.

∓ görünürlük yetkisini verdiğimiz butonumuzdur. Sistemde işlem yapacak tüm gruplara bu yetki verilmedir aksi takdirde kullanıcılar tarafından menüler görüntülenemez.Butonumuz ilk kutucuk ile ilişkilendirilmiştir.

B kaydetme yetkisini verdiğimiz butonumuzdur. Bu yetkiye sahip grup kullanıcıları yeni veri girişlerini kaydetme işlemi yapabilirler. İkinci kutucuk ile ilişkilendirilmiştir.

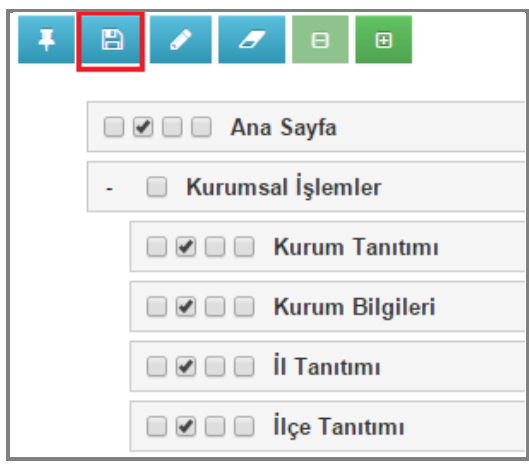

Şekil 43

düzenleme yetkisini verdiğimiz butonumuzdur. Bu yetkiye sahip grup kullanıcıları kayıtlı bilgileri üzerinde değişiklik yapma yetkisine sahip olur. Üçüncü kutucuk ile ilişkilendirilmiştir.

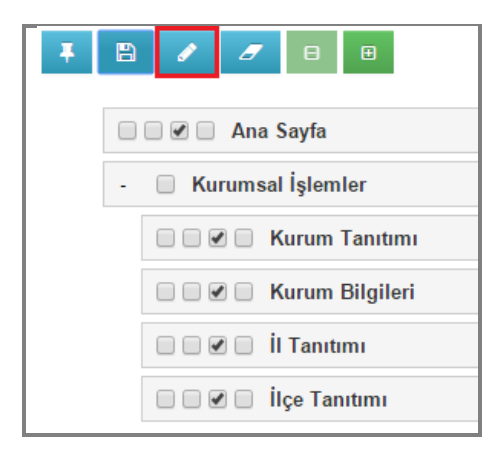

Şekil 44

 $\boldsymbol{\sigma}$ silme yetkisini verdiğimiz butonumuzdur. Bu yetkiye sahip grup kullanıcıları yanlış kayıtlarını veya sistemden kaldırmak istediği kayıtlarını silme yetkisine sahip olur. Dördüncü kutucuk ile ilişkilendirilmiştir.

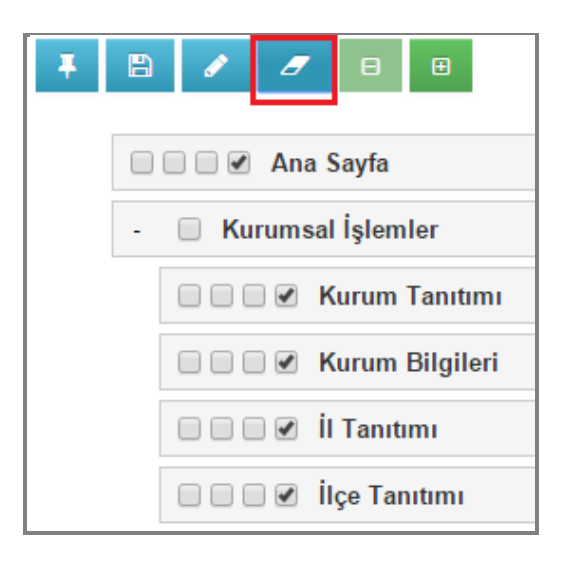

Şekil 45

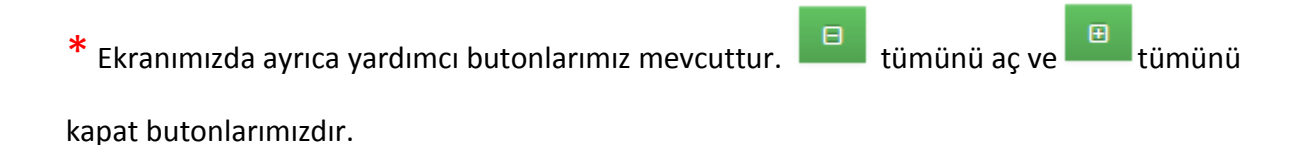

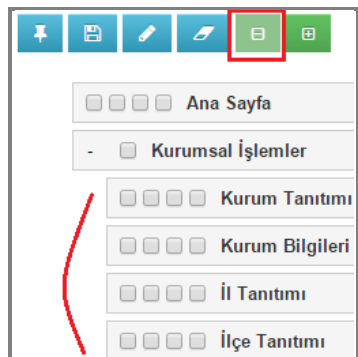

 $\blacksquare$ x 圖  $\boldsymbol{\sigma}$ □□□□ Ana Sayfa Kurumsal İşlemler Kullanıcı İşlemleri  $\ddot{}$ Menü İşlemleri  $\ddot{\phantom{1}}$ 

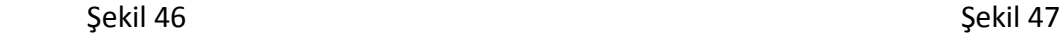

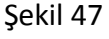

## **4.RAPOR İŞLEMLERİ**

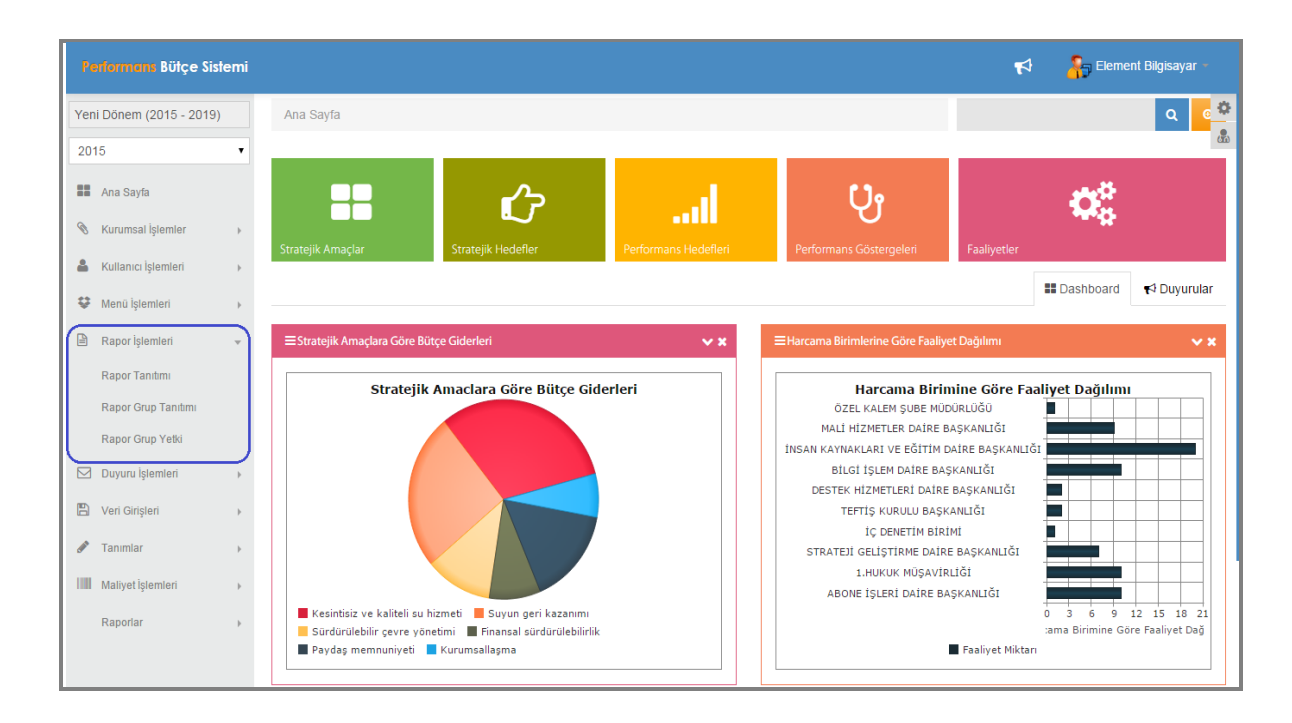

Şekil 48

Rapor işlemleri menümüzde; rapor tanıtımı, rapor grup tanıtımı, rapor grup yetki alt menüleri bulunmaktadır.

#### **4.1.Rapor Grup Tanıtımı**

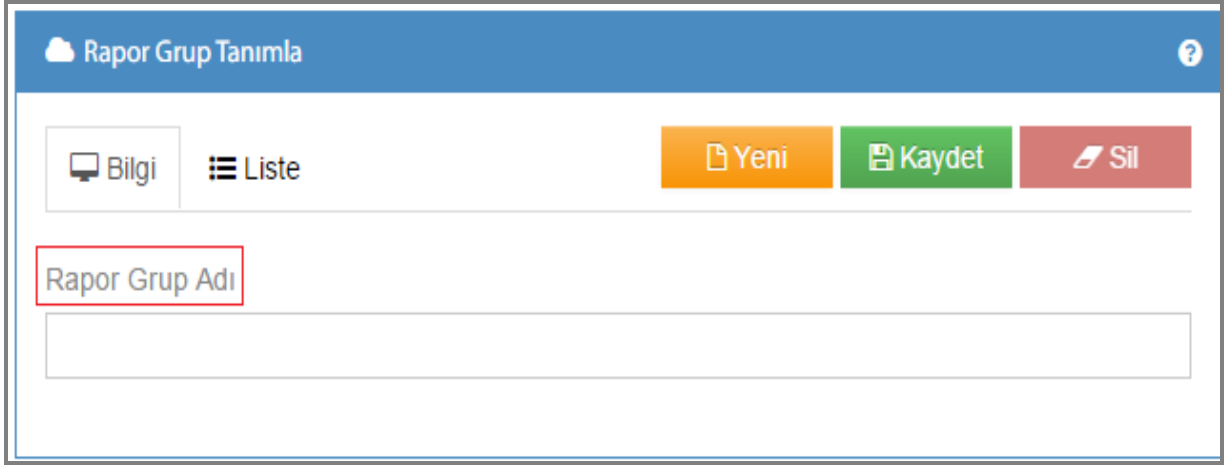

Şekil 49

Rapor grubu; kullanıcılar rapor grubu seçerek o rapor grubuna ait raporları görebilirler. Ekranımız tıpkı menü grup mantığındadır. Rapor grup adı yazılarak rapor grubu oluşturabilirsiniz. Kayıtlı rapor gruplarına liste bölümünden ulaşabilirisiniz.

#### **4.2.Rapor Grup Yetki**

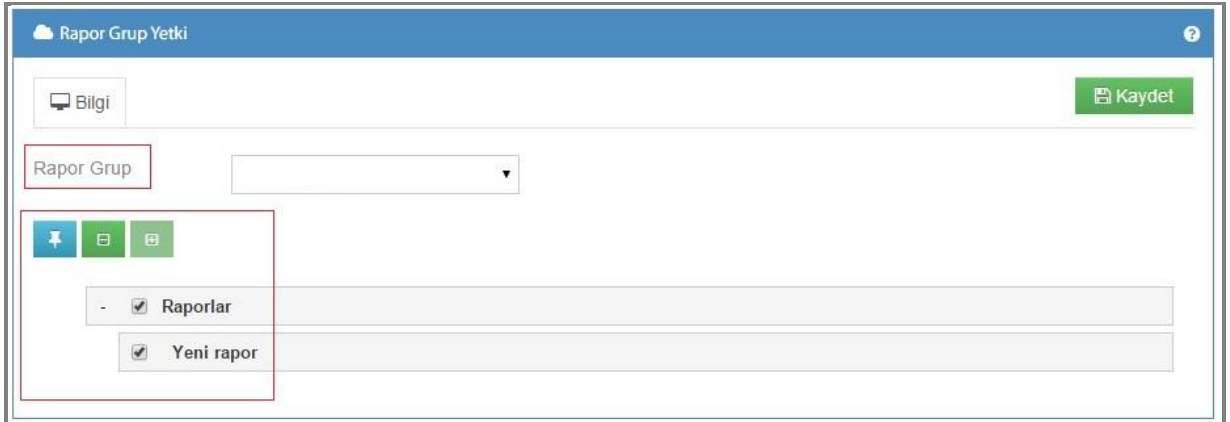

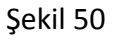

Rapor grup yetki ekranımız, oluşturulan rapor gruplarına yetki verdiğimiz bölümdür.

**1-)Rapor Grup**: Yetkilendirmek istediğiniz rapor grubunun seçildiği kısımdır.

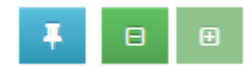

butonlarını rapor gruplarını yetkilendirmede kullanabilirsiniz.

Ŧ.

görünürlük yetkisi verilen butonumuzdur. Diğer iki butonumuz tümünü aç/tümünü kapa işlevi görürler hızlı bir şekilde alt raporları görmenize yardımcı olurlar. Menü grup yetki başlığında detaylı anlatımı mevcuttur.

Yetkilendirme işleminden sonra **Butaydet** butonuna tıkladığınızda rapor grubunuzu yetkilendirmiş olursunuz.

## **5.DUYURU İŞLEMLERİ**

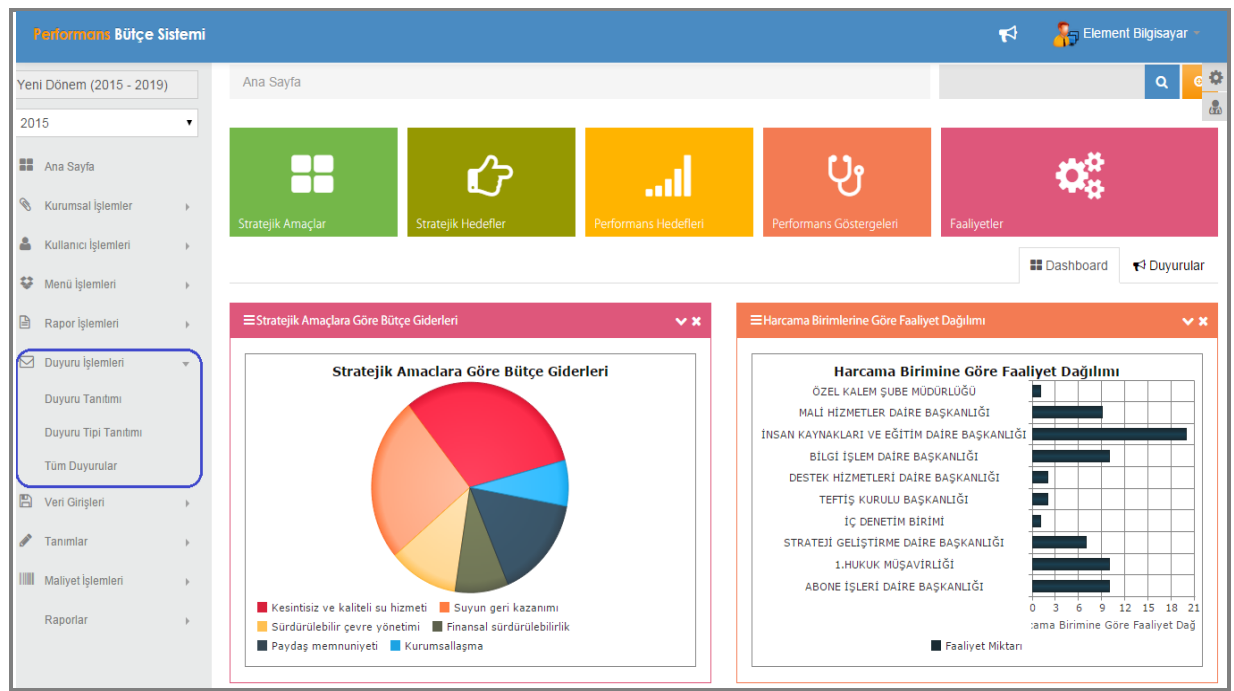

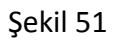

Duyuru işlemleri menümüzde; duyuru tanıtımı, duyuru tipi tanıtımı ve tüm duyurular alt menüleri bulunmaktadır.

## **5.1.Duyuru Tanıtımı**

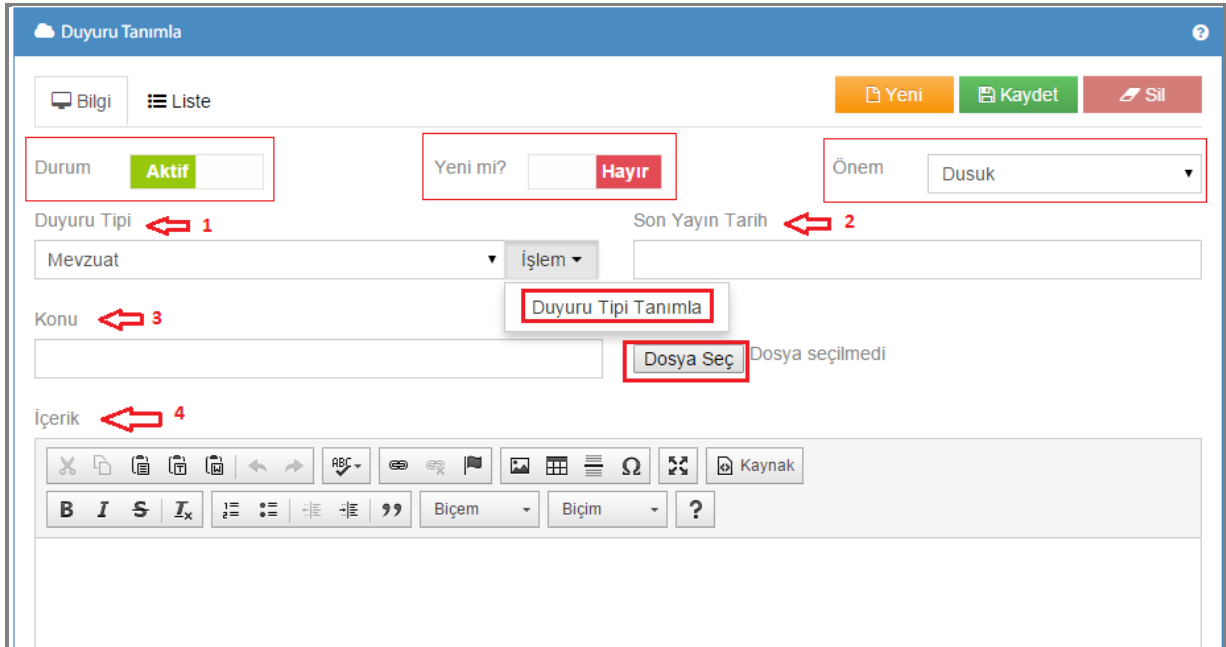

Şekil 52

Duyuru tanıtım ekranımızın üst tarafında durum, yeni, önem kısımları mevcuttur.

Durum kısmı; duyurunun aktif mi yoksa pasif mi olmasını seçmenize yardımcı olur.

Yeni bölümü; duyurunun yeni bir duyuru olup olmadığını belirtmenize yardımcı olur.

Önem kısmında ise; duyurunun ne ölçüde öneme sahip olduğunu mevcut seçeneklerden(düşük-orta-yüksek) belirtmenize yardımcı olur.

**1-)Duyuru Tipi:** Duyuru tipi, duyuru türünün belirtildiği kısımdır. Duyuru tipinin yanındaki işlem seçeneğine tıkladığınızda duyuru tipi tanımla seçeneği karşınıza gelecektir. Bu seçeneği tıkladığınızda sistem sizi duyuru tipi tanımlama ekranına yönlendirecektir.

**2-)Son Yayın Tarihi:** Duyurunuzun sonlanacağı zamanı bu kısımda belirtebilirsiniz.

**3-)Konu:** Duyurunuzun konusu girdiğiniz alandır. Dosya seç kısmı duyuruyla ilgili bir dosya ekleyebilmenizi sağlar.

**4-)İçerik:** Duyuru içeriğini yazabileceğiniz alandır.

Bilgilerinizi girdikten sonra  $\Box$ <sup>Ei Kaydet</sup> butonuna tıkladığınızda duyurunuz tanımlanmış olacaktır.

| Duyuru Tanımla        |                |                                                                                 |                                |              |                            |
|-----------------------|----------------|---------------------------------------------------------------------------------|--------------------------------|--------------|----------------------------|
| $\Box$ Bilgi          | $E = Liste$    |                                                                                 |                                | □ Yeni       | $Z$ Sil<br><b>图 Kaydet</b> |
|                       |                |                                                                                 |                                |              | <b>图</b> Cikti Al          |
| Durum                 | Önem           | Bir sütun sürükleyin ve o sütuna göre gruplandırmak için buraya bırakın<br>Konu | Duyutu Tipi                    | Yayın Tarihi | Bitiş Tarihi               |
|                       | Filtre Secir v | Filtre Seciniz<br>$\checkmark$                                                  | Filtre Seçiniz<br>$\checkmark$ | E            | E                          |
|                       |                |                                                                                 |                                |              |                            |
|                       | Yüksek         | Seminer                                                                         | Eğitim                         | 18.11.2014   | 20.11.2014                 |
| Aktif<br><b>Aktif</b> | Orta           | Performans Bütçe Sistemi Programı                                               | Yardım                         | 18.11.2014   | 28.11.2014                 |

Sekil 53

Tanımladığınız tüm duyurularınıza liste bölümümüzden ulaşabilirsiniz.

#### **5.2.Duyuru Tip Tanımlama**

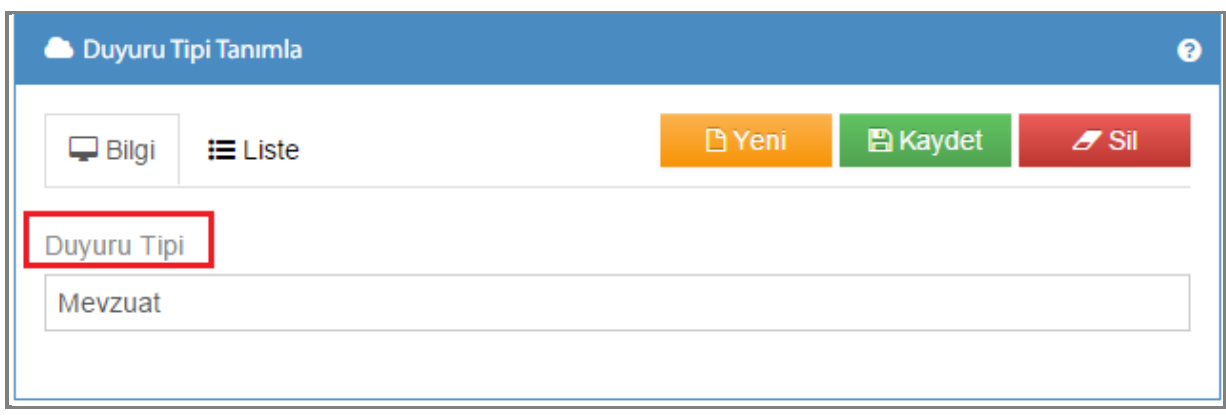

Şekil 54

Yayınlayacağınız duyuruları menü grup ayrımı gözetmeksizin tüm kullanıcılar görebilmektedir. Duyuru tipi, duyuru türünün belirtildiği kısımdır aslında örneğin kanun, yardım, bildiri duyuru tipleri tanımladığınızda herhangi bir kanun değişikliğiyle ilgili duyurunuzun tipini kanun olarak seçebilirsiniz. Daha önce tanımladığınız duyuru tiplerinize liste kısmından ulaşabilirsiniz.

#### **5.3.Tüm Duyurular**

Tüm duyuruların görüldüğü ekranımızıdır.

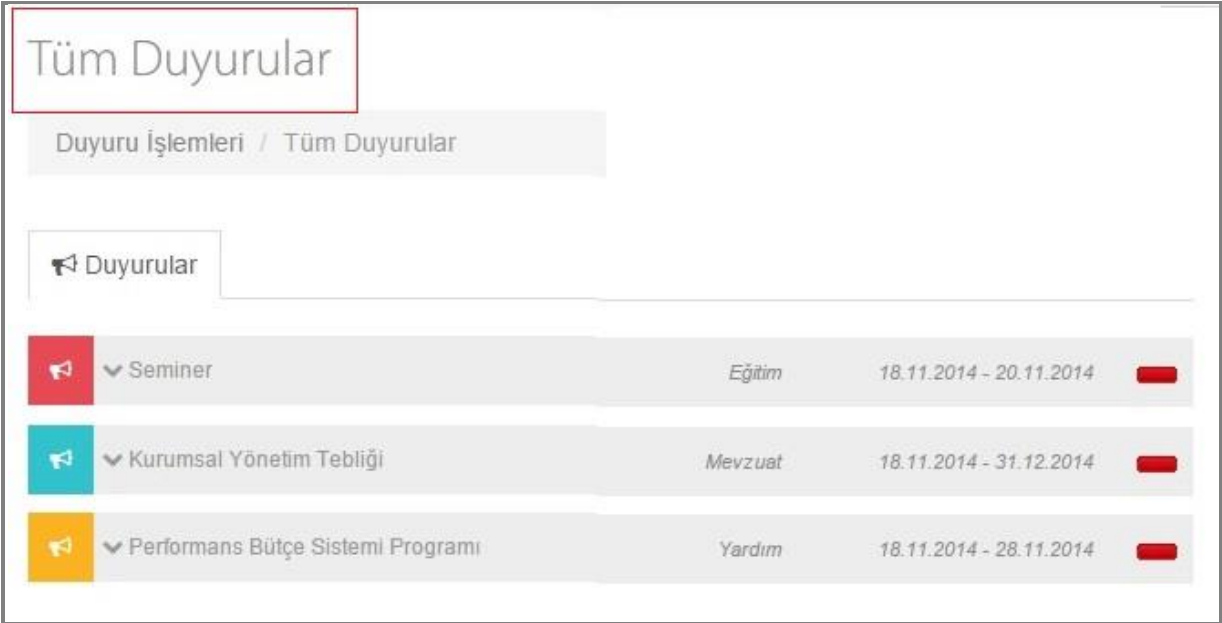

Şekil 55

Duyurularımızı tüm duyurular dışında başka ekranlarda da görmekteyiz. Kullanıcı menü yanındaki duyuru işaretine tıkladığınızda buradan da duyuruları görebilirsiniz.

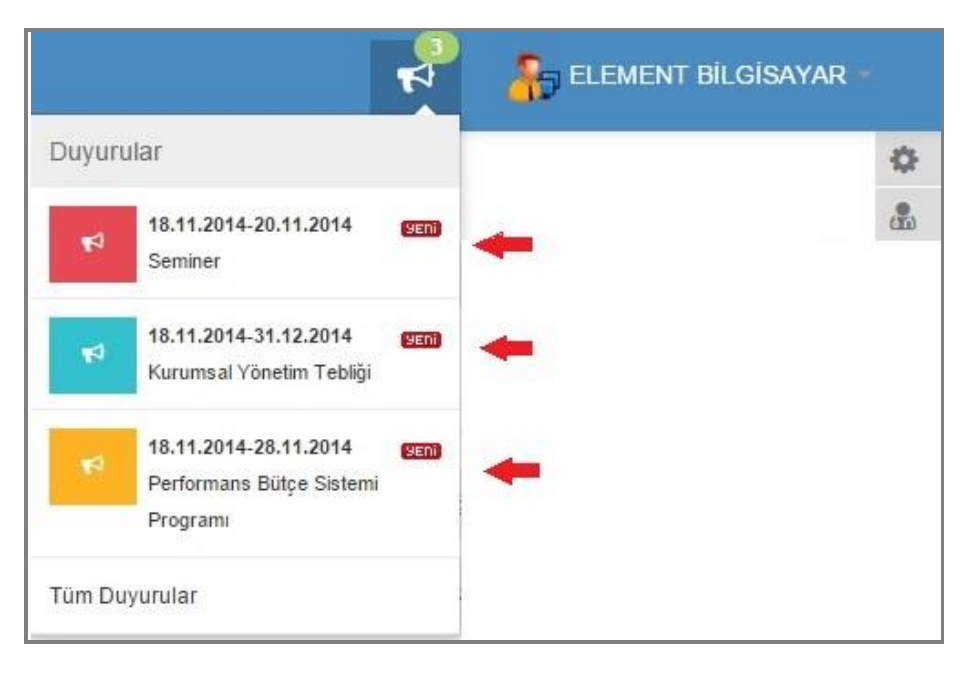

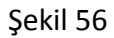

Duyurular önem derecesine göre renklendirilmiş olarak ekranımıza gelmektedir.

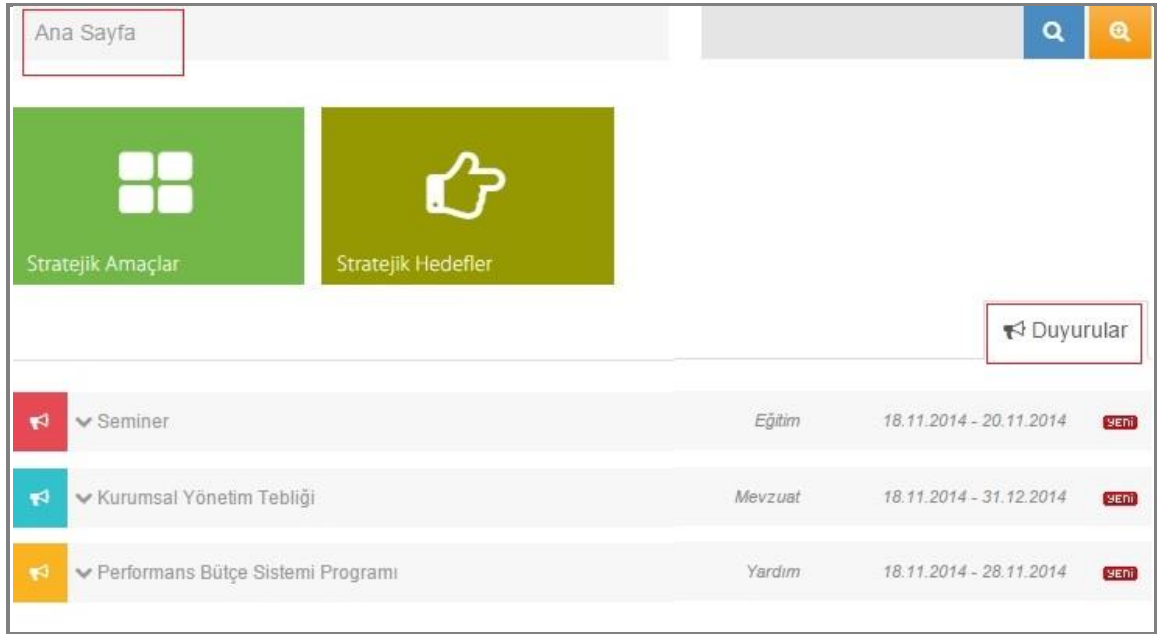

Şekil 57

Duyuruları ana sayfada duyurular bölümü altında da görülmektedir.

## **6. TANIMLAR**

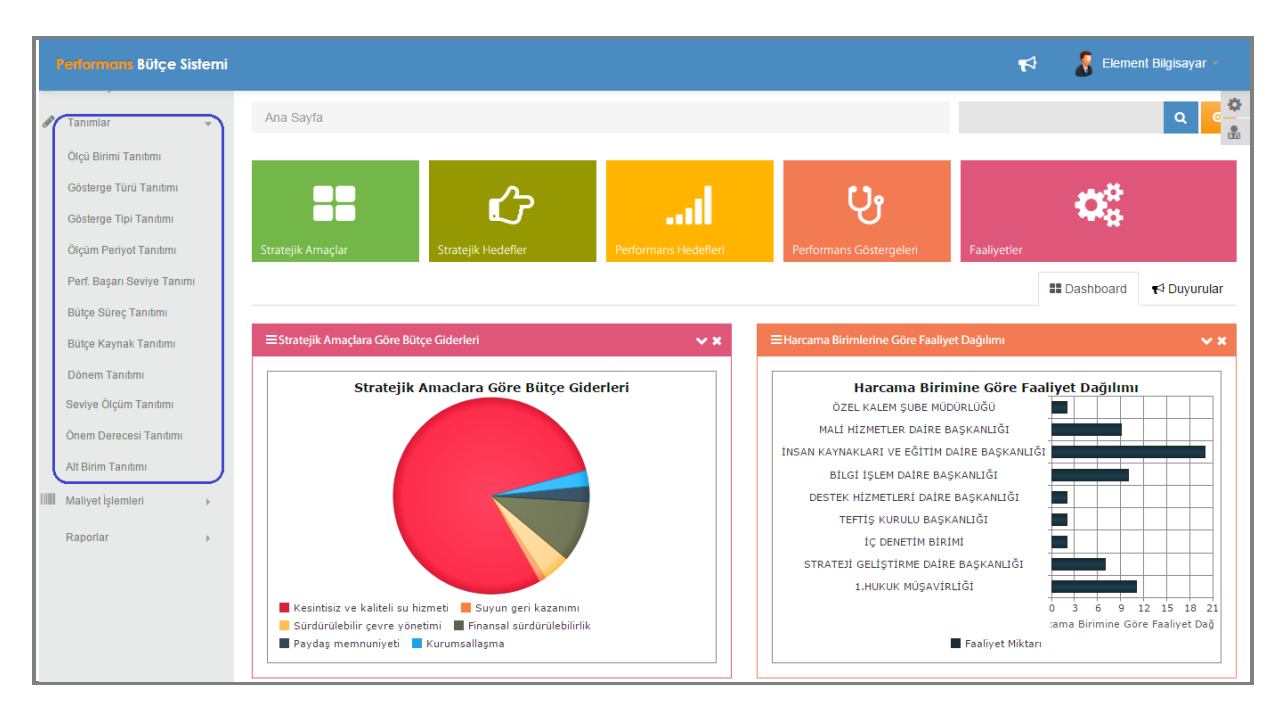

#### Şekil 58

Tanımlar menümüzün içinde; ölçü birimi tanıtımı, gösterge türü tanıtımı, gösterge tipi tanıtımı, ölçüm periyot tanıtımı, performans başarı seviye tanıtımı, bütçe süreç tanıtımı, bütçe kaynak tanıtımı, dönem tanıtımı, seviye ölçüm tanıtımı ve önem derecesi tanıtımı ve alt birim tanıtımı alt menüleri bulunmaktadır.

#### **6.1.Ölçü Birim Tanıtımı**

| Ölçü Birimi Tanımı       |               |                 |         | ℯ |
|--------------------------|---------------|-----------------|---------|---|
| $\Box$ Bilgi<br>i⊟ Liste | <b>D</b> Yeni | <b>图 Kaydet</b> | $Z$ Sil |   |
| Ölçü Birimi              |               |                 |         |   |
| Metre<br>⊂               |               |                 |         |   |
|                          |               |                 |         |   |

Sekil 59

Ölçü birimlerinin tanıtıldığı ekranımızdır. Tanımlamak istediğiniz ölçü birimi bilgilerinizi girdikten sonra **butonuna tıkladığınızda tanımlama yapmış olursunuz.** 

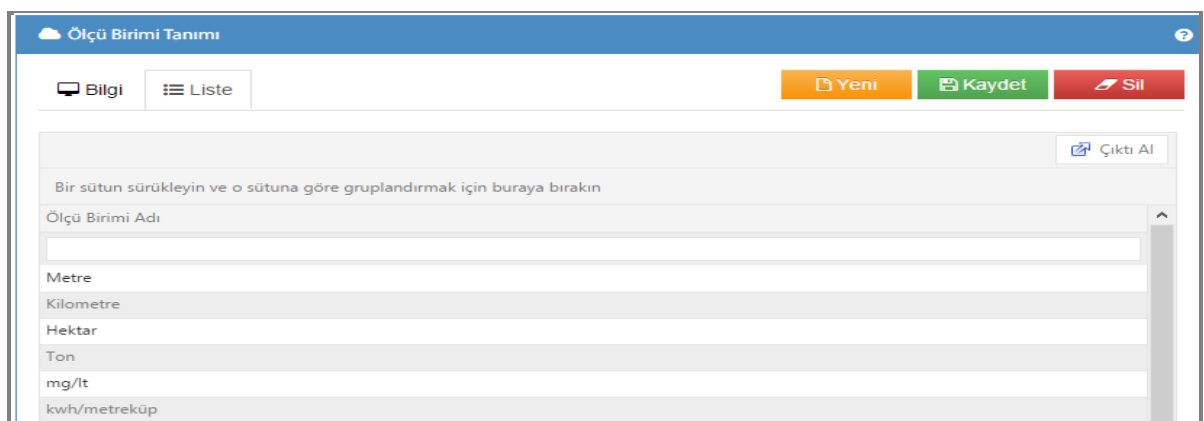

Şekil 60

Tanımladığınız tüm ölçü birimlerine liste bölümümüzden ulaşabilirsiniz.

#### **6.2.Gösterge Türü Tanıtımı**

Performans göstergeleri, idarenin misyon, vizyon, amaçları ve hedefleri ile yürüteceği faaliyetlerle doğrudan ilgili olmalı, idarenin neyi başarmaya çalıştığını ölçmelidir. Tanımlanan gösterge hedefin niteliğine gör girdi, çıktı, sonuç, verimlilik, etkinlik, kalite odaklı olabilir. Öncelikle *Gösterge Türü Tanımlama* ekranımızın kullanımı hakkında bilgi verelim. Sonrasında gösterge türlerimiz hakkında anlatım yapılacaktır.

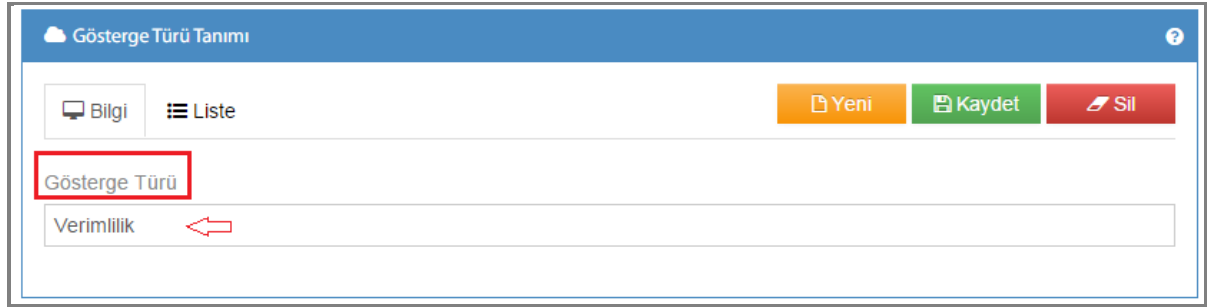

Şekil 61

Gösterge türü tanıtımı yapılan ekranımızdır. Tanımlamak istediğiniz gösterge türünüzü girdikten sonra **Bukaydet butonumuza tıkladığınızda tanımlama yapmış olursunuz.** 

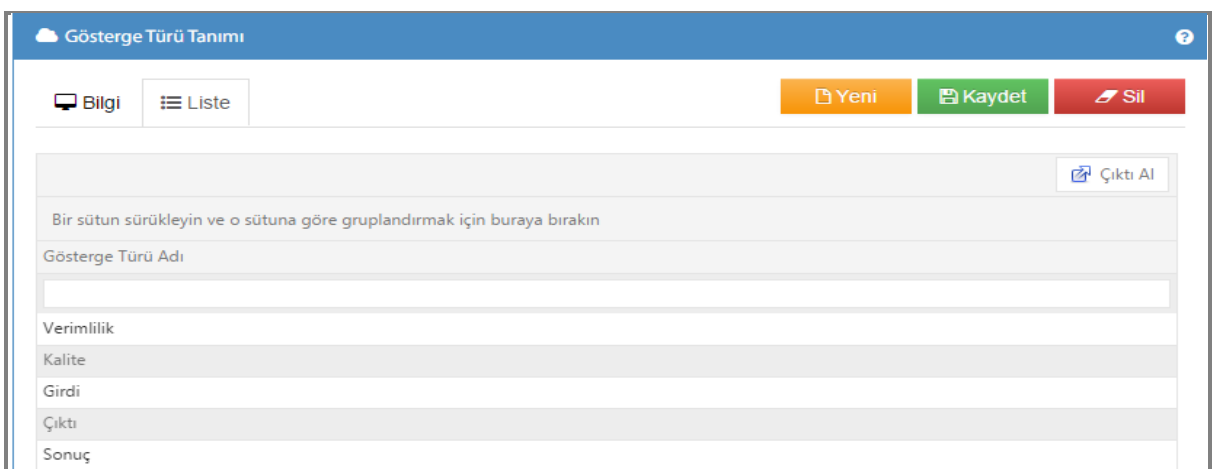

Şekil 62

Tanımladığınız tüm gösterge türlerinize liste bölümümüzden ulaşabilirsiniz.

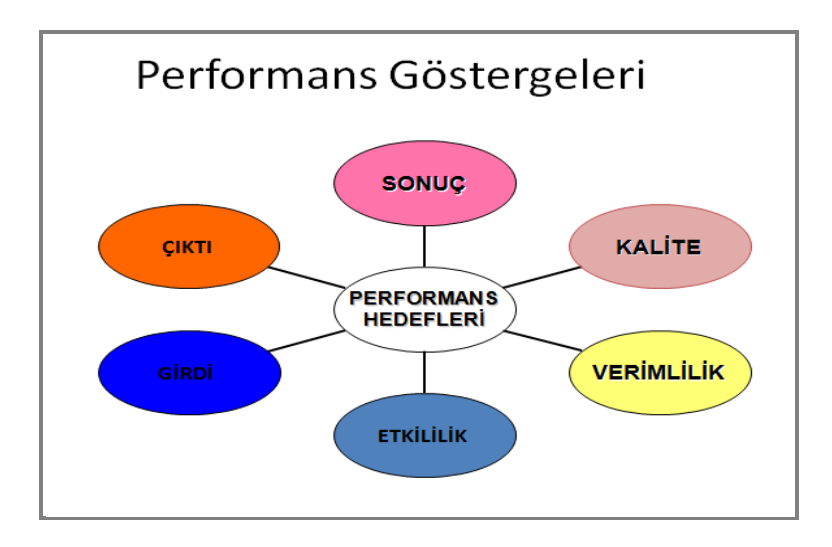

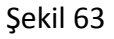

**1-)Girdi Göstergeleri:** Belirli bir malı veya hizmeti üretmek için gerekli olan kaynaklara ilişkin bilgileri gösteren ve karar vericilerin girdilere ilişkin olarak değerlendirme yapmalarında kullanılan araçlardır.

 Fiziksel kaynakların mevcut durumunu gösterir. Örneğin; ihtiyaç duyulan sayaç okuma personeli sayısı, kullanılan mevcut bilgisayar sayısı,abone başına düşen tahsilat noktası..vb.

**2-)Çıktı Göstergeleri:** Üretilen ürünlerin ve sunulan hizmetlerin niceliğine ilişkin bilgileri gösteren araçlardır. Örneğin; yapılan abonelik sözleşmesi sayısı, yapılan açma-kapama işlemi sayısı, döşenen boru uzunluğu..vb.
**3-)Sonuç Göstergeleri:** İdarelerin ürettiği ürün ve hizmetlerin, ürünleri kullanan ve hizmetten yararlananlar veya toplum üzerindeki etkilerini gösteren araçlardır. Örneğin; tahsilat oranındaki artış, içme suyu kullanımındaki artış..vb.

**4-)Verimlilik Göstergeleri**: Belirlenen girdilerle mümkün olan en yüksek çıktı düzeyine ulaşılıp ulaşılmadığını değerlendiren araçlardır. Girdiler ve çıktılar arasındaki ilişkidir. Örneğin; abone başına düşen günlük şikayet sayısı..vb.

**5-)Kalite Göstergeleri:** İdarelerin sunduğu ürün ve hizmetlerin, kullanıcı istekleri ve gereksinimlerini karşılama düzeyini, ürünlerin standartlara uygunluğunu ve hatasız olma derecesini ölçen araçlardır. Sunulan ürün ve hizmetin standartlara uygunluğunu ve ihtiyacı karşılama durumunu gösterir. Örneğin; belirlenen standart zamanda abonelik sözleşmesi sürecinin tamamlanma yüzdesi..vb.

**6-)Etkinlik Göstergeleri:** Çıktı ile sonuçlar arasındaki ilişkileri yani, çıktıların beklenen sonuçlara yol açıp açmadığını inceleyen araçlardır. Hedeflere ulaşma derecesini gösterir. Örneğin; yeni yapılan boru hatlarının üç yıl içinde tamir ihtiyacı çıkmama oranı.. vb.

### **6.3.Gösterge Tip Tanıtımı**

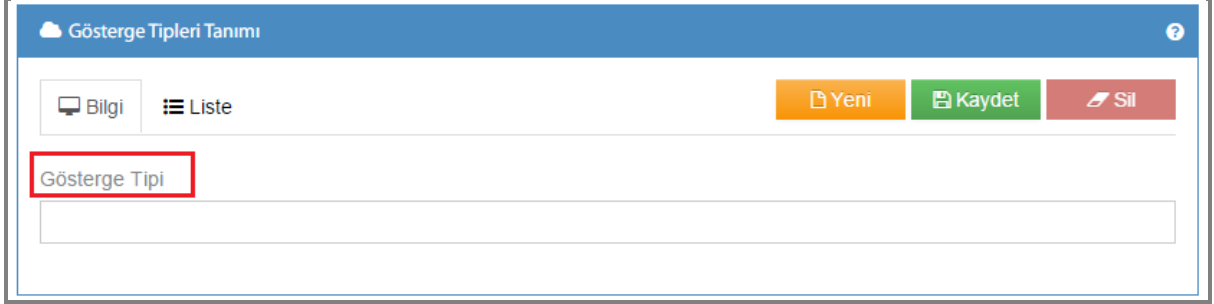

#### Şekil 64

Gösterge tiplerinin tanımlandığı ekranımızdır. Tanımlamak istediğiniz gösterge tipini girdikten sonra **Butagdet | butonuna tıkladığınızda tanımlama yapmış olursunuz.** 

Gösterge tipleri; artış hedefleyen, azalış hedefleyen ve sıfır hedefleyen şeklindedir.

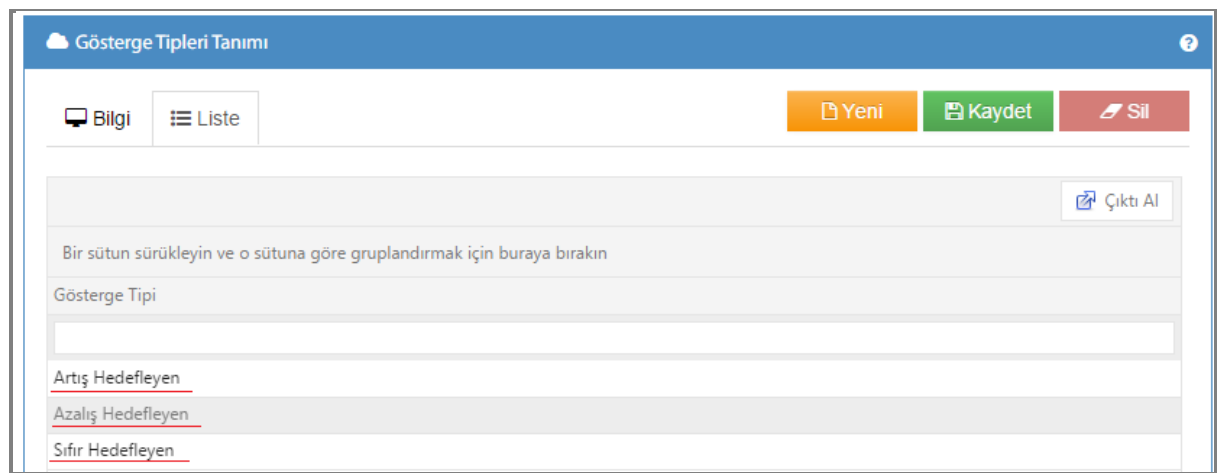

Şekil 65

Tanımlı gösterge tiplerine liste kısmından ulaşabilirsiniz.

# **6.4.Ölçüm Periyot Tanıtımı**

Göstergenin veri girişlerinin ne sıklıkla yapılacağını belirtmek amacıyla kullanılır.

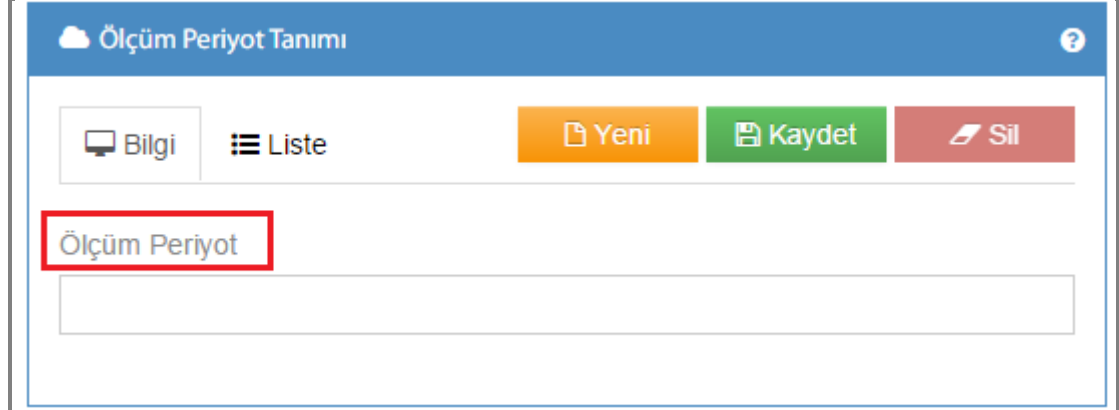

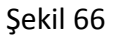

Ölçüm periyot tanıtımı yapılan ekranımızdır. Tanımlamak istediğiniz ölçüm periyodunu girdikten sonra **B**utonuna tıkladığınızda tanımlama yapmış olursunuz.

<u> 1989 - Johann Barbara, martin basa</u>

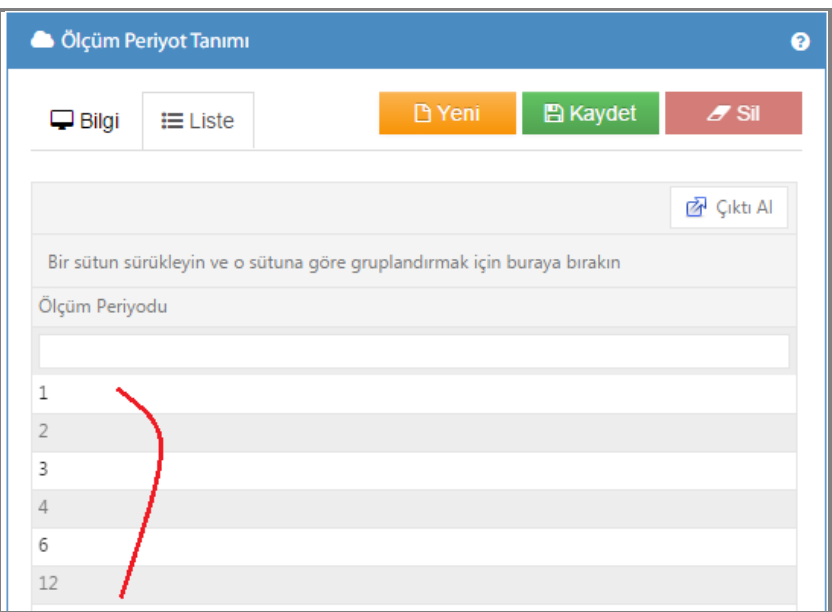

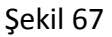

Tanımlı ölçüm periyotlarına liste kısmından ulaşabilirsiniz. Örneğin; 1 seçtiğimizde her ay, 2 seçtiğimizde altı ayda bir, 3 seçtiğimizde dört ayda bir,12 seçtiğimizde yılda bir kez..vb. anlamına gelmektedir.

# **6.5.Performans Başarı Seviye Tanıtımı**

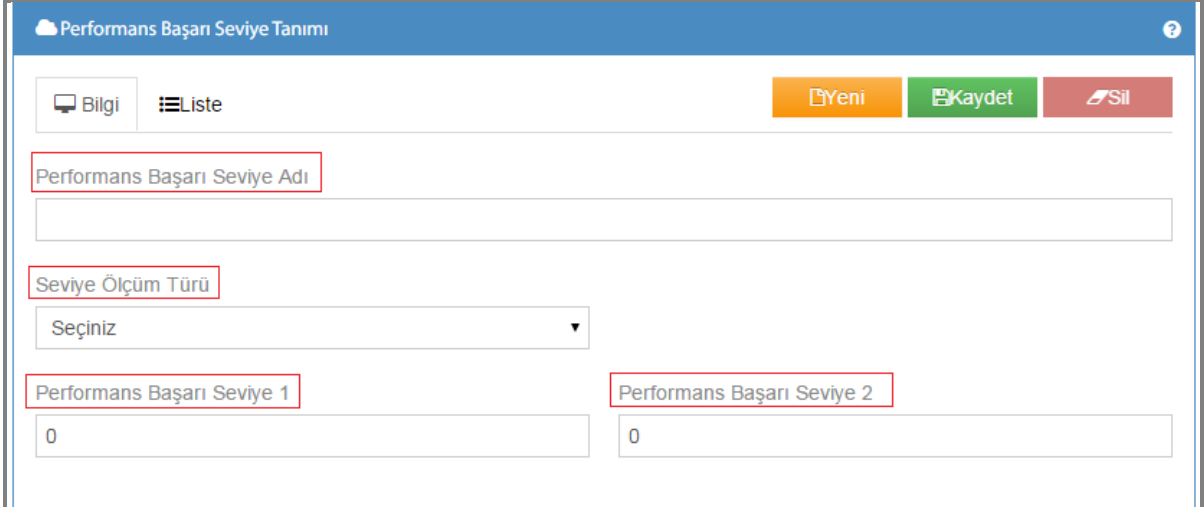

Şekil 68

Performans başarı seviye tanıtımı yapılan ekranımızdır.

**1-)Performans Başarı Seviye Adı:** Tanımlanacak seviye adının girildiği alandır.(Yüksek-Orta-Düşük)

**2-)Seviye Ölçüm Türü:** Tanımladığımız seviye ölçüm türlerinden seçim yapılır.

**3-)Performans Başarı Seviye:** Başarı seviyelerinin girildiği kısımdır.

# **6.6.Bütçe Süreç Tanıtımı**

Maliyet aşamasında birimler tarafından girilecek bütçe kaynak rakamları 3 ayrı süreçte girilecektir. Bu süreçler arasında kopyalama yapılabilecektir.

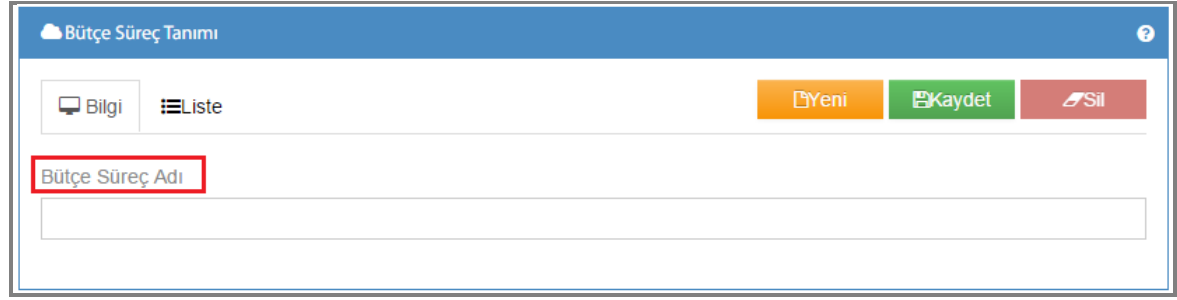

Sekil 69

Bütçe süreçlerinin girildiği ekranımızdır. Tanımlamak istediğiniz bütçe süreçlerini girdikten

sonra **butonuna tıkladığınızda tanımlama yapmış olursunuz.** 

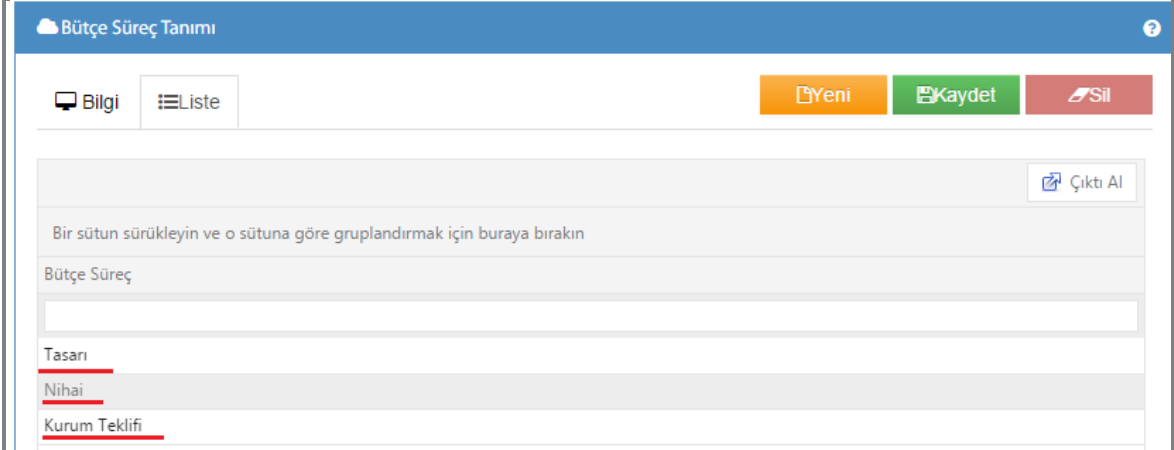

Şekil 70

Tanımlanan bütçe süreçlerini liste kısmından görebilirsiniz

# **6.7.Bütçe Kaynak Tanıtımı**

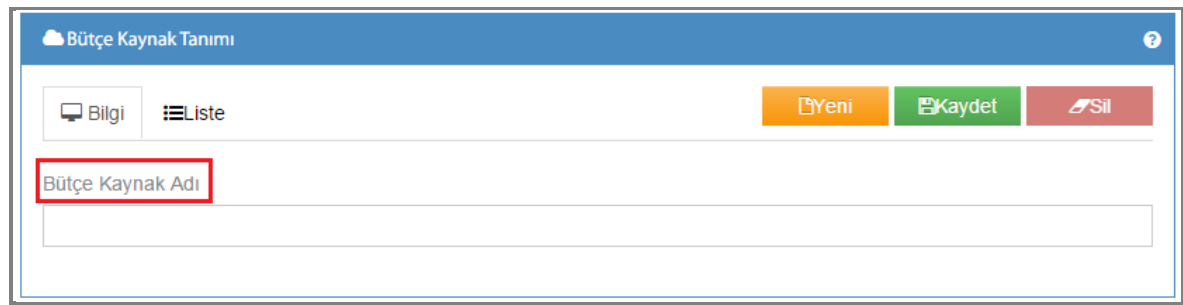

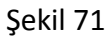

Bütçe kaynaklarının tanıtımın yapıldığı ekranımızdır. Bütçe kaynak adını girip **kaydet** butonuna tıkladığınızda bütçe kaynağınızı eklemiş olursunuz.

#### Bütçe Kaynak Tanımı ø **B**Kaydet  $Z$ Sil  $\Box$  Bilgi  $i =$ Liste 图 Cikti Al Bir sütun sürükleyin ve o sütuna göre gruplandırmak için buraya bırakın Bütçe Süreç Bütçe İçi Bütçe Dışı Yeni Kaynak

Şekil 72

Kayıtlı tüm bütçe kaynaklarınıza liste bölümünde ulaşabilirsiniz.

### **6.8.Dönem Tanıtımı**

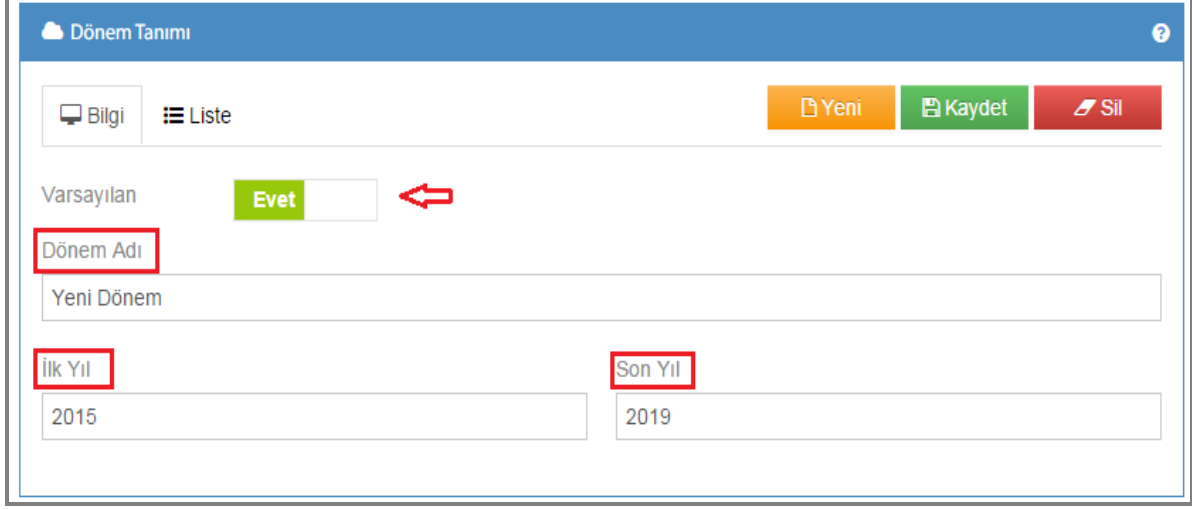

Şekil 73

Bütçe dönemlerinin tanıtımın yapıldığı ekranımızdır. Dönem adı girip, ilk yılı ve son yılı seçtiğinizde dönem tanıtımı gerçekleşmiş olacaktır. Ayrıca tanıttığınız dönemin varsayılan dönem olup olmayacağını Evet/Hayır butonlarını seçerek belirtebilirsiniz. Liste kısmından kayıtlı dönemlere erişebilirsiniz.

# **6.9.Seviye Ölçüm Tanıtımı**

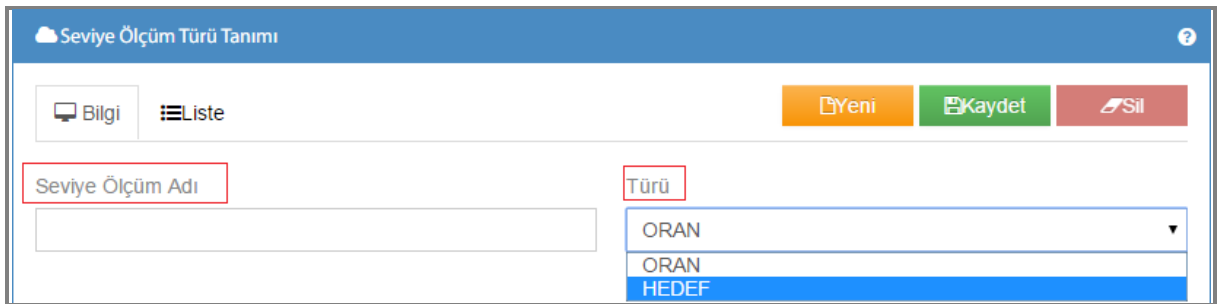

Şekil 74

**1-)Seviye Ölçüm Adı:** Oluşturulacak seviye ölçüm adı yazılır.

**2-)Türü:** Tür kısmı hesaplama türünün seçildiği kısımdır. Hedef ya da oran olarak seçilmelidir. Hesaplama oransal olacaksa oran seçilir.

# **6.10.Önem Derecesi Tanıtımı**

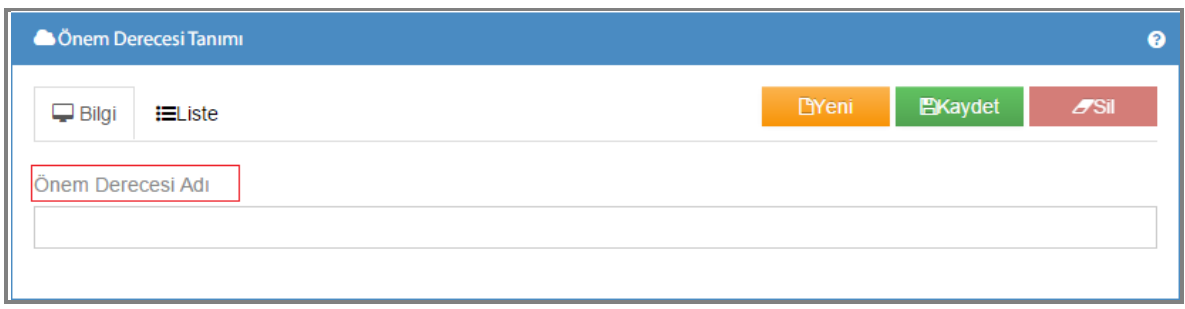

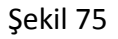

**1-)Önem Derecesi Adı:** Oluşturulacak önem derecesinin adı girilir.

Liste kısmından kayıtlı önem derecelerini görebilirsiniz.

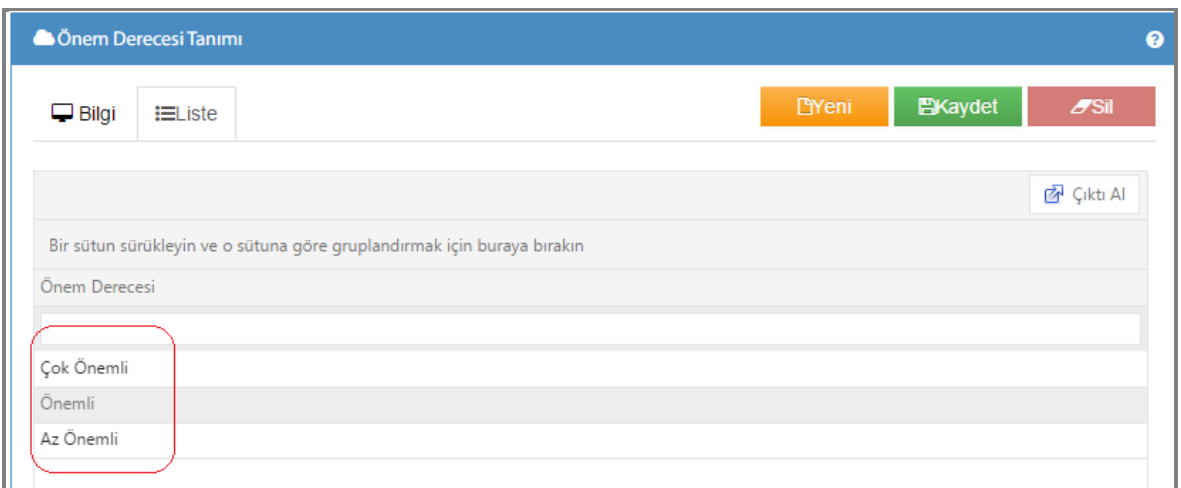

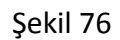

# **6.11.Alt Birim Tanıtımı**

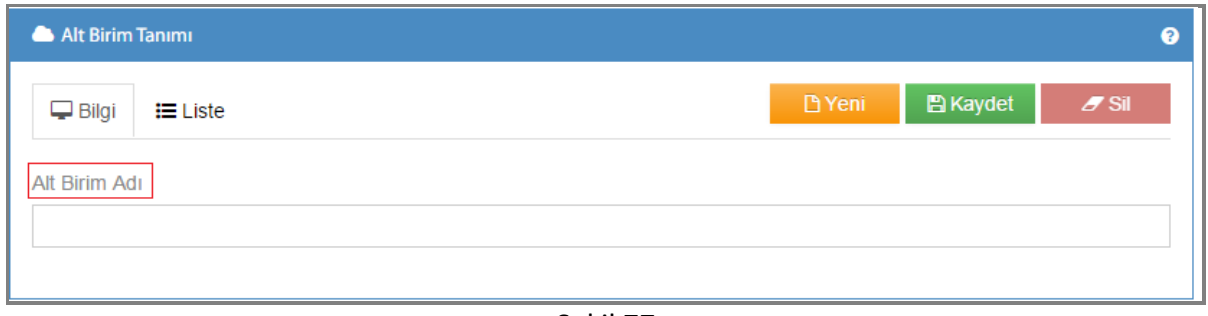

Şekil 77

Alt birim eklemek istediğinizde kullanacağınız ekranımızdır.

**1-)Alt Birim Adı:** Tanıtımı yapılacak alt birimin adını girmeniz gereken kısımdır.

Birim adını girdikten sonra kaydetme işlemi yaparsak alt birimi kaydetmiş oluruz, kayıtlı alt birimlerinize liste kısmından ulaşabilirsiniz.

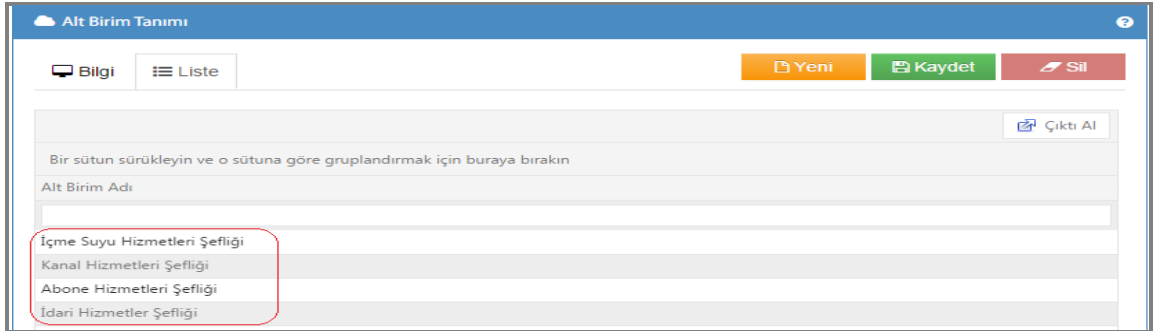

Şekil 78

# **7.VERİ GİRİŞLERİ**

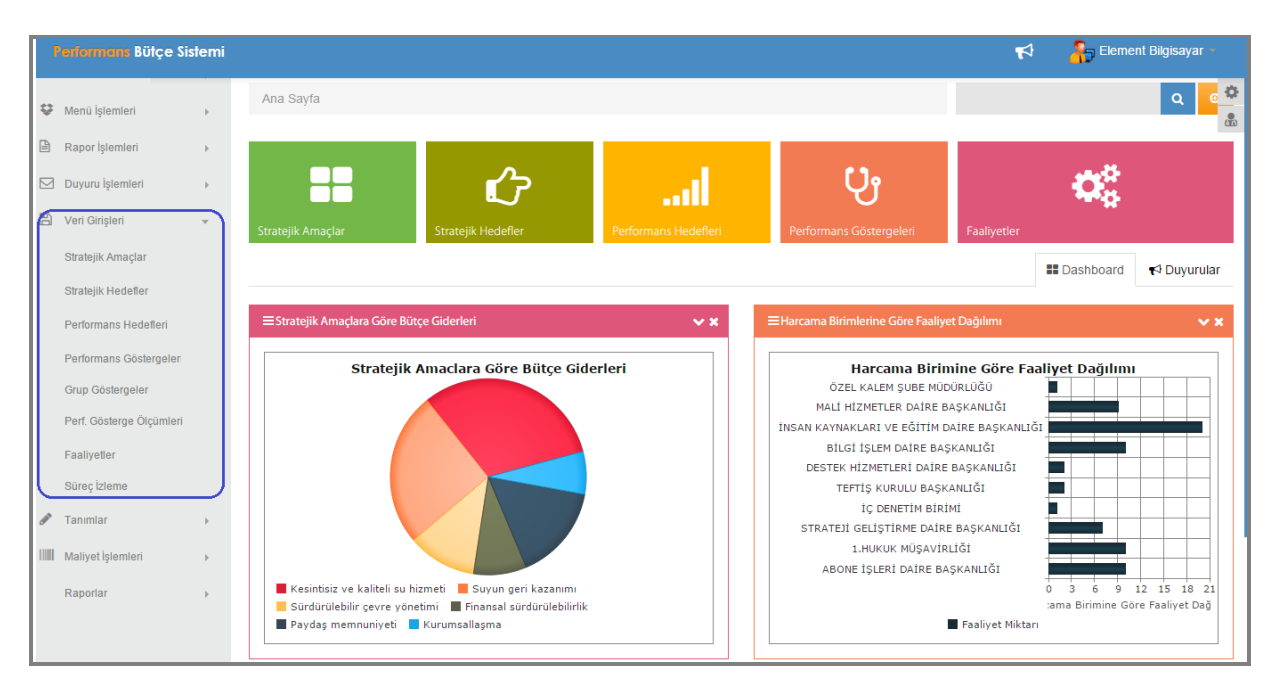

Şekil 79

Veri girişleri menümüzde; stratejik amaçlar, stratejik hedefler, performans hedefleri, performans göstergeleri, grup göstergeler, performans gösterge ölçümleri, faaliyetler ve süreç izleme alt menülerimiz bulunmaktadır.

# **7.1.Stratejik Amaçlar**

Stratejik Amaç; idarenin belirli bir süre itibari ile misyonunu nasıl yerine getireceğini ifade eden sonuca yönelmiş orta ve uzun vadeli amaçlardır. İdarenin stratejik planında bulunan stratejik amaçları girilir.

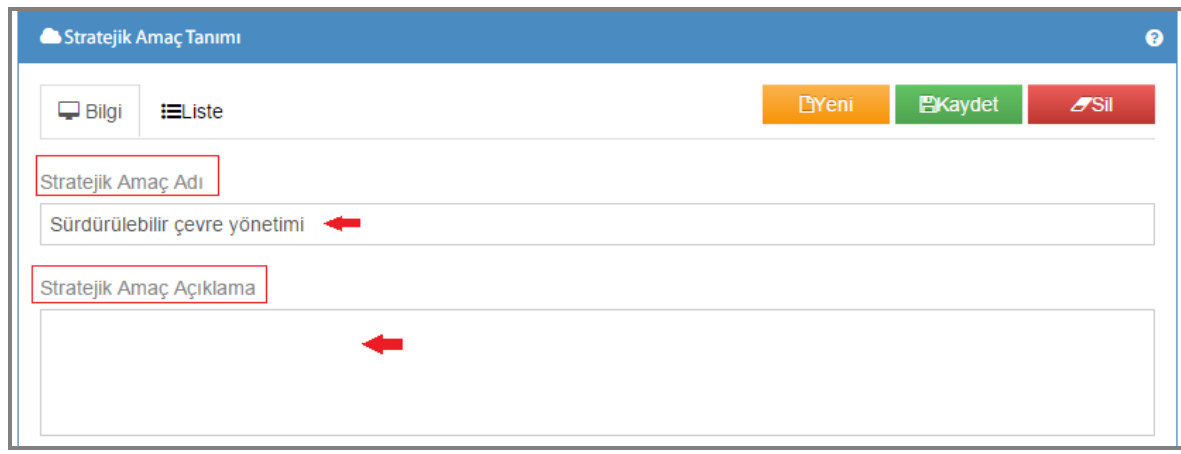

Şekil 80

Stratejik amaç tanıtım ekranımızda;

**1-)Stratejik Amaç Adı:** Stratejik amacınızın ismini girdiğiniz kısımdır.

**2-)Stratejik Amaç Açıklama:** Stratejik amaç adınızı girdikten sonra, amacınızı açıkladığınız kısımdır.

Bilgilerimizi girdikten sonra **B**utonuna tıkladığınızda stratejik amacınız tanımlanmış olacaktır.

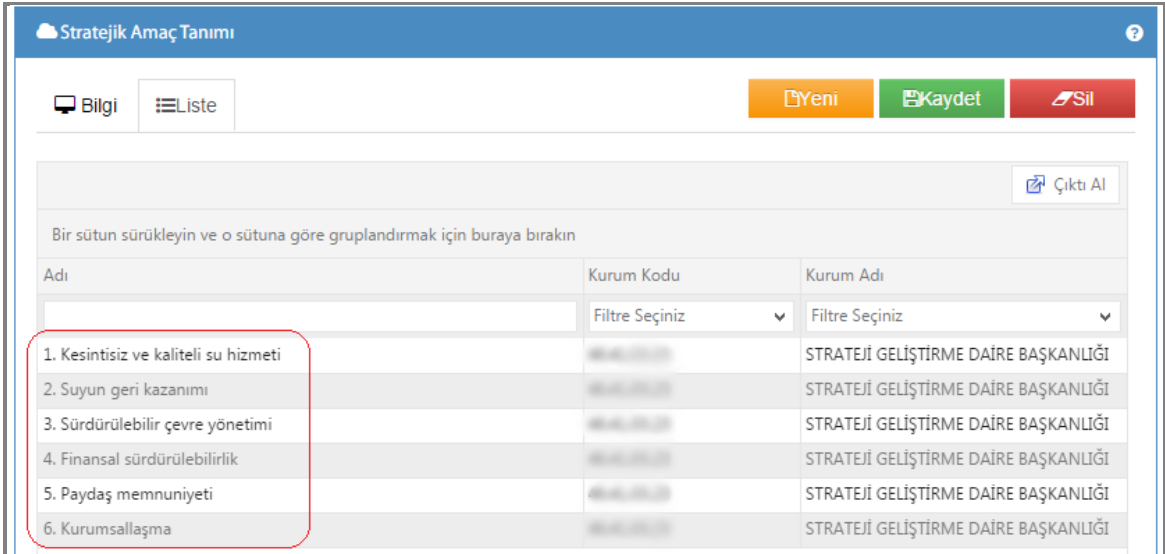

#### Şekil 81

Tanımladığınız tüm stratejik amaçlarınıza liste bölümümüzden ulaşabilirsiniz.

### **7.2.Stratejik Hedefler**

Stratejik hedef; stratejik amaçların gerçekleştirilebilmesi için ortaya koyulan ölçülebilir, somut ve orta vadeli alt amaç da diyebileceğimiz hedeflerdir.

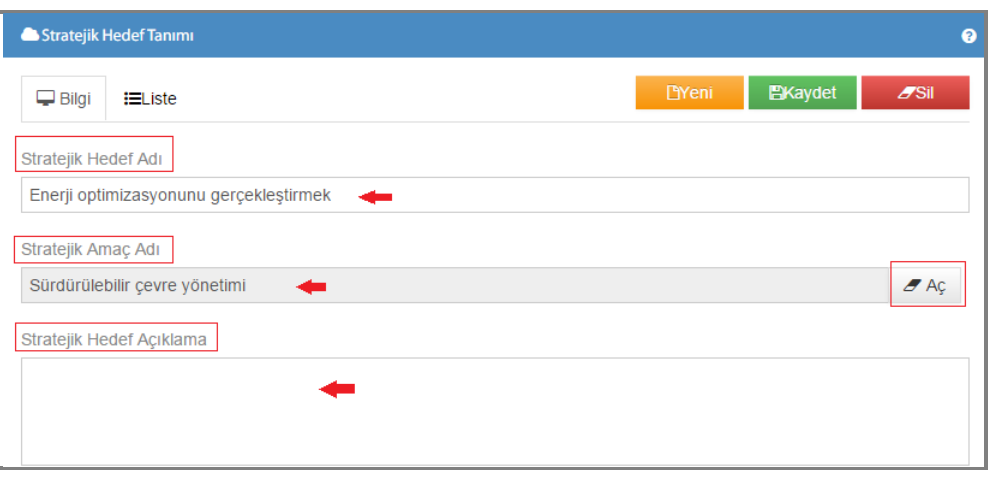

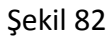

**1-)Stratejik Hedef Adı:** Tanımlayacağınız stratejik hedefinizin adını girebileceğiniz bölümdür.

Örneğimizde, stratejik hedefimiz *enerji optimizasyonunu gerçekleştirmektir.*

**2-)Stratejik Amaç Adı:** Daha önce tanımladığınız hedefinizle ilgili olan stratejik amacınızı seçtiğiniz kısımdır. Örneğimizde hedefimize uygun amacımız *sürdürülebilir çevre yönetimidir*.

Ayrıca  $\sigma$ <sup>Aç</sup> butonunu seçerek kayıtlı stratejik amaçlarınızı görebilir bu şekilde seçim yapabilirsiniz.

**3-)Stratejik Hedef Açıklama:** Stratejik amacınıza bağlı olarak stratejik hedeflerinizin açıklamasının yapıldığı kısımdır.

 Her bir stratejik amaca bağlı, bir veya birden fazla stratejik hedef tanımlamaları yapılır. Bu süreçte stratejik amaçlar ve stratejik hedefler arasında bağ kurulacaktır.

Bilgilerimizi girdikten sonra **B**<sup>Kaydet</sup> butonuna tıkladığınızda stratejik hedefiniz tanımlanmış olacaktır

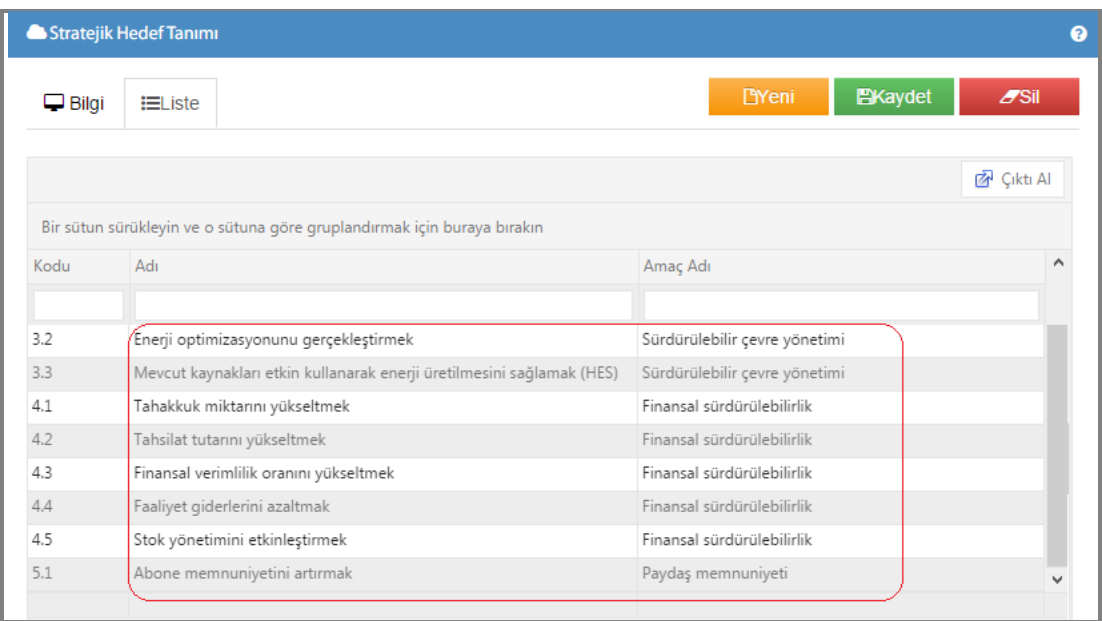

Şekil 83

Tanımladığınız tüm stratejik hedeflere liste bölümümüzden ulaşabilirsiniz.

### **7.3.Performans Hedeflerleri**

Performans hedefi; idarenin stratejik amaçları çerçevesinde, stratejik hedeflerine ulaşmak için, bir mali yılda gerçekleştirmeyi amaçladıkları performans seviyelerini gösteren sonuç odaklı hedeflerdir.

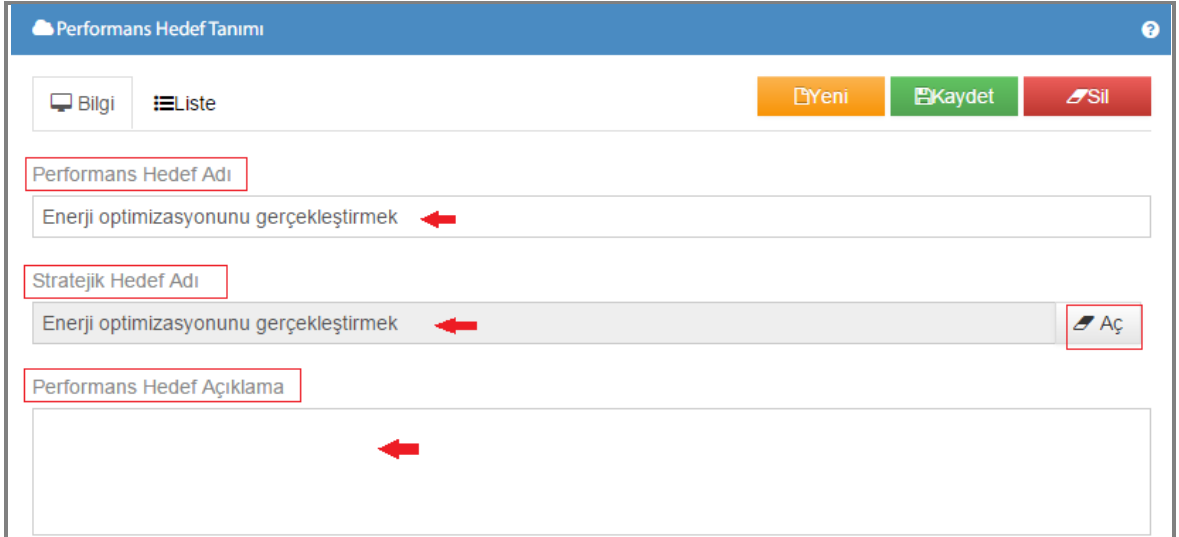

Şekil 84

**1-)Performans Hedef Adı:** Tanımlayacağınız performans hedefinizin adını girdiğiniz bölümdür. Örneğimizde performans hedefimiz, *enerji optimizasyonunu gerçekleştirmek.*

**2-)Stratejik Hedef Adı:** Performans hedefinizle ilgili olarak daha önce tanımladığınız stratejik hedefinizi seçeceğiniz bölümdür. Performans hedefimizle ilgili olarak örneğimizde, *enerji* 

*optimizasyonunu gerçekleştirmek* hedefi seçilmiştir. Ayrıca **bulu seçendininini seçerek** kayıtlı stratejik hedeflerinizi görebilirsiniz.

**3-)Performans Hedef Açıklama:** Performans hedeflerinizle ilgili açıklama yapabileceğiniz kısımdır.

 Bu süreçte performans hedeflerimizi tanımlayarak, performans hedefleri ile stratejik planda yer alan stratejik hedefler arasında bağ kurulacaktır. Stratejik hedefe bağlı, bir tane performans hedefi bulunur. Ancak stratejik hedefe göre bu durum değişebilir. Performans hedefleri belirlenirken, bütçe imkanları göz önünde bulundurulmalıdır.

Bilgilerimizi girdikten sonra **B**<sup>Kaydet</sup> butonuna tıkladığınızda performans hedefi tanımlanmış olacaktır.

| <b>B</b> Performans Hedef Tanımı<br>Ω |                                           |                                                                         |                                                                                            |  |                       |                   |  |  |  |  |
|---------------------------------------|-------------------------------------------|-------------------------------------------------------------------------|--------------------------------------------------------------------------------------------|--|-----------------------|-------------------|--|--|--|--|
| $\Box$ Bilgi                          | <b>T</b> Yeni<br>EXaydet<br>$\equiv$ iste |                                                                         |                                                                                            |  |                       |                   |  |  |  |  |
|                                       |                                           |                                                                         |                                                                                            |  |                       | <b>图 Çikti Al</b> |  |  |  |  |
|                                       |                                           | Bir sütun sürükleyin ve o sütuna göre gruplandırmak için buraya bırakın |                                                                                            |  |                       |                   |  |  |  |  |
| Performans Performans Hedef Adı       |                                           |                                                                         | Stratejik Hedef Kodu/Adı                                                                   |  | Açıklama              |                   |  |  |  |  |
|                                       |                                           |                                                                         | <b>Filtre Seçiniz</b><br>v                                                                 |  | <b>Filtre Seçiniz</b> |                   |  |  |  |  |
| 3.2.1                                 |                                           | Enerji optimizasyonunu gerçekleştirmek                                  | 3.2. Enerji optimizasyonunu gerçekleştirmek                                                |  |                       |                   |  |  |  |  |
| 3.3.1                                 |                                           |                                                                         | Mevcut kaynakları etkin kullanarak enerj 3.3. Mevcut kaynakları etkin kullanarak enerji ür |  |                       |                   |  |  |  |  |
| 4.1.1                                 |                                           | Tahakkuk miktarını yükseltmek                                           | 4.1. Tahakkuk miktarını yükseltmek                                                         |  |                       |                   |  |  |  |  |
| 4.2.1                                 |                                           | Tahsilat tutarını yükseltmek                                            | 4.2. Tahsilat tutarını yükseltmek                                                          |  |                       |                   |  |  |  |  |
| 4.3.1                                 |                                           | Finansal verimlilik oranını yükseltmek                                  | 4.3. Finansal verimlilik oranını yükseltmek                                                |  |                       |                   |  |  |  |  |
| 4.4.1                                 |                                           | Faaliyet giderlerini azaltmak                                           | 4.4. Faaliyet giderlerini azaltmak                                                         |  |                       |                   |  |  |  |  |
| 4.5.1                                 |                                           | Stok yönetimini etkinleştirmek                                          | 4.5. Stok yönetimini etkinleştirmek                                                        |  |                       |                   |  |  |  |  |
| 5.1.1                                 |                                           | Abone memnuniyetini artırmak                                            | 5.1. Abone memnuniyetini artırmak                                                          |  |                       |                   |  |  |  |  |

Şekil 85

Tanımladığınız tüm performans hedeflere liste bölümümüzden ulaşabilirsiniz.

### **7.4.Performans Göstergeler**

Performans göstergeleri; stratejik amaç ve hedefler ile performans hedeflerine ulaşmak amacıyla yürütülen faaliyetlerin sonuçlarını ölçmek, değerlendirmek ve izlemek için kullanılır.

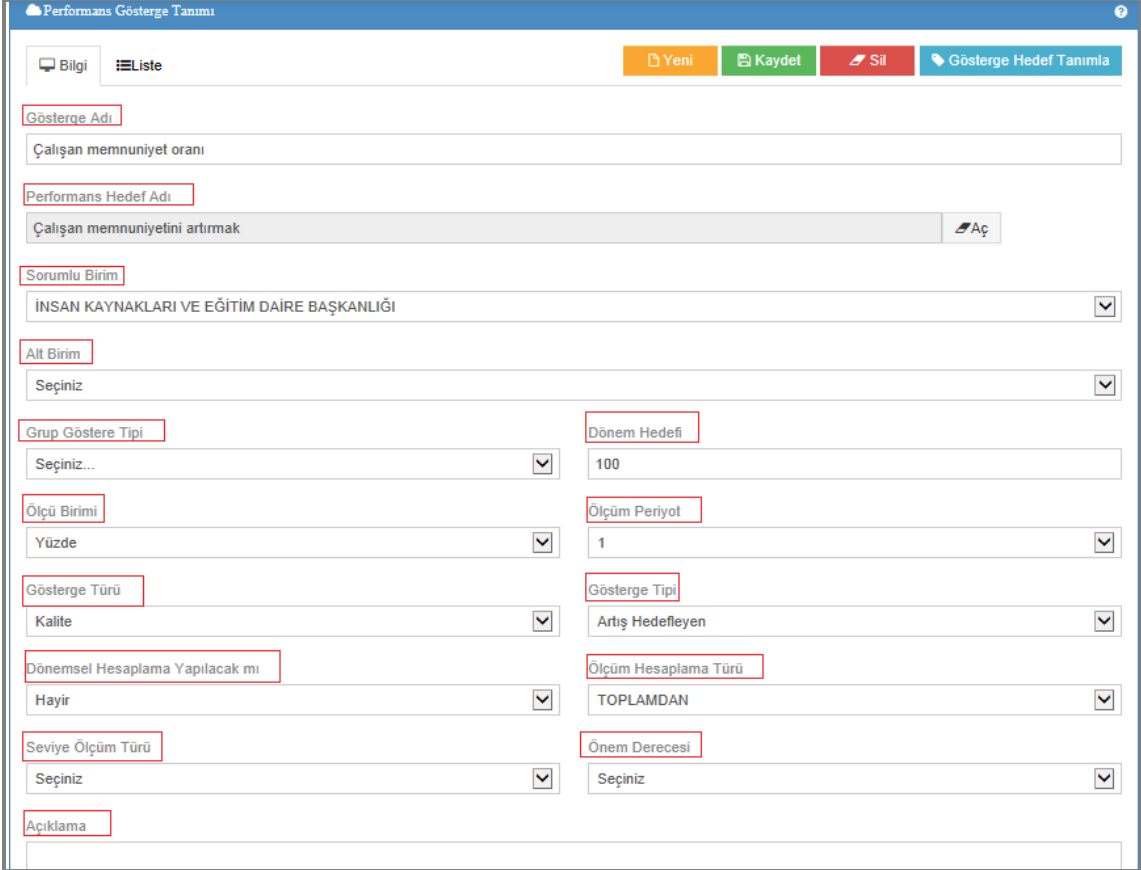

Şekil 86

**1-)Gösterge Adı:** Tanımı yapılacak performans göstergenin adı yazılır.

**2-)Performans Hedef Adı:** Tanımlanacak performans göstergeyle ilişkili performans hedefi seçilmelidir. Tüm performans hedeflerinize  $\left| \frac{\partial f}{\partial x} \right|$  butonuna tıklayarak ulaşabilirsiniz.

**3-)Sorumlu Birim:** Performans göstergeyle alakalı sorumlu olan birimi seçmelisiniz. Örneğimizde; göstergemiz *çalışan memnuniyetini arttırmak* olduğundan dolayı sorumlu birim *insan kaynakları ve eğitim daire başkanlığı* seçilmiştir. Varsa sorumlu alt birimde alt birim kısmından seçilebilir.

**4-)Grup Gösterge Tipi:** Tanımlanacak performans göstergeyle ilgili grup gösterge tipinin seçildiği alandır.

**5-)Ölçüm Birimi:** Tanımlanacak performans göstergeye uygun ölçüm birimi seçilmelidir. Örneğimizde görüldüğü gibi göstergeye uygun olarak *yüzde* birimi seçilmiştir.

**6-)Gösterge Türü:** Tanımlanacak performans göstergeye uygun gösterge türü seçilmelidir. (girdi,çıktı,sonuç,verimlilik..vb.)

**7-)Dönem Hedefi:** Tanımlanacak performans göstergeye uygun dönem hedefi seçilmelidir. Örneğimizde, dönem hedefi 100 seçilmiştir yani dönem içinde yüzde 100 lük memnuniyet hedeflenmektedir.

**8-)Ölçüm Periyot:** Tanımladığımız performans göstergeye uygun ölçüm periyodu seçilmelidir. Örneğimizde ölçüm periyodumuz 1 seçilmiştir yani her ay ölçüm yapılacaktır.

**9-)Gösterge Tipi:** Tanımlanacak performans göstergeye uygun ölçüm birimi seçilmelidir. Örneğimizde; göstergemiz *çalışan memnuniyetini arttırmak* olduğu için gösterge tipi artış hedefleyen seçilmiştir.

**10-)Ölçüm Hesaplama Türü:** Ölçüm hesaplama türünü seçtiğiniz alandır.

**11-)Seviye Ölçüm Türü:** Seviye ölçüm türü seçilir.

**12-)Önem Derecesi:** Göstergenin önem derecesi seçilir.

**13-)Açıklama:** Performans göstergeyle alakalı belirtmek istediğiniz açıklamaları bu bölüme yazabilirsiniz.

Bilgilerini girip **butonuna tıkladığınızda performans gösterge tanımlanmış olacaktır.** Tanımladığınız performans göstergenizi ve diğer kayıtlı tüm performans göstergelerinizi liste kısmından kontrol edebilirsiniz.

#### **7.5.Grup Göstergeler**

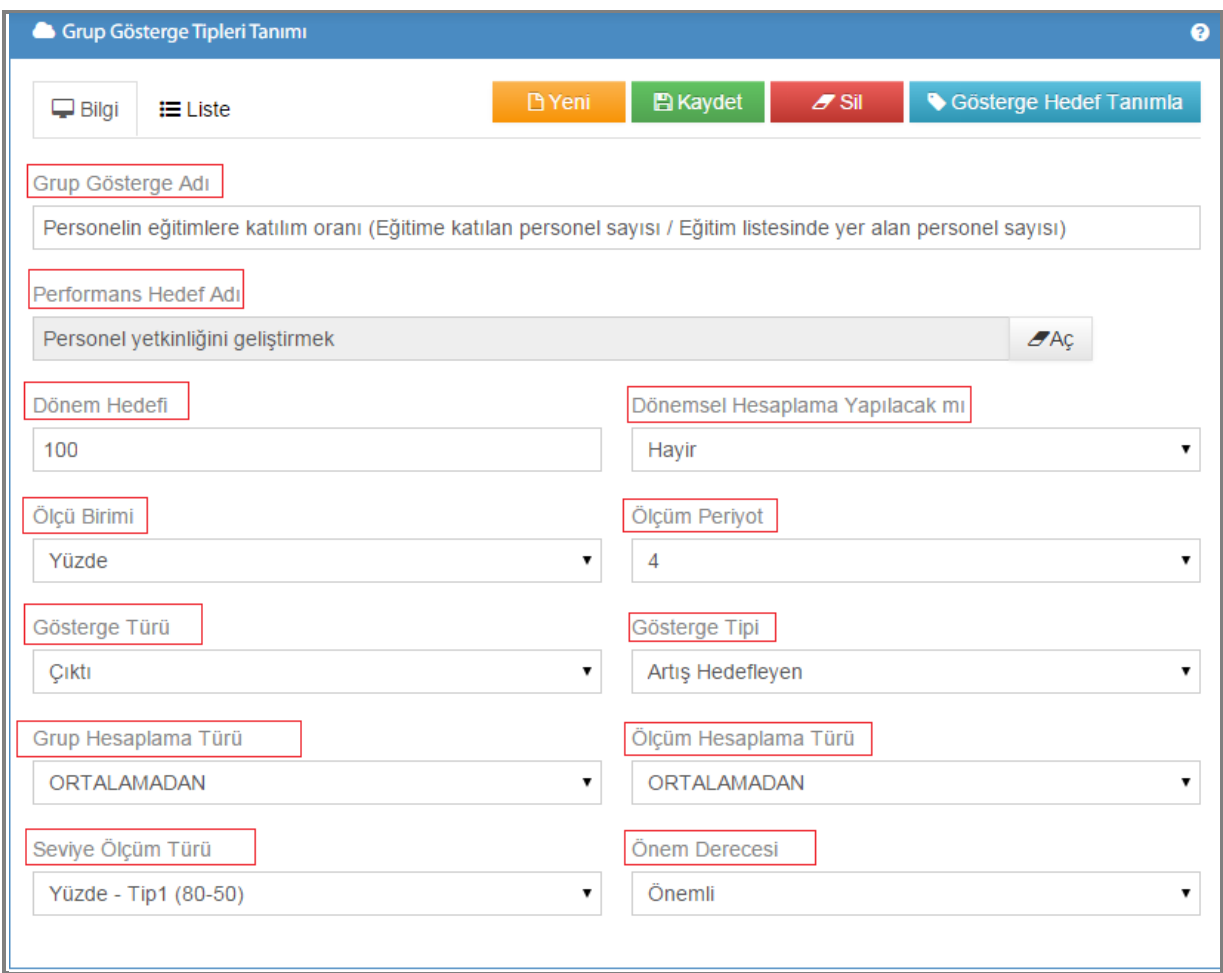

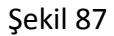

**1-)Grup Gösterge Adı:** Tanımlanacak grup gösterge adının girildiği alandır. Örneğimizde, grup göstergemiz *personelin eğitime katılma oranı* girilmiştir.

**2-)Performans Hedef Adı:** Göstergeyle ilgili olarak seçilen performans hedef kısmıdır.

Performans hedeflerine  $\left\| \mathcal{F}^{A_{\mathcal{G}}}\right\|$ butonuna tıklayarak ulaşabilirsiniz.

**3-)Dönem Hedefi:** Grup göstergenize ait dönem hedefinin girildiği alandır. Örneğimizde grup göstergemize bağlı dönem hedefimiz *100* seçilmiştir*. Personelin eğitime katılma oranı dönem hedefi %100 olarak belirtilmiştir.*

**\*Dönemsel Hesaplama Yapılacak mı:** Oluşturulacak göstergeye göre hesaplama tercihinin yapıldığı alandır.

**4-)Ölçü Birimi:** Tanımlanacak grup göstergeye uygun olarak ölçü birimi girilmelidir.

**5-)Ölçüm Periyodu:** Tanımlanacak grup göstergeye uygun olarak ölçü periyodu girilmelidir. Örneğimizde ölçüm periyodu 4 olarak seçilmiştir, yani üç ayda bir ölçüm yapılacaktır.

**6-)Gösterge Türü:** Tanımlanacak grup göstergeye uygun olarak gösterge türü girilmelidir.(girdi,çıktı,sonuç,verimlilik..vb.)

**7-)Gösterge Tipi:** Tanımlanacak grup göstergeye uygun olarak gösterge tipi seçilmelidir. Örneğimizde grup göstergemiz personelin eğitimlere katılma oranı olduğu için gösterge tipi *artış hedefleyen* olarak seçilmiştir.

**8-)Grup Hesaplama Türü:** Grup hesaplama türünün seçildiği alandır.

**9-)Ölçüm Hesaplama Türü:** Ölçüm hesaplama türünün seçildiği alandır.

**10-)Seviye Ölçüm Türü:** Göstergeye uygun seviye ölçüm türü seçilmelidir.

**11-)Önem Derecesi:** Oluşturulacak grup göstergenin önem derecesi seçilir.

# **7.6.Performans Gösterge Ölçümleri**

Performans gösterge ölçümlerini tanımladığımız ekranımızdır. Performans gösterge hedeflerine  $\sigma_{A\varsigma}$  butonuna tıklayarak ulaşabilirsiniz. Kayıtlı performans gösterge ölçümlerini liste kısmında görebilirsiniz.

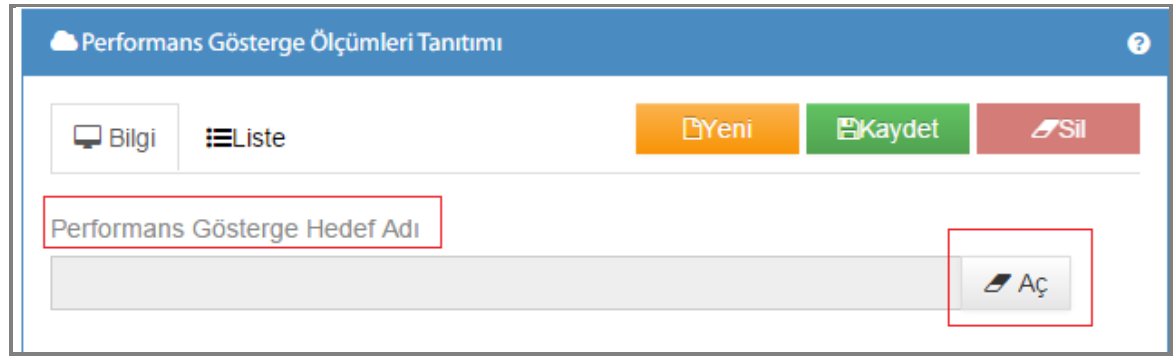

Şekil 88

### **7.7.Faaliyetler**

Faaliyetler; belirli bir amaca yönelen ve başlı başına bir bütünlük oluşturan, yönetilebilir ve maliyetlendirilebilir üretim veya hizmetlerdir. İdarenin elindeki kaynakları tahsis edeceği iş ve hizmetleri yansıtmalıdır.

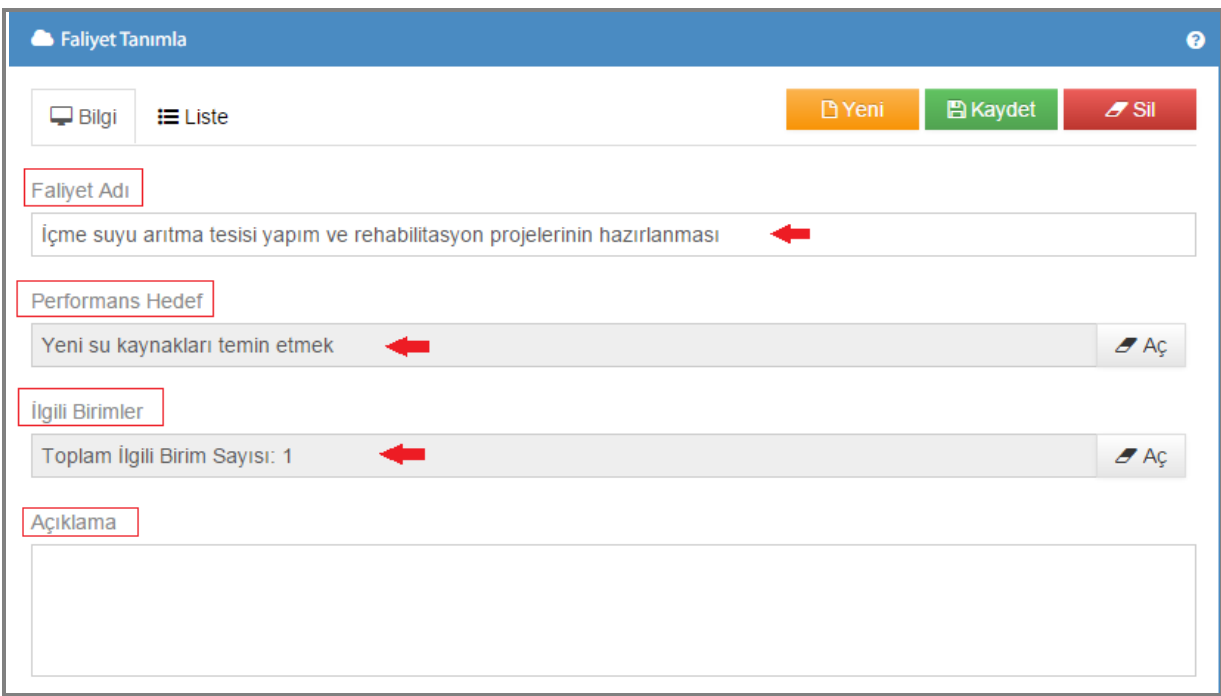

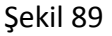

**1-)Faaliyet Adı:** Tanımlamak istediğiniz faaliyet adını girdiğiniz alandır.

**2-)Performans Hedef:** Tanımlamak istediğiniz faaliyetle ilgili olarak performans hedefinizi seçebileceğiniz alandır.  $\left| \frac{\partial A \varphi}{\partial x} \right|$  butonunu kullanarak kayıtlı performans hedeflerinizi görebilir, uygun olan hedefinizi faaliyetiniz ile ilişkilendirebilirsiniz.

**3-)İlgili Birimler:** Faaliyetimizle ilişkili olarak, faaliyetimize uygun ilgili birimi seçebileceğiniz alandır.  $\sigma_{A\varphi}$  butonunu kullanarak kayıtlı birimlerinizi görebilir kolaylıkla istediğiniz birimi seçebilirsiniz. Burada birden fazla birimle faaliyetinizi ilişkilendirebilirsiniz.

| Bir sütun sürükleyin ve o sütuna göre gruplandırmak için buraya bırakın |                   |   | PLAN YATIRIM VE İNŞAAT DAİRE BAŞKANLIĞI   |          |
|-------------------------------------------------------------------------|-------------------|---|-------------------------------------------|----------|
| Birim Adı                                                               | Kurumsal Kod      | ٨ | İÇMESUYU VE KANALİZASYON DAİRE BAŞKANLIĞI | $\times$ |
|                                                                         |                   |   | <b>EMLAK VE İSTİMLAK DAİRE BAŞKANLIĞI</b> | $\rm{g}$ |
| 1.HUKUK MÜŞAVİRLİĞİ                                                     |                   |   |                                           |          |
| TEFTİŞ KURULU BAŞKANLIĞI                                                |                   |   |                                           |          |
| ÖZEL KALEM ŞUBE MÜDÜRLÜĞÜ                                               |                   |   |                                           |          |
| GENEL MÜDÜR YARDIMCISI TEKNİK YATIRIMLAR                                |                   |   |                                           |          |
| GENEL MÜDÜR YARDIMCISI TEKNİK İŞLETMELER                                |                   |   |                                           |          |
| GENEL MÜDÜR YARDIMCISI MALİ                                             | <b>CONTRACTOR</b> |   |                                           |          |
| PROJELER DAİRE BAŞKANLIĞI                                               |                   |   |                                           |          |
| PLAN YATIRIM VE İNŞAAT DAİRE BAŞKANLIĞI                                 | $-20.45$          |   |                                           |          |
| EMLAK VE İSTİMLAK DAİRE BAŞKANLIĞI                                      |                   |   |                                           |          |
| İÇMESUYU VE KANALİZASYON DAİRE BAŞKANLIĞI                               |                   |   |                                           |          |

Şekil 90

**4-)Açıklama:** Tanımlamak istediğiniz faaliyetle ilgili açıklamaların yazılabileceği alandır.

Bilgilerini girip **butonuna tıkladığınızda faaliyetiniz tanımlanmış olacaktır.** 

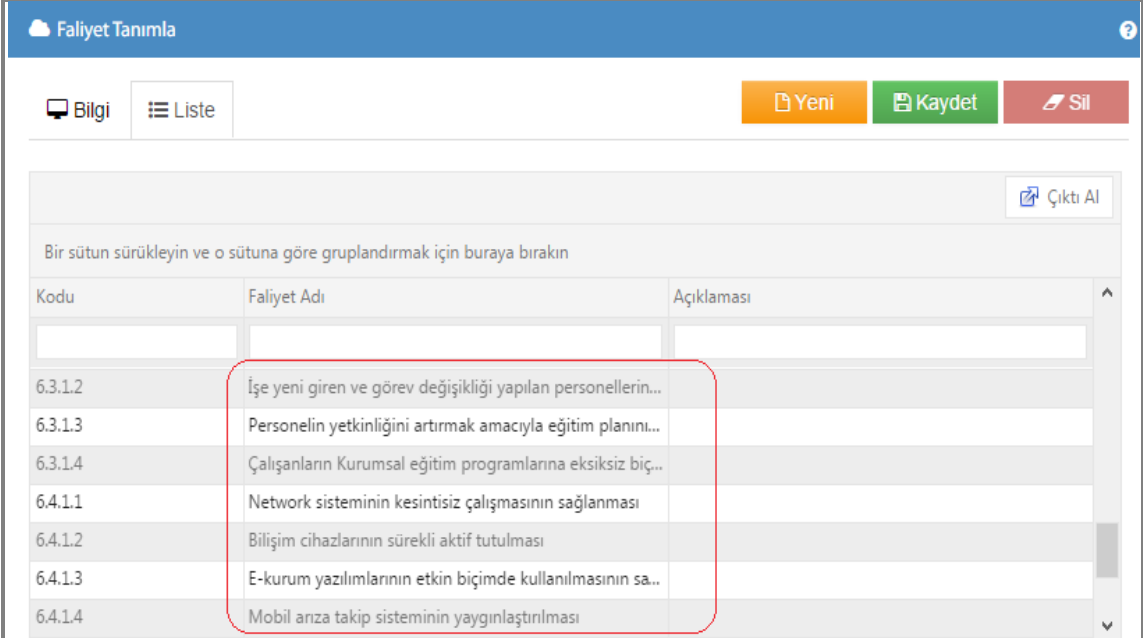

Şekil 91

Tanımladığınız faaliyetinizi ve diğer kayıtlı tüm faaliyetlerinizi liste kısmından görebilirsiniz.

# **7.8.Süreç İzleme**

Süreç izleme ekranımıza ,amaç ve hedeflerinizi takip edip izleyebileceğiniz bir formdur. Süreç izleme ekranımızda; öncelikle stratejik amaçlarınızı görürsünüz.

Stratejik amaçları gördüğümüz ekranımız;

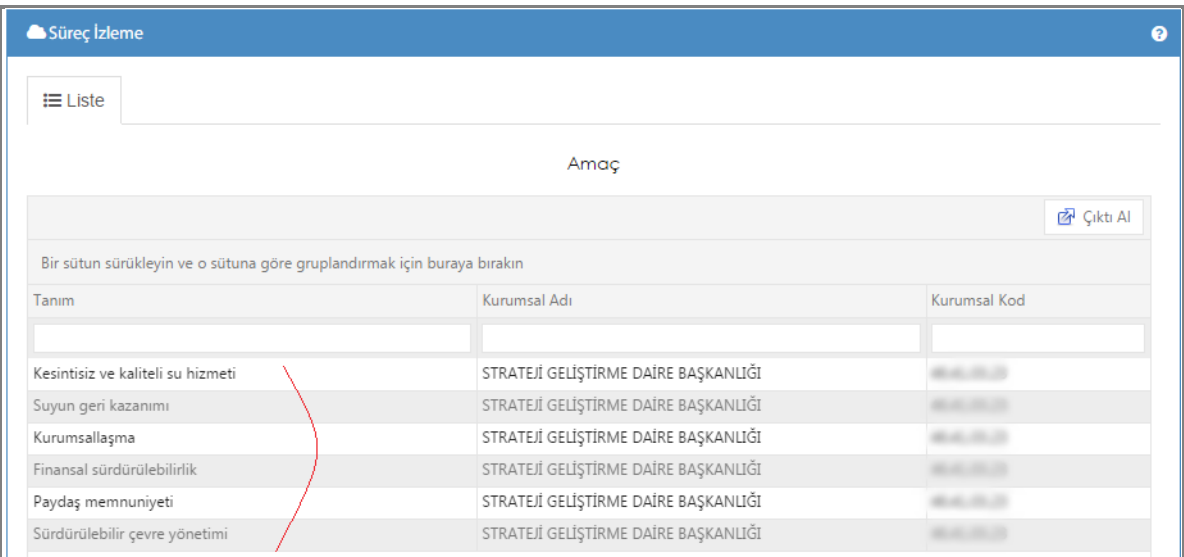

Şekil 92

Seçtiğiniz stratejik amaca tıkladığınızda; stratejik amaçlara bağlı olan stratejik hedefler karşınıza gelecektir.

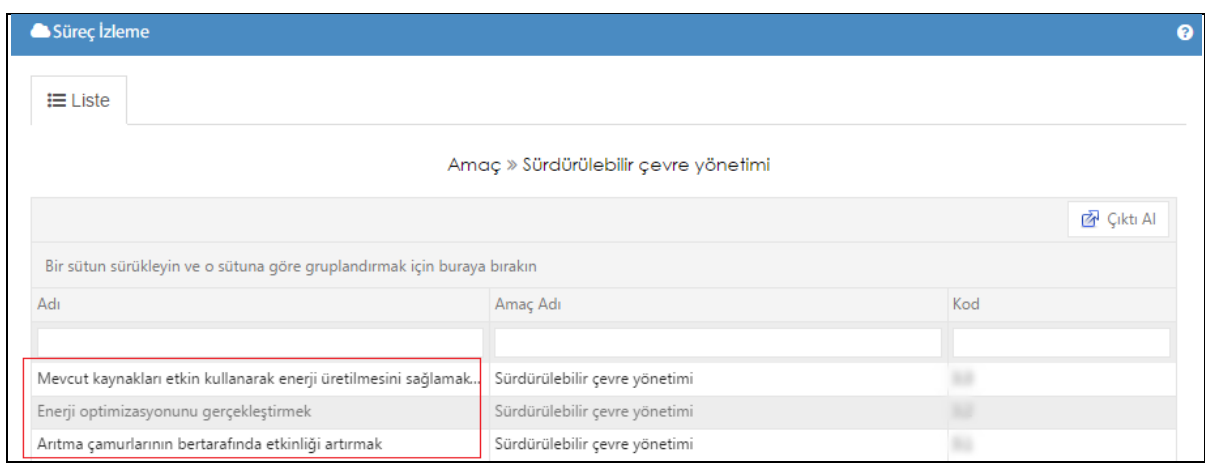

Şekil 93

Seçtiğiniz hedefe tıkladığınızda, stratejik hedeflerin bağlı olduğu performans hedefi karşınıza gelir.

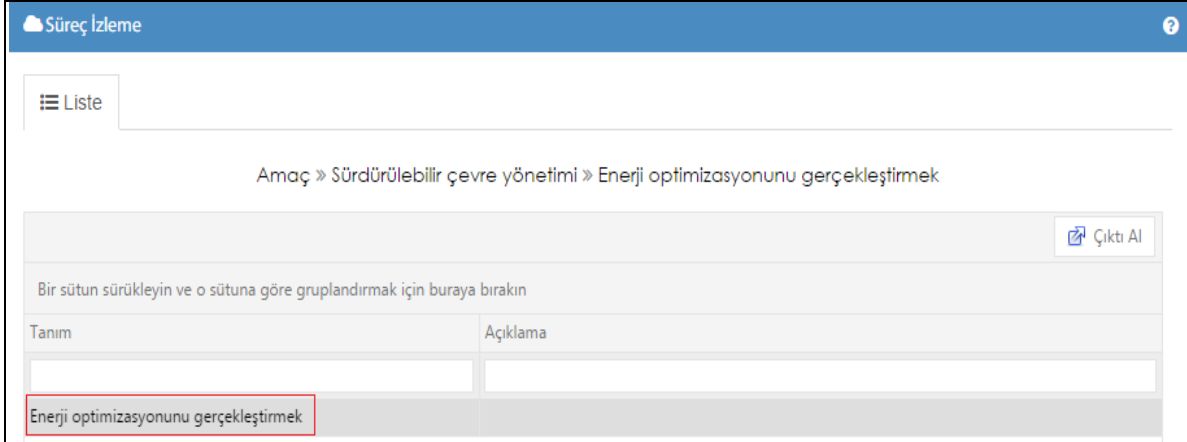

Şekil 94

En son olarak, performans hedefine tıkladığınızda hedefle ilişkili performan gösterge ve faaliyetleri görebilirsiniz.

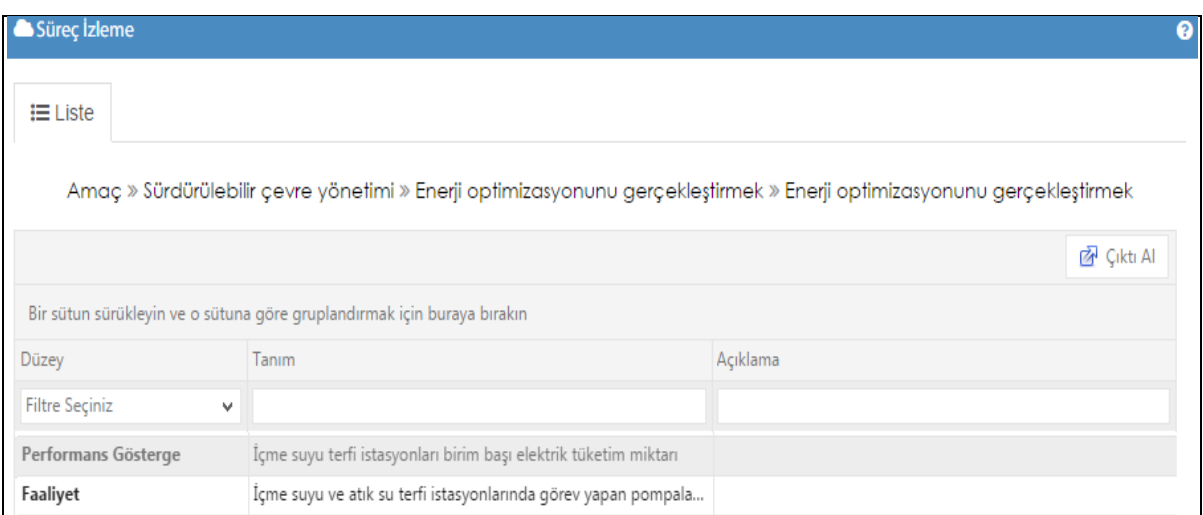

Şekil 95

# **8.MALİYET İŞLEMLERİ**

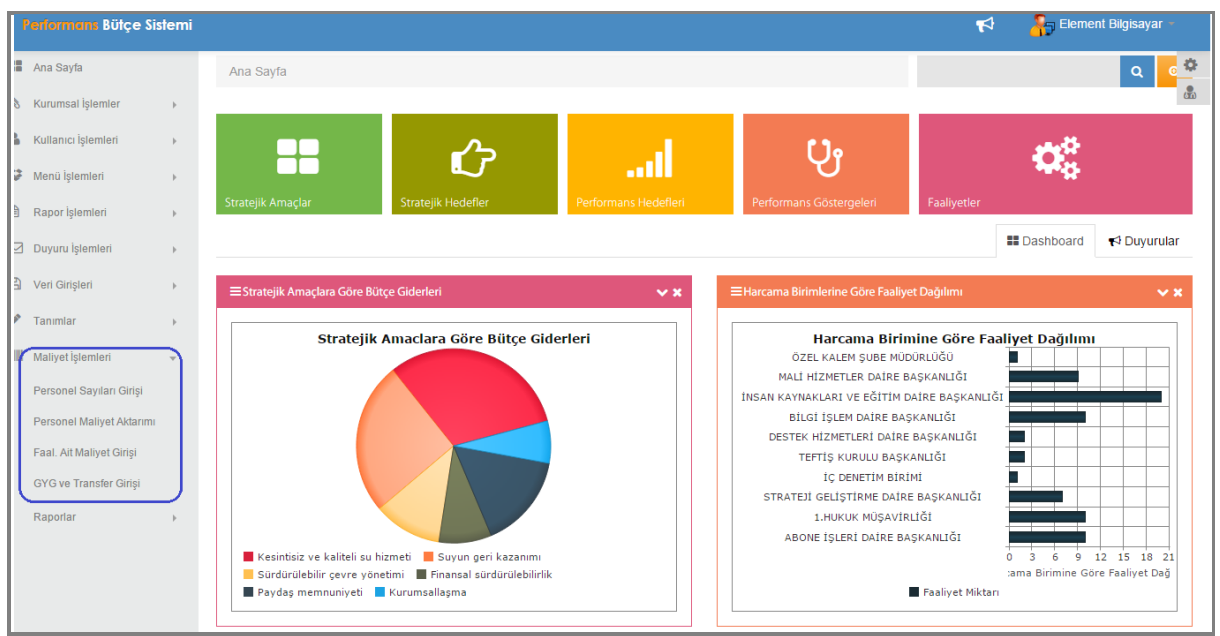

Şekil 96

Maliyet işlemleri menümüzde; personel sayıları girişi, personel maliyet aktarımı, faaliyete ait maliyet girişi ve genel yönetim giderleri ve transfer girişi alt menüleri mevcuttur.

# **8.1.Personel Sayıları Girişi**

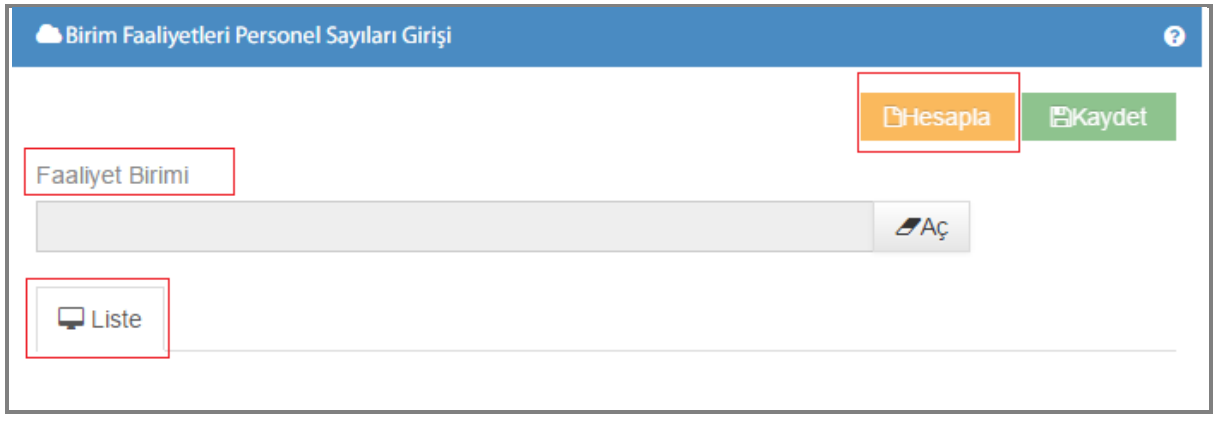

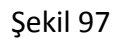

1-)Faaliyet Birimi: İlgili faaliyet biriminin seçildiği alandır. <sup>FAÇ</sup> butonuna tıkladığınızda yetkili olduğunuz faaliyet birimlerin listesine ulaşabilir seçmek istediğiniz faaliyet birimini buradan seçebilirsiniz.

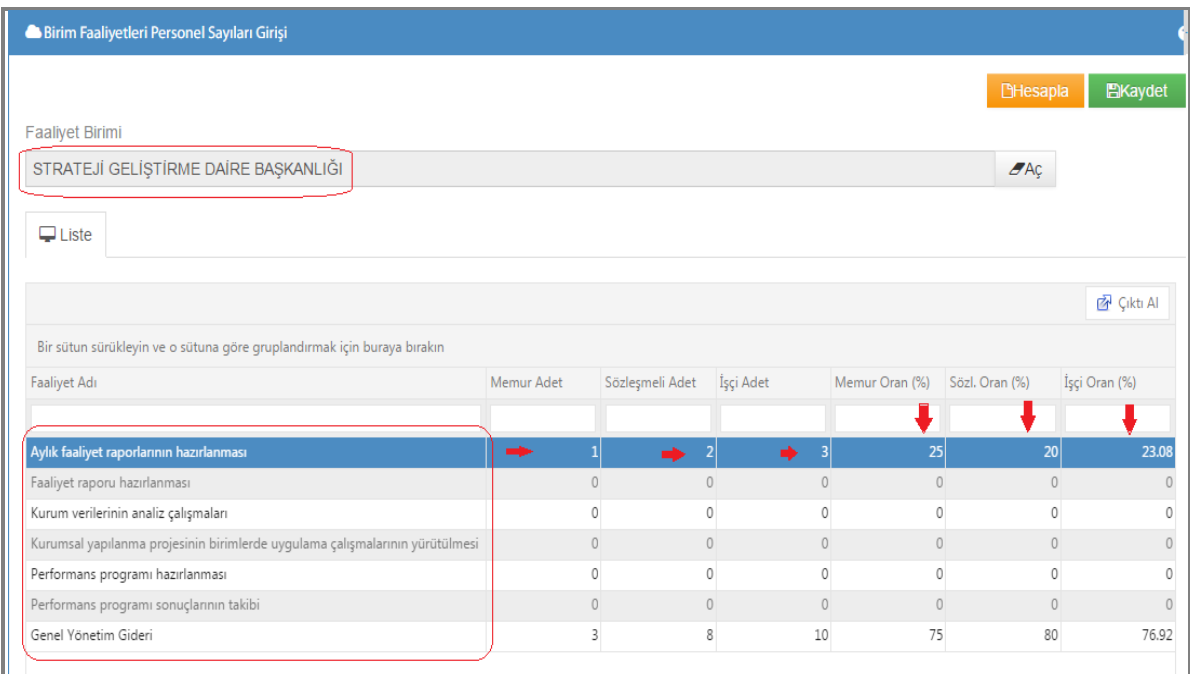

#### Şekil 98

Örneğin faaliyet birimini *Strateji Geliştirme Daire Başkanlığı* seçtiğimizde; birimle ilgili olan faaliyetler karşımıza gelecektir.

Faaliyetler ile ilgili memur,sözleşmeli,işçi adetlerini girmemiz gerekmektedir. Adet girmek istediğiniz faaliyetin memur,işçi ve sözleşmeli adet kısmına çift tıklayark rakam yazabilirsiniz.

Örneğimizde; *aylık faaliyet raporlarının hazırlanması ve genel yönetim gideri* kişi sayıları girilmiştir.

Kişi adetleri girildikten sonra; **BHesapla** butonuna tıkladığınızda sistem oranları hesaplayıp ekranda oran kısmına yansıtacaktır.(memur oran%, işçi oran%..)

İşlemlerini yapıp kaydet dediğinizde birim faaliyetlerinize personel sayı girişi yapmış olacaksınız.

### **8.2.Personel Maliyet Aktarımı**

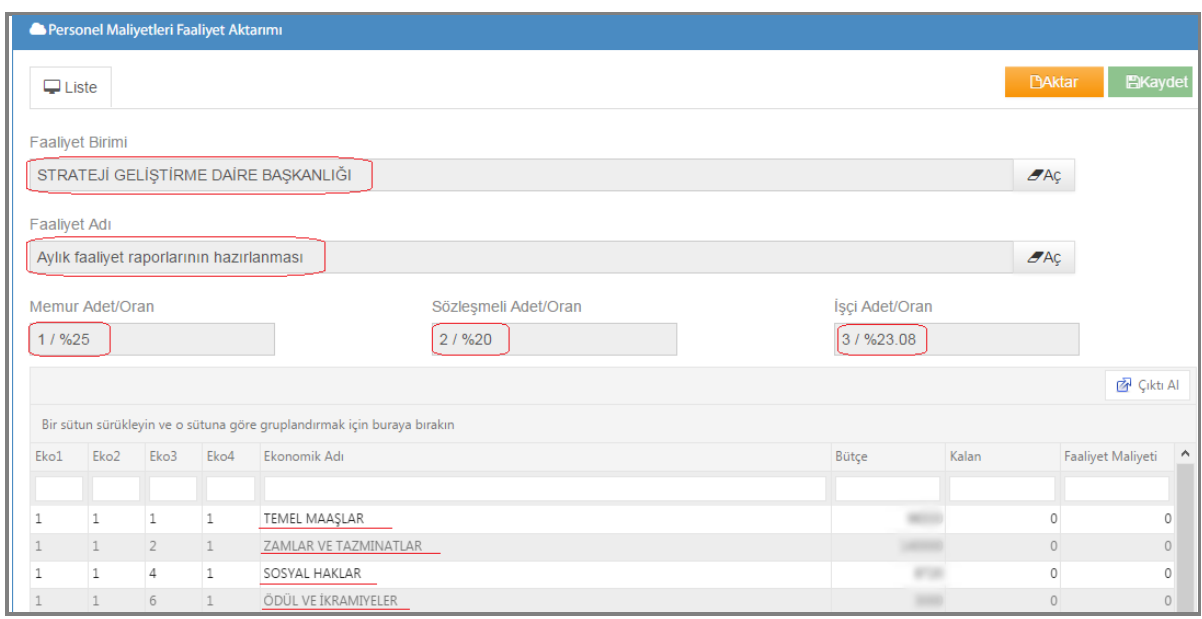

Maliyet ekranımız faaliyet birimi,faaliyet adı ve oranlar kısmından oluşmaktadır.

#### Şekil 99

1-)Faaliyet Birimi: İlgili faaliyet biriminin seçildiği alandır. <sup>FAÇ</sup> butonuna tıkladığınızda yetkili olduğunuz faaliyet birimlerin listesine ulaşabilir seçmek istediğiniz faaliyet birimini buradan seçebilirsiniz.

**2-)Faaliyet Adı:** Faaliyet birimiyle ilgili olan; daha önce gördüğünüz personel sayıları giriş ekranımızda karşınıza gelen faaliyetleri  $\Box$  Aç butonuna tıklayarak görebilirsiniz. İstenilen faaliyeti buradan seçebilirsiniz.

Örnek üzerinden gidecek olursak; faaliyet birimimizi seçtik, ona bağlı olarak faaliyetlerimizden de *aylık faaliyet raporlarının hazırlanmasını* seçtik.

Karşımıza; personel sayı girişi ekranında giriş yaptığımız adet ve oranlar gelir.

\*Şekil 100 personel sayıları giriş ekranından alınmıştır.

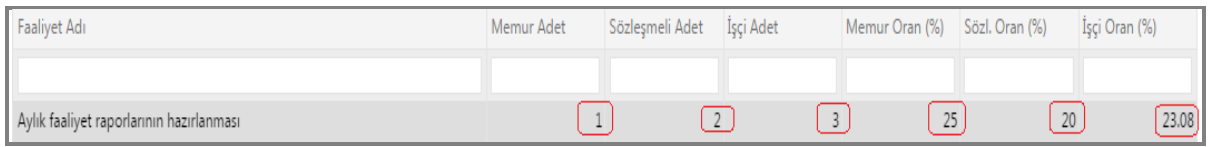

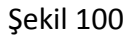

#### Personel sayıları giriş ekranında girişi yapılan verilerin, maliyet aktarım ekranımıza yansıması;

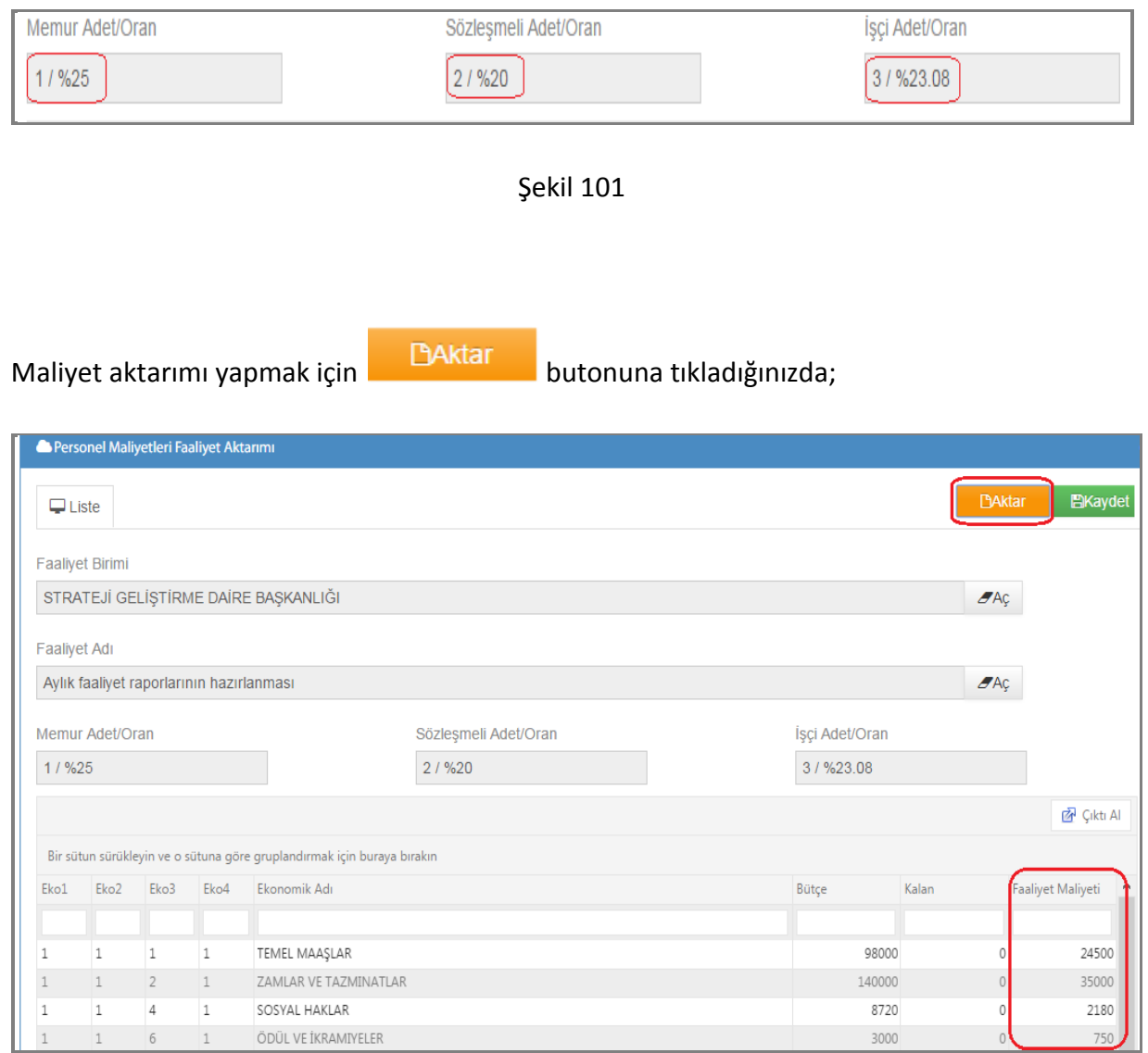

Şekil 102

Listede ki bütçe tutarlarının yukarıda belirtilen oranlara göre faaliyet maliyetine aktarımı otomatik olarak sağlanır.

 $\begin{bmatrix} 59 \end{bmatrix}$ 

<u> 1989 - Johann Barn, mars and de Branch Barn, mars and de Branch Barn, mars and de Branch Barn, mars and de Br</u>

# **8.3.Faaliyete Ait Maliyet Girişi**

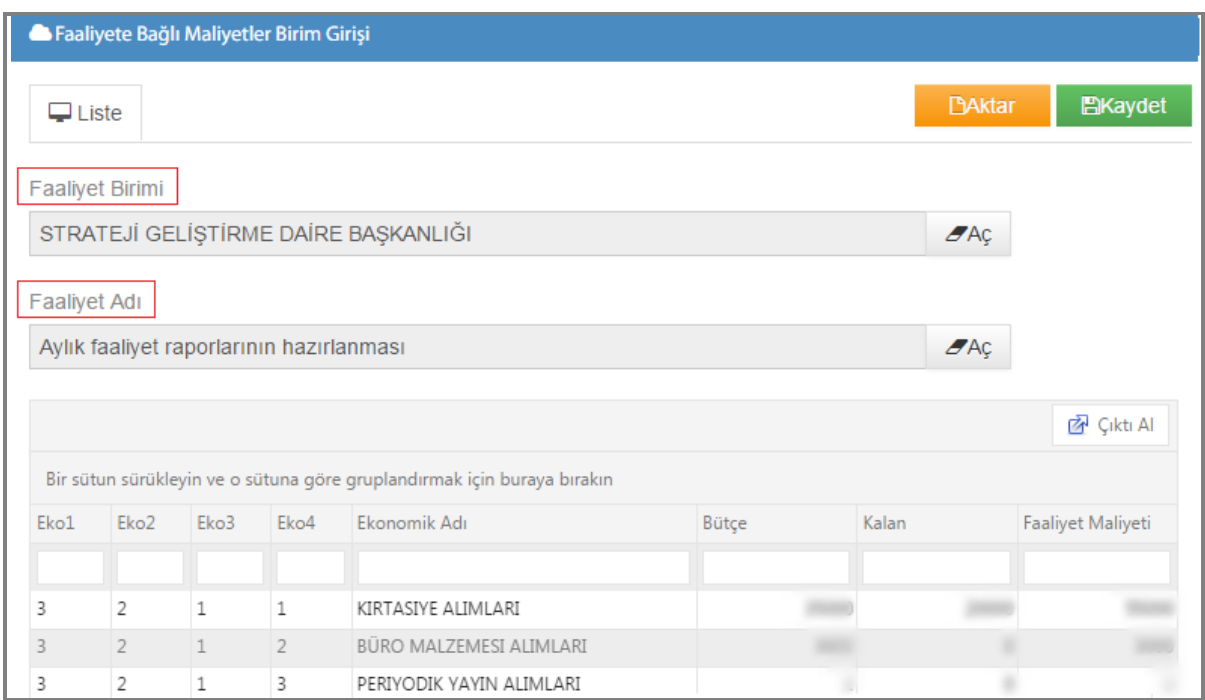

Şekil 103

Faaliyete ait maliyetler girişi ekranımızda;

1-)Faaliyet Birimi: Faaliyet birminin seçildiği alandır. <sup>44ç</sup> butonuna tıklayarak faaliyet birimlerinize ulaşabilirsiniz.

**2-)Faaliyet Adı:** Faaliyet adının seçildiği alandır. **1999** butonuna tıklayarak kayıtlı faaliyetlerinize ulaşabilirsiniz.

Seçilen birime ve faaliyete ait transfer ve personel bütçeleri hariç diğer bütçeler listelenir. İlgili faaliyete göre bütçe dağılımlarının gerçekleştiği ekranımızdır. Faaliyet maliyeti bölümü

kullanıcı tarafından girilebileceği gibi **butonuna türklayarak da faaliyet maliyeti** oluşturulabilir.

# **8-4.Genel Yönetim Giderleri ve Transfer Girişi**

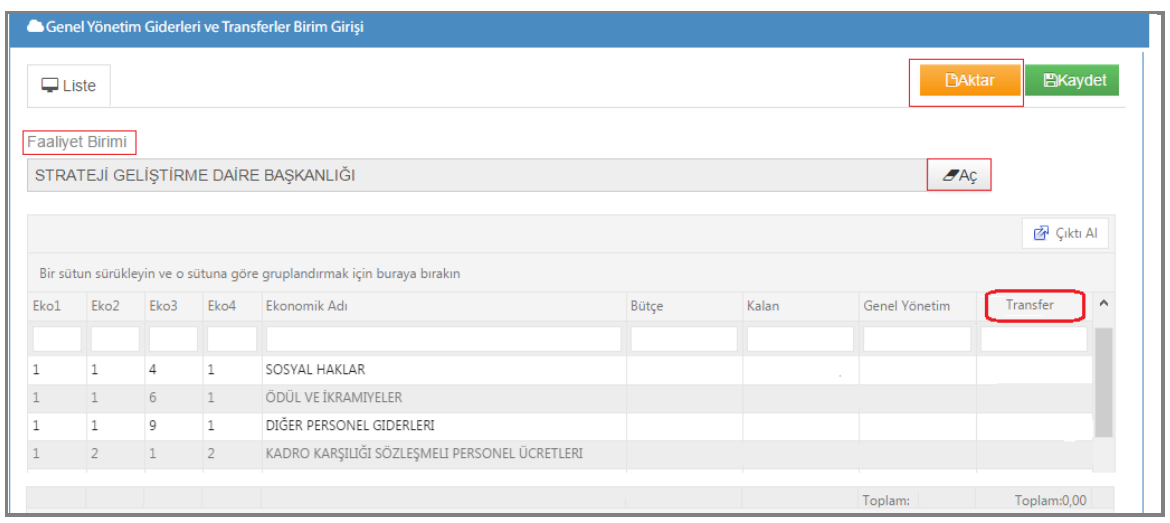

Şekil 104

1-)Faaliyet Birimi: Faaliyet birminin seçildiği alandır. **ALAC butonuna tıklayarak faaliyet** birimlerinize ulaşabilirsiniz.

Personel maliyet aktarım ve faaliyete ait maliyet girişinde; aktarım sonrası kalan bütçe **DAktar** artıklarının genel yönetim ve transfer giderlerine dağıtıldığı ekranımızdır. butonuna tıkladığınızda; bütçe, kalan, genel yönetim ve transfer kolonlarına bütçe kalanlarının aktarımı sistem tarafından sağlanmış olacaktır.

### **9.RAPORLAR**

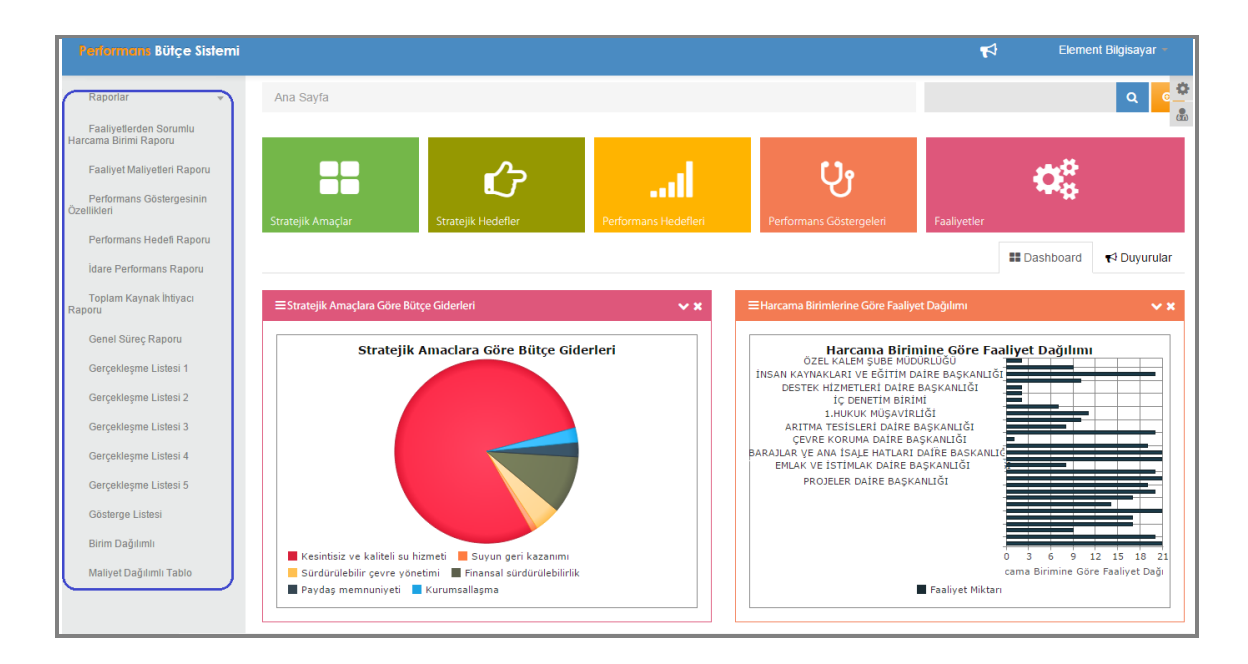

Sekil 105

Raporlar menümüzde; faaliyet maliyetleri raporu, faaliyetten sorumlu harcama birimi raporu, performans göstergesinin özellikleri, performans hedef raporu, idare performans raporu, toplam kaynak ihtiyacı raporu, genel süreç raporu, gerçekleşme 1-2-3-4-5 raporları, gösterge listesi, birim dağılımlı ve maliyet dağılımlı tablo raporları bulunmaktadır.

### **9.1.Faaliyet Maliyetleri Raporu**

Faaliyet maliyetleri raporu; sorumlu harcama birimine ait seçilen faaliyetin ekonomik giderlerinin gösterildiği rapordur.

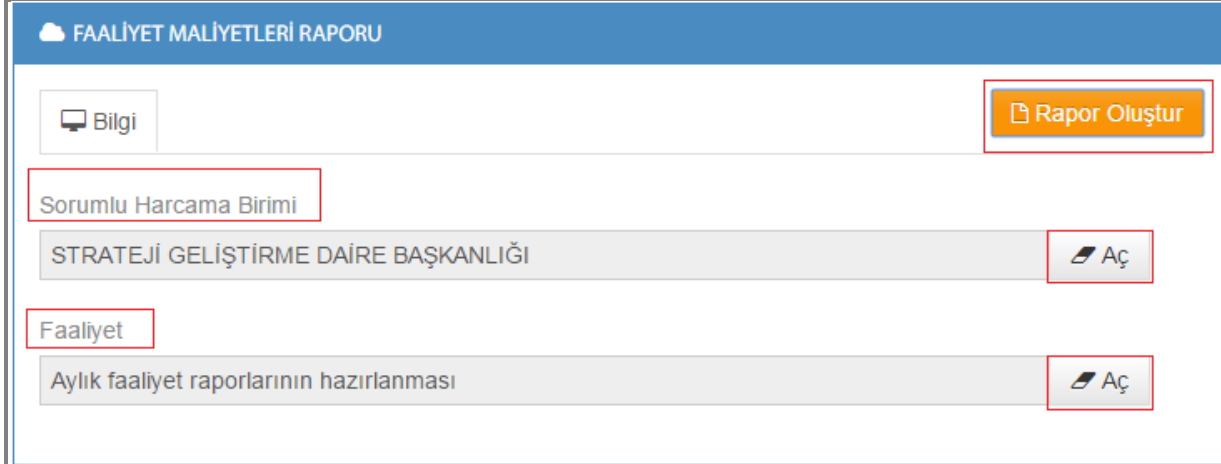

#### Sekil 106

**1-)Sorumlu Harcama Birimi :** Sorumlu harcama birimi seçilir. Tüm birimlere butonuna tıklayarak ulaşabilirsiniz.

**2-)Faaliyet:** Sorumlu birime kayıtlı olan faaliyetlerden seçim yapılan alandır. butonuna tıklayarak ulaşabilirsiniz.

**3-)Rapor Oluştur: B** Rapor Oluştur butonuna tıkladıktan sonra;

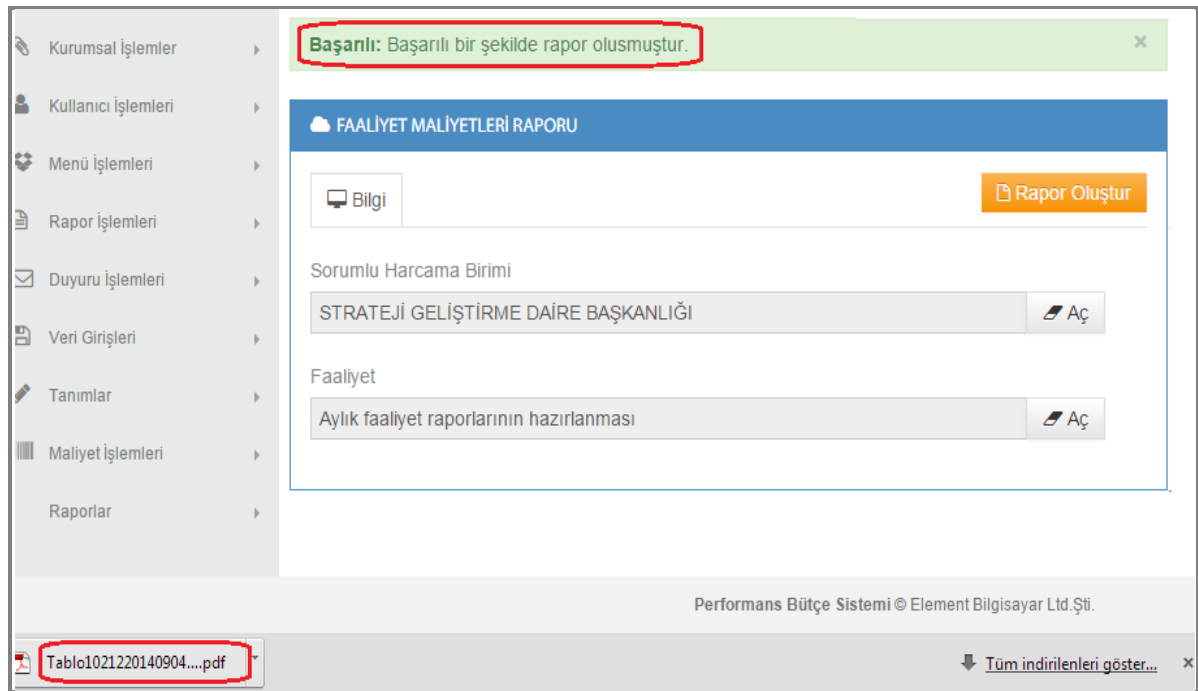

Şekil 107

Raporunuz oluştu ibaresini göreceksiniz, sistem otomatik olarak raporunuzu

indirecektir.Raporumuz aşağıdaki gibidir.

|                         |                                                          |      | FAALIYET MALIYETLERI TABLOSU                                      |  |  |  |  |  |  |
|-------------------------|----------------------------------------------------------|------|-------------------------------------------------------------------|--|--|--|--|--|--|
|                         | Idarenin Adı                                             |      |                                                                   |  |  |  |  |  |  |
| Performana Hedefi       |                                                          |      | Kurum genelinde stratejik yönetim kültürü oluşturmak ve uygulamak |  |  |  |  |  |  |
| Feeliyet Adı            |                                                          |      | Aylık faaliyet raporlarının hazırlanması                          |  |  |  |  |  |  |
|                         | Sorumiu Harcama Birimi veya Birimleri                    |      | STRATEJİ GELİŞTİRME DAİRE BAŞKANLIĞI                              |  |  |  |  |  |  |
|                         | Performans Hedef Açıklama :<br><b>Faaliyet Açıklama:</b> |      |                                                                   |  |  |  |  |  |  |
|                         | Ekonomik Kod                                             | 2015 |                                                                   |  |  |  |  |  |  |
| 01                      | <b>PERSONEL GIDERLERI</b>                                | 0,00 |                                                                   |  |  |  |  |  |  |
| 02                      | SOSYAL GÜVENLIK KURUMLARINA DEVLET PRIMI GIDERLERI       | 0,00 |                                                                   |  |  |  |  |  |  |
| 03                      | MAL VE HIZMET ALIM GIDERLERI                             | 0.00 |                                                                   |  |  |  |  |  |  |
| 04                      | <b>FAIZ GIDERLERI</b>                                    | 0.00 |                                                                   |  |  |  |  |  |  |
| 05                      | <b>CARI TRANSFERLER</b>                                  | 0,00 |                                                                   |  |  |  |  |  |  |
| 06                      | <b>SERMAYE GIDERLERI</b>                                 | 0,00 |                                                                   |  |  |  |  |  |  |
| 07                      | <b>SERMAYE TRANSFERLERI</b>                              | 0,00 |                                                                   |  |  |  |  |  |  |
| 08                      | <b>BORC VERME</b>                                        | 0.00 |                                                                   |  |  |  |  |  |  |
| 09                      | <b>YEDEK ODENEK</b>                                      | 0,00 |                                                                   |  |  |  |  |  |  |
|                         | Toplam Bütçe Kaynak İhtiyacı                             |      |                                                                   |  |  |  |  |  |  |
|                         | Döner Sermaye                                            | 0,00 |                                                                   |  |  |  |  |  |  |
| Bülge<br>Diği<br>Kaynak | Diğer Yurt İçi                                           | 0,00 |                                                                   |  |  |  |  |  |  |
|                         | Yurt Disi                                                | 0,00 |                                                                   |  |  |  |  |  |  |
|                         | Topiam Bütge Dışı Kaynak İntiyacı                        | 0.00 |                                                                   |  |  |  |  |  |  |
|                         | Toplam Kaynak Indyacı                                    |      |                                                                   |  |  |  |  |  |  |

Şekil 108

### **9.2.Faaliyetten Sorumlu Harcama Birimi Raporu**

Faaliyetten sorumlu harcama birimi raporunda; seçilen harcama birimine ait faaliyetleri gösterir.

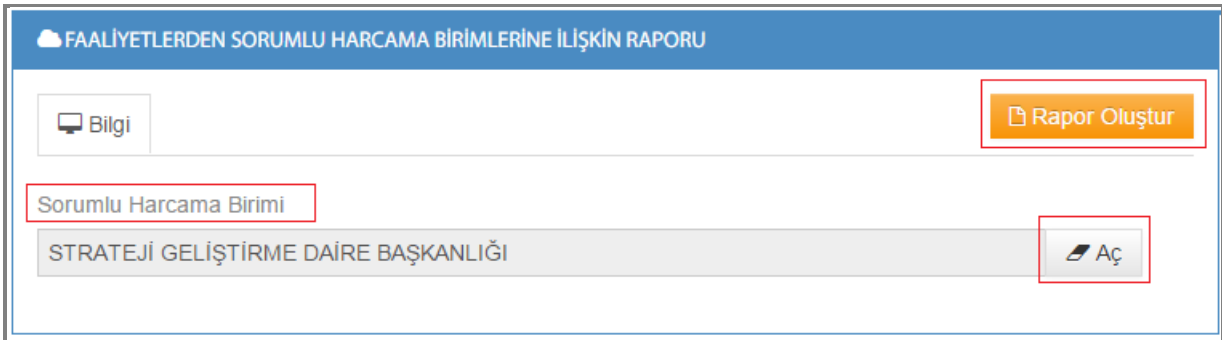

Şekil 109

1-)Sorumlu Harcama Birimi: Sorumlu harcama birimi seçilir. Tüm birimlere  $\sigma_{A\subsetneq b}$ butonuna tıklayarak ulaşabilirsiniz.

**2-)Rapor Oluştur: B** Rapor Oluştur butonuna tıkladıktan sonra;

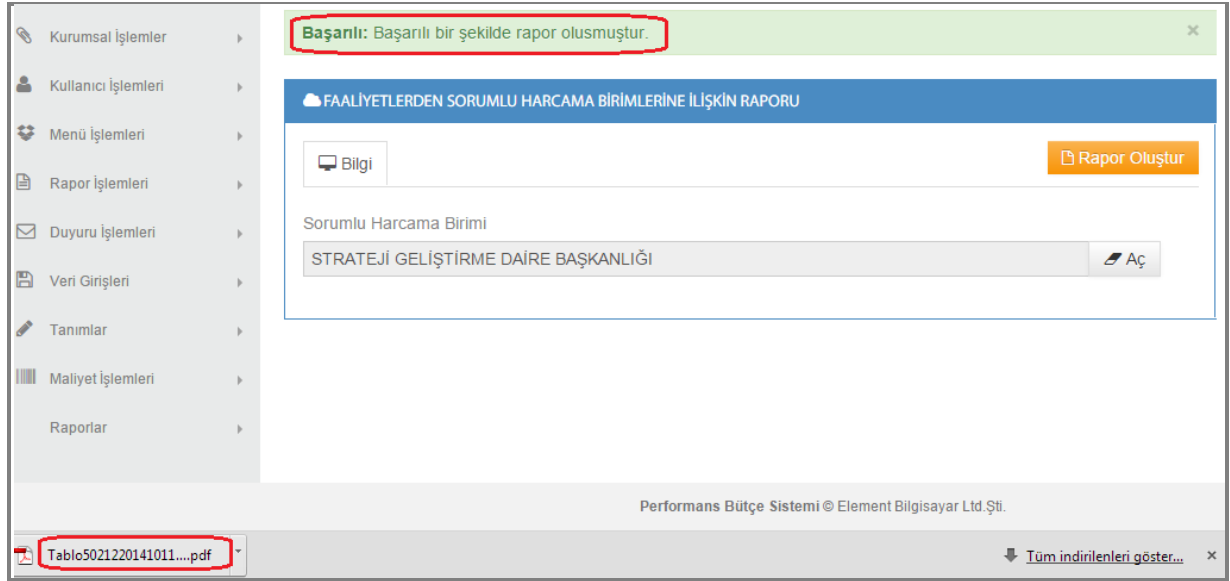

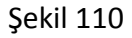

Raporunuz oluştu ibaresini göreceksiniz, sistem otomatik olarak raporunuzu indirecektir.Raporumuz aşağıdaki gibidir.

### FAALIYETLERDEN SORUMLU HARCAMA BIRIMLERINE ILIŞKIN TABLO

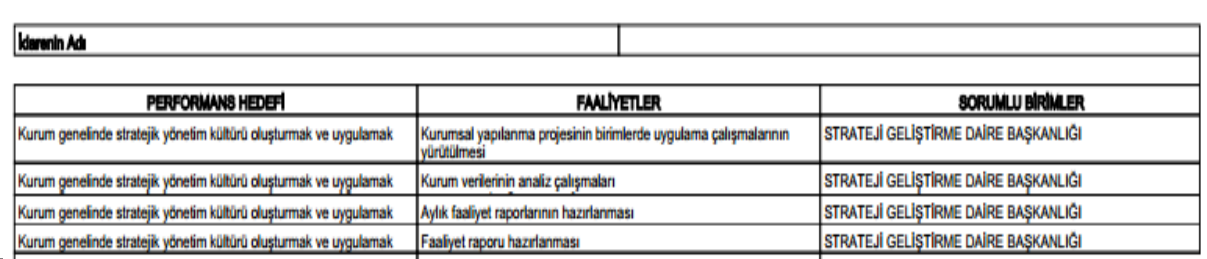

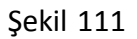

# **9.3.Performans Göstergesinin Özellikleri(Örnek-1)**

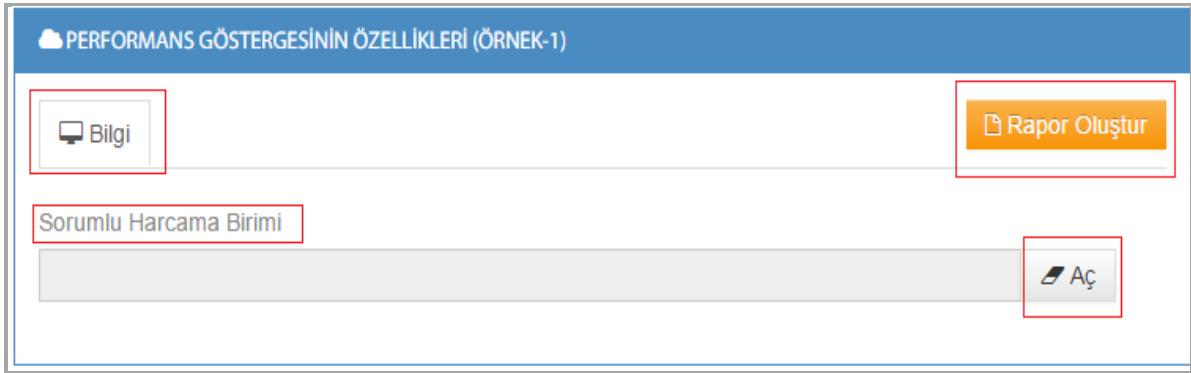

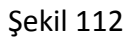

 $A$ 

**1-)Sorumlu Harcama Birimi:** Sorumlu harcama birimi seçilir. Tüm birimlere butonuna tıklayarak ulaşabilirsiniz.

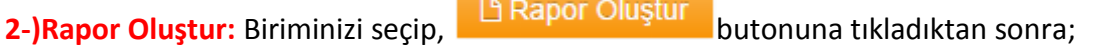

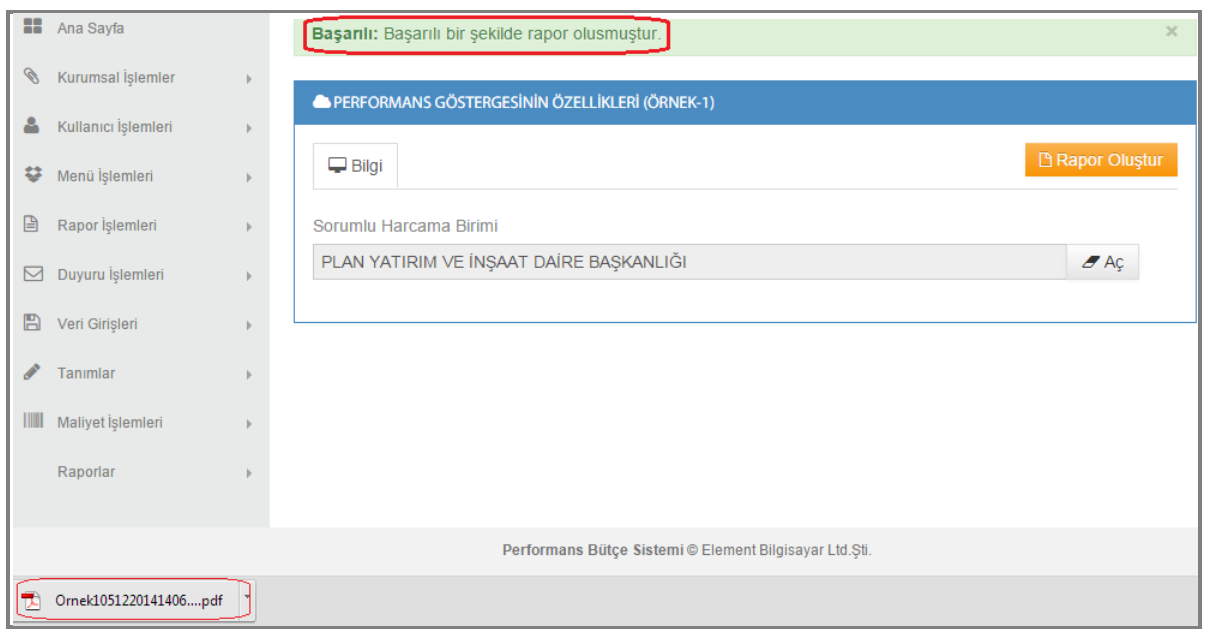

Şekil 113

Raporunuz oluştu ibaresini göreceksiniz, sistem otomatik olarak raporunuzu indirecektir.Raporumuz aşağıdaki gibidir.

| PERFORMANS GÖSTERGESININ ÖZELLIKLERI (ÖRNEK-1)                                                                           |                    |                  |                   |              |                                  |                                    |             |                      |                       |          |                 |                                                   |                              |
|----------------------------------------------------------------------------------------------------|--------------------|------------------|-------------------|--------------|----------------------------------|------------------------------------|-------------|----------------------|-----------------------|----------|-----------------|---------------------------------------------------|------------------------------|
| Performane Gösterpeal                                                                                                    | <b>Oleg Birlmi</b> | Gösterge Türü    | Olgūm<br>Periyodu | 2015 Hodell  | Gösterpe Tipi                    | Ölçüm Yapılan Döneme<br>Göre Hadef | Gercekteame | <b>Besen Sevived</b> | 1. Sepma<br>Orani     | 2. Supma | <b>Accideme</b> | Scrumiu Birim                                     | GRUP GÖSTERGE<br>HEBAPLAMASI |
| Insaa edilen yeni depo ve içme suyu terfi<br>merkezi savısı                                                              | Adet               | Cakta            | 4M                |              | Artış<br>Hedefleven              |                                    |             |                      | ĸ                     | ĸ        |                 | PLAN YATIRIM VE İNSAAT<br><b>DAIRE BASKANLIGI</b> |                              |
| Yeni yapılan içme suyu hattı uzunluğu                                                                                    | Motor              | Cità             | $12$ Av           |              | Artış<br>Hədəfiziyya             |                                    |             |                      | ×                     | ĸ        |                 | GRUP GÖSTERGE                                     |                              |
| Yeni vapılan içme suvu hattı uzunluğu                                                                                    | Metre              | Cikti            | 12 Av             |              | Artis<br>Hedefleven              |                                    |             |                      | x                     | x        |                 | PLAN YATIRIM VE İNSAAT<br><b>DAIRE BASKANLIGI</b> |                              |
| <b>Icme suyu hattı dağlalm uzunluğu</b>                                                                                  | Motor              | Cità             | 12/m              |              | Artıq<br>Hədəfləyən              |                                    |             |                      | ×                     | ĸ        |                 | <b>GRUP GOSTERGE</b>                              |                              |
| İcme suvu hattı değisim uzunluğu                                                                                         | Metre              | Cikti            | 12 AV             | <b>STATE</b> | <b>Artis</b><br>Hedefleyen       |                                    |             |                      | $\boldsymbol{\kappa}$ | ĸ        |                 | PLAN YATIRIM VE İNSAAT<br><b>DAİRE BAŞKANLIĞI</b> |                              |
| Havzalarda yapılan kanalizasyon<br>kolektör hatti uzunluğu                                                               | Metre              | Cikti            | 4 Av              | ٠            | <b>Artis</b><br>Hedefleven       |                                    |             |                      | $\boldsymbol{\kappa}$ | x        |                 | PLAN YATIRIM VE İNSAAT<br><b>DAİRE BASKANLIĞI</b> |                              |
| Yeni kanalizasyon hat uzunluğu                                                                                           | Matro              | Cità             | $12$ Av           |              | Artış<br>Hedetinyan              |                                    |             |                      | ×                     | ×.       |                 | <b>GRUP GÖSTERGE</b>                              |                              |
| Yeni kanalizasyon hat uzunluğu                                                                                           | Metre              | Cakta            | 12 Av             |              | Artis<br>Hedefleyen              |                                    |             |                      | x                     | x        |                 | PLAN YATIRIM VE İNSAAT<br><b>DAIRE BASKANLIGI</b> |                              |
| Kanalizasyon hatti değişim uzunluğu                                                                                      | <b>Mates</b>       | OM               | 12/m              |              | Artış<br>Hadaflayan              |                                    |             |                      | ×                     | ×        |                 | <b>GRUP GORTERGE</b>                              |                              |
| Kanalizasyon hattı değişim uzunluğu                                                                                      | Metre              | Cikti            | 12.69             |              | Artış<br>Hedefleven              |                                    |             |                      | $\bullet$             | ч.       |                 | PLAN YATIRIM VE İNŞAAT<br>DAİRE BAŞKANLIĞI        |                              |
| Yeni atık su terfi merkezi savısı                                                                                        | Adet               | Cikb             | 4 Av              |              | Artis<br>Hedefleven              |                                    |             |                      | x                     | ĸ        |                 | PLAN YATIRIM VE İNSAAT<br><b>DAIRE BASKANLIGI</b> |                              |
| Yeni cokeltme ve foseotik savısı                                                                                         | Adet               | Cikti            | 4M                |              | <b>Artis</b><br>Hedefleven       |                                    |             |                      | ĸ                     | x        |                 | PLAN YATIRIM VE İNSAAT<br><b>DAIRE BASKANLIGI</b> |                              |
| Yani yağmur auşu haib uzunluğu                                                                                           | Motor              | Cità             | 12ky              |              | Arba<br>Hedefleyen               |                                    |             |                      | $\bullet$             | v.       |                 | <b>GRUP GÖSTERGE</b>                              |                              |
| Yeni yağmur suyu hattı uzunluğu                                                                                          | Metre              | Cikb             | $12$ Av           |              | Artış<br>Hedefleyen              |                                    |             |                      | ĸ                     | ĸ        |                 | PLAN YATIRIM VE İNŞAAT<br><b>DAİRE BASKANLIĞI</b> |                              |
| Yeni yağmur suyu terfi merkezi sayısı                                                                                    | Adet               | Cikti            | 4 Av              |              | <b>Artis</b><br>Hedefleven       |                                    |             |                      | x                     | x        |                 | PLAN YATIRIM VE İNSAAT<br>DAIRE BASKANLIGI        |                              |
| Dere ıslahı uzunluğu                                                                                                    | Metre              | Cikti            | 4M                |              | Artis<br>Hedefleven              |                                    |             |                      | x                     | x        |                 | PLAN YATIRIM VE İNSAAT<br><b>DAIRE BASKANLIGI</b> |                              |
| Yeni atık su antma tesisi vapımı ve<br>rehabilitasyonu sayısı                                                            | Adet               | Cikti            | 4 Ay              |              | <b>Artis</b><br>Hedefleven       |                                    |             |                      |                       | x        |                 | PLAN YATIRIM VE İNSAAT<br><b>DAIRE BASKANLIGI</b> |                              |
| Biyofiltre (koku giderim ünitesi) yapımı                                                                                 | Adet               | Cikb             | 4M                | nan          | Artis<br>Hedefleyen              |                                    |             |                      | x                     | x        |                 | PLAN YATIRIM VE İNSAAT<br><b>DAİRE BASKANLIĞI</b> |                              |
| Geri kazanım ünitesi yapılan tesis sayısı                                                                                | Adet               | Cikti            | 4M                |              | <b>Artis</b><br>Hedefleven       |                                    |             |                      | ĸ                     | x        |                 | PLAN YATIRIM VE İNŞAAT<br><b>DAİRE BASKANLIĞI</b> |                              |
| Camur bertaraf tesisi kurulması                                                                                          | Adet               | <b>Verimilik</b> | 1 Av              | <b>SM</b>    | <b>Artis</b><br>Hedefleven       |                                    |             |                      | $\boldsymbol{\kappa}$ | x        |                 | PLAN YATIRIM VE İNSAAT<br>DAIRE BASKANLIGI        |                              |
| Endüstrivel camurlar icin kimvasal antma<br>tesisi kurulması                                                             | Adet               | <b>Verimilik</b> | 1 Ay              |              | Artis<br>Hedefleven              |                                    |             |                      | x                     | x        |                 | PLAN YATIRIM VE İNŞAAT<br><b>DAIRE BASKANLIGI</b> |                              |
| Planlanan sürede tamamlanan ihale<br>edilmiş proje oranı (Süresinde<br>tamamlanan proje sayısı / Toplam proje<br>sayısı) | Yüzde              | Kalite           | 1 Av              | 100.02       | <b>Artis</b><br>Hedefleven       |                                    |             |                      | ĸ                     | ĸ        |                 | PLAN YATIRIM VE İNSAAT<br><b>DAIRE BASKANLIGI</b> |                              |
| Ongörülen birim malivetten sapma oranı<br>(İhale edilmiş projeler için) (1-(Sözleşme<br>Bedeli/Yaklaşık Maliyet))        | Yüzde              | <b>Verimälik</b> | 1 Av              |              | <b>Azalıs</b><br>Hedefleven      |                                    |             |                      | $\bullet$             |          |                 | PLAN YATIRIM VE İNŞAAT<br>DAIRE BASKANLIGI        |                              |
| Kamu ihale Kurumu tarafından ihale iptal<br>adime annua                                                                  | Adul               | <b>Sonuo</b>     | <b>1/v</b>        |              | <b>Stir</b><br><b>Hadalieven</b> |                                    |             |                      | 酱                     | 覧        |                 | <b>GRUP GÖSTERGE</b>                              |                              |
| Kamu İhale Kurumu tarafından ihale<br>iptal edilme savisi                                                                | Adet               | Sonuc            | 1 Av              |              | Sifir<br>Hedefleven              |                                    |             |                      | ĸ                     | ĸ        |                 | PLAN YATIRIM VE İNSAAT<br><b>DAIRE BASKANLIGI</b> |                              |

Şekil 114

### **9.4.Performans Hedef Raporu**

Performans hedef raporu; seçilen performans hedefinin kurum genelindeki performans göstergelerini ve faaliyetlerini ve performans göstergede ki hedefleri, faaliyetlerin maliyetlerini gösterir.

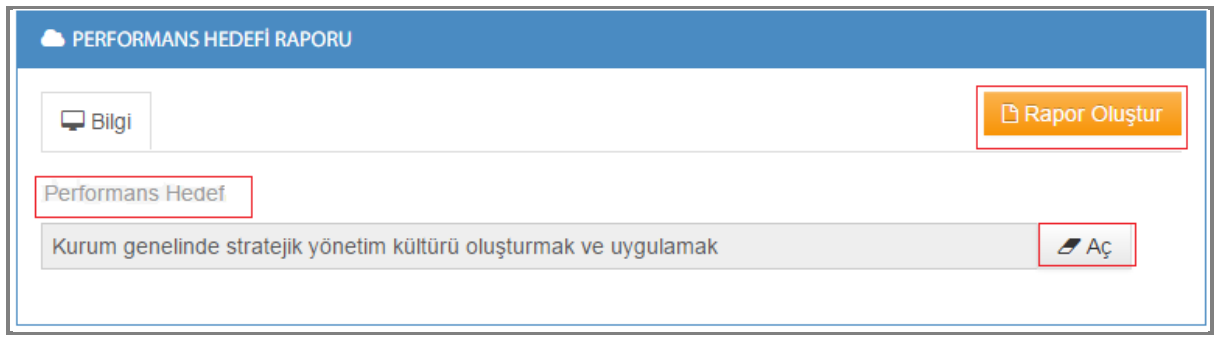

#### Şekil 115

 $\mathscr{B}$  Aç **1-)Performans Hedef:** Performans hedefin seçildiği alandır. Tüm hedeflere butonuna tıklayarak ulaşabilirsiniz

**2-)Rapor Oluştur:** Performans hedefinizi seçip, **B** Rapor Oluştur butonuna tıkladıktan sonra;

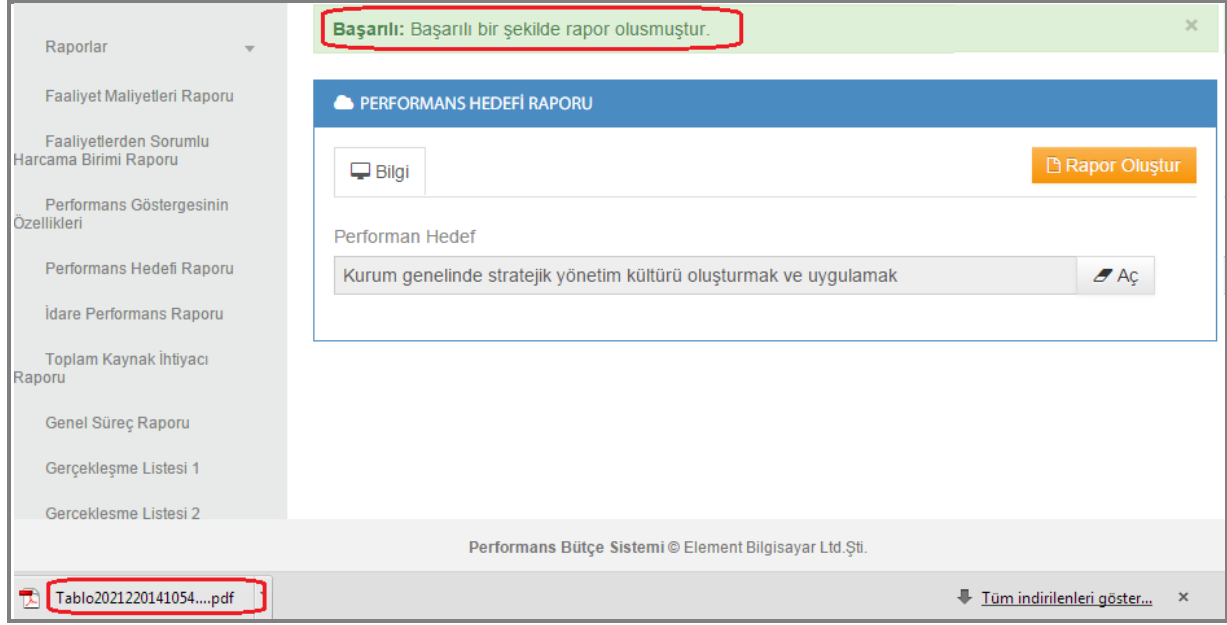

Şekil 116

Raporunuz oluştu ibaresini göreceksiniz, sistem otomatik olarak raporunuzu indirecektir.Raporumuz aşağıdaki gibidir.

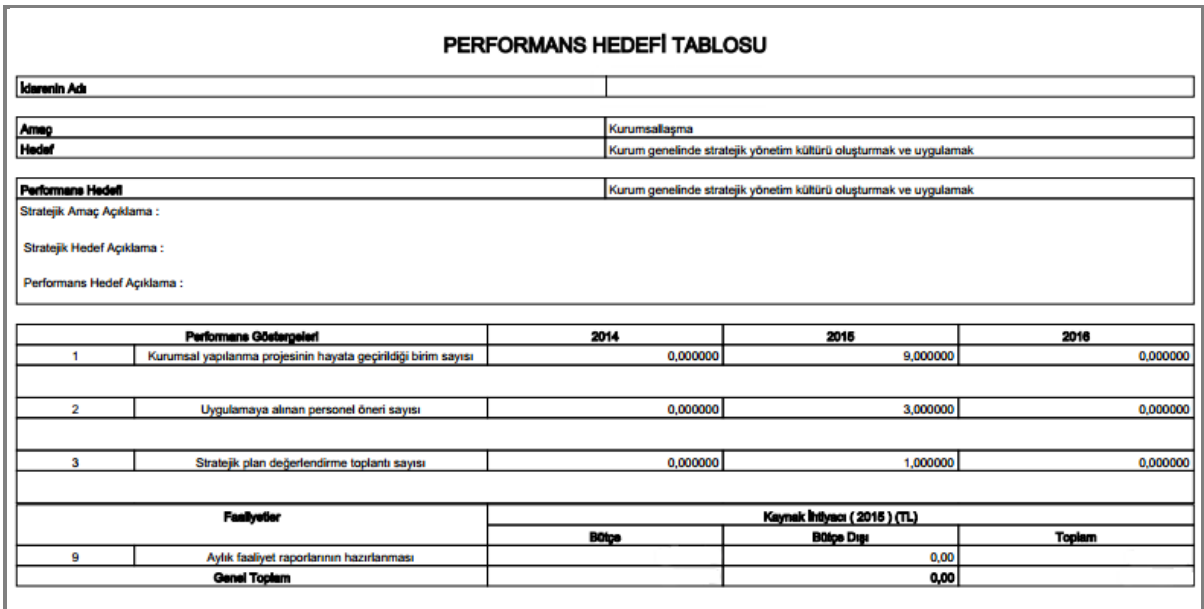

Şekil 117

# **9.5.İdare Performans Raporu**

İdare performasn raporu; seçilen harcama birimine ait faaliyeti, o faaliyetin bağlı olduğu performans hedefini ve faaliyete bağlı olan maliyeti gösterir.

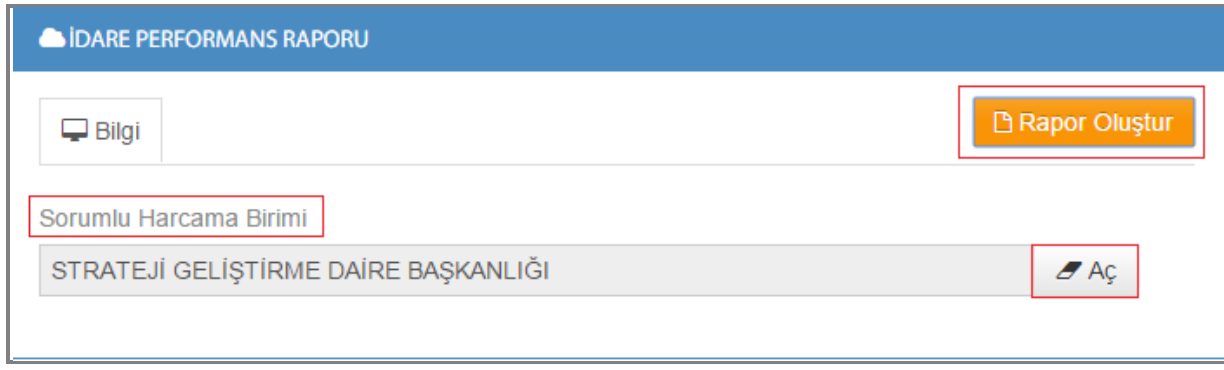

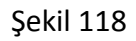

**1-)Sorumlu Harcama Birimi:** Sorumlu harcama birimi seçilir. Tüm birimlere butonuna tıklayarak ulaşabilirsiniz.

# **2-)Rapor Oluştur:** Biriminizi seçip, **BRADOR Oluştur** butonuna tıkladıktan sonra;

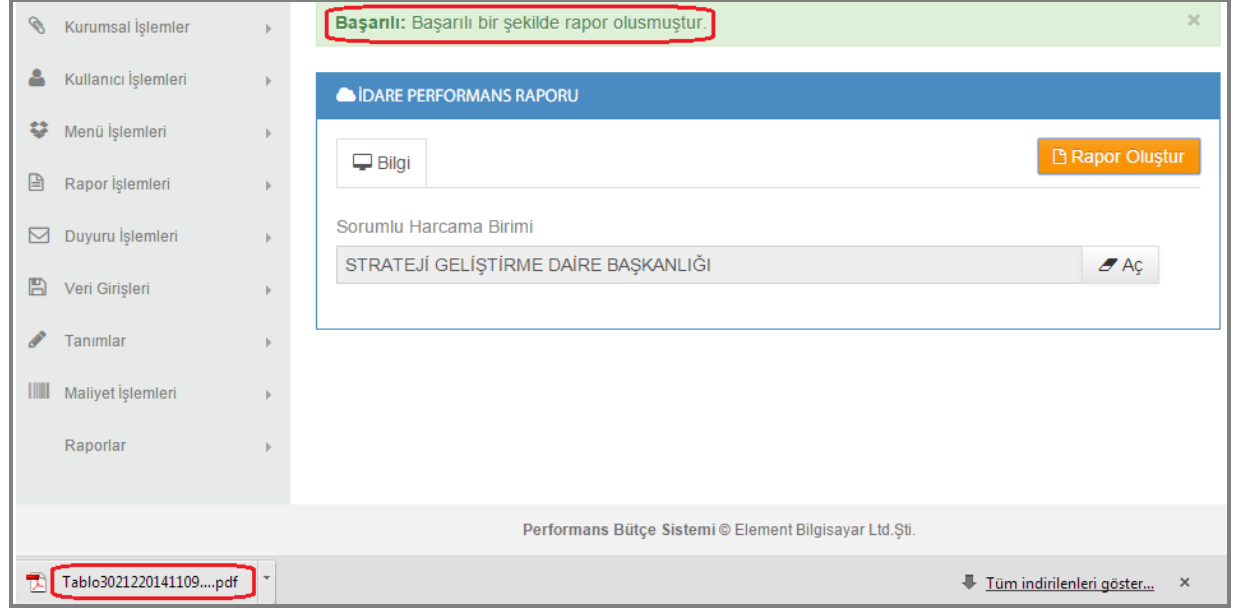

#### Şekil 119

Raporunuz oluştu ibaresini göreceksiniz, sistem otomatik olarak raporunuzu indirecektir.Raporumuz aşağıdaki gibidir.

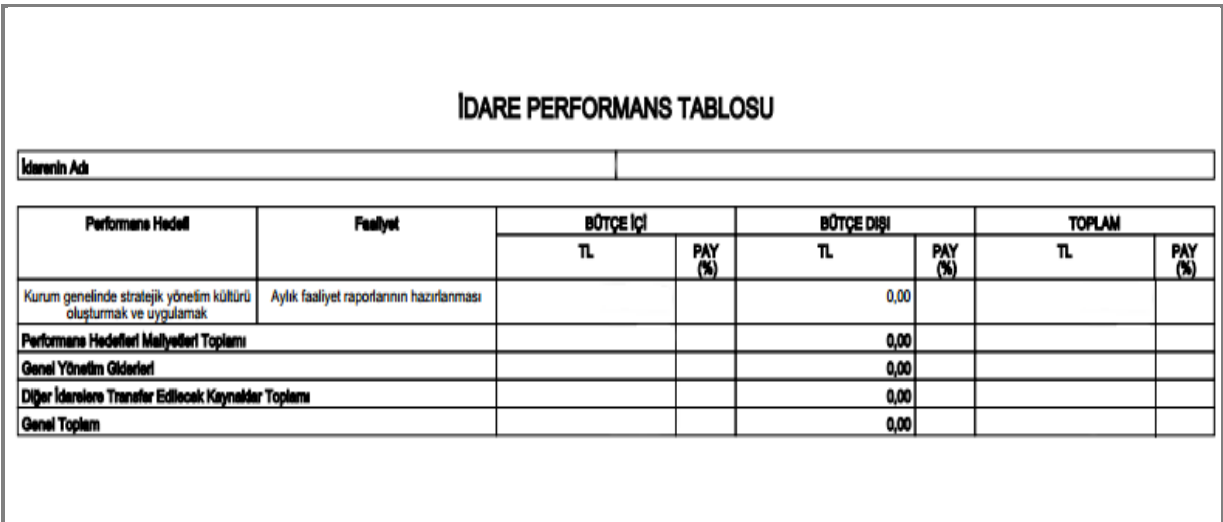

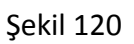

# **9.6.Toplam Kaynak İhtiyacı Raporu**

Toplam kaynak ihtiyaç raporu;seçilen harcama biriminin ekonomik giderlerinin toplam maliyetlerini gösterir.

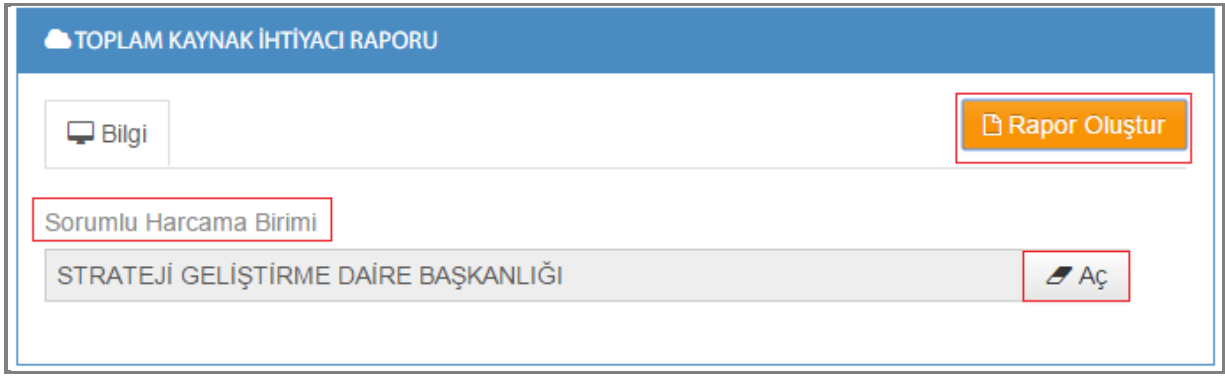

#### Şekil 121

 $A$ **1-)Sorumlu Harcama Birimi:** Sorumlu harcama birimi seçilir. Tüm birimlere butonuna tıklayarak ulaşabilirsiniz.

**2-)Rapor Oluştur:** Biriminizi seçip, **B** Rapor Oluştur butonuna tıkladıktan sonra;

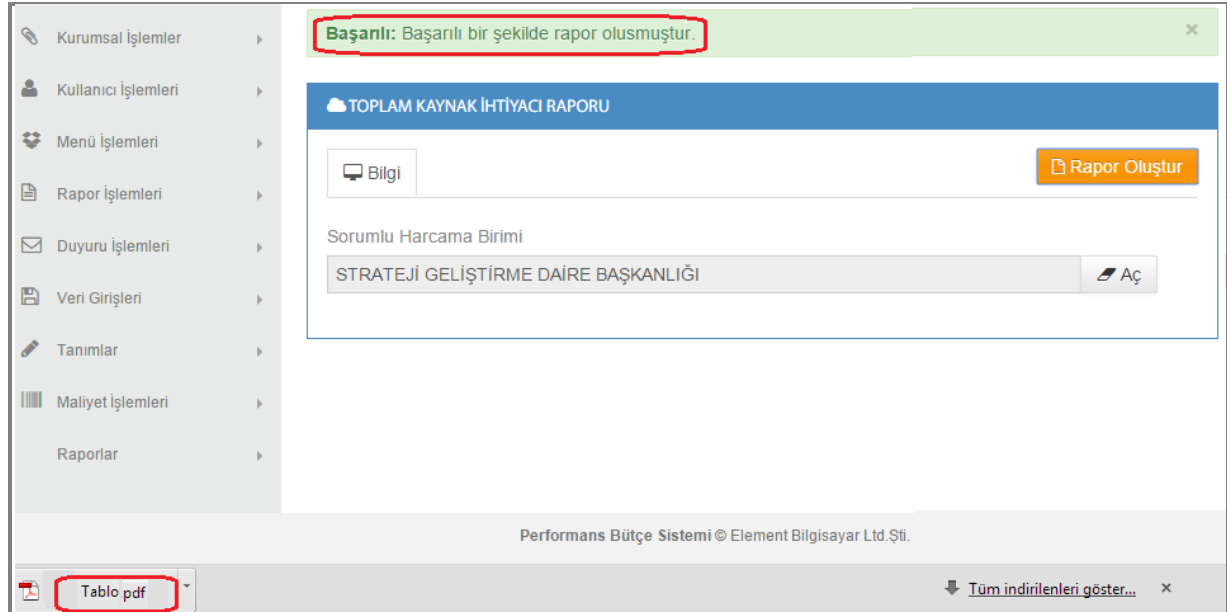

Şekil 122

Raporunuz oluştu ibaresini göreceksiniz, sistem otomatik olarak raporunuzu indirecektir.Raporumuz aşağıdaki gibidir.

![](_page_71_Picture_57.jpeg)

Şekil 123

# **9-7.Genel Süreç Raporu**

Genel süreç raporu; seçilen harcama birimine ait faaliyetlerin tüm maaliyetlerini gösterir.

![](_page_71_Picture_58.jpeg)

Şekil 124

 $Z$  Aç

71

**1-)Sorumlu Harcama Birimi:** Sorumlu harcama birimi seçilir. Tüm birimlere butonuna tıklayarak ulaşabilirsiniz.

![](_page_71_Picture_8.jpeg)
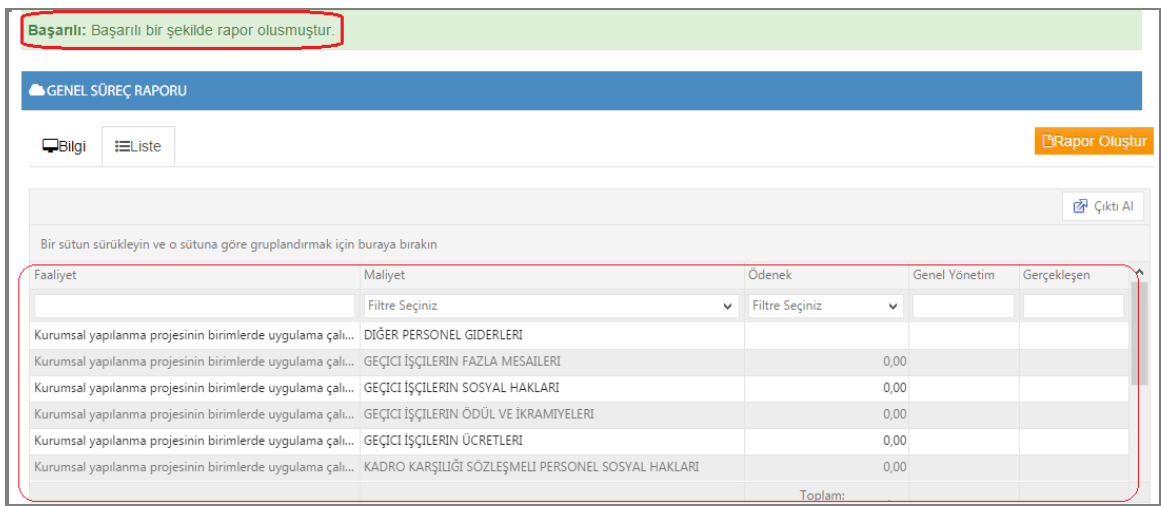

#### Şekil 125

Raporunuz oluştu ibaresini göreceksiniz, oluşan rapor ekranınızda karşınıza gelecektir. Raporumuz Şekil 125 gibidir ve liste kısmından görüntülenebilir. Örnek raporumuz *strateji geliştirme daire başkanlığına* ait genel süreç raporudur.

### **9-8.Gerçekleşme Listesi 1**

Gerçekleşme listesi 1 raporu; seçilen harcama birimine ait stratejik amaç giderlerlerini gösterir.

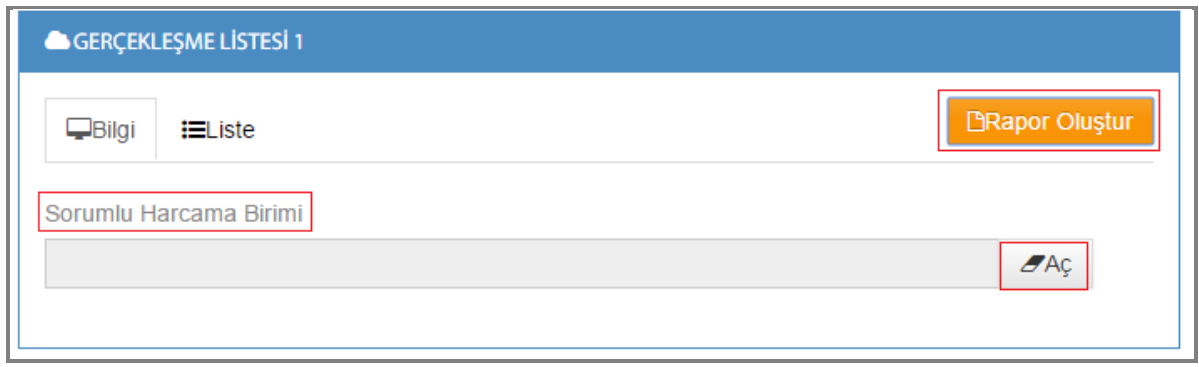

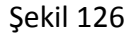

 $\mathscr{B}$  Aç **1-)Sorumlu Harcama Birimi:** Sorumlu harcama birimi seçilir. Tüm birimlere butonuna tıklayarak ulaşabilirsiniz.

72 }

**2-)Rapor Oluştur:** Biriminizi seçip, **B** Rapor Oluştur butonuna tıkladıktan sonra;

|              | Başarılı: Başarılı bir şekilde rapor olusmuştur.                        |                       |              |                     |                     |                       |                   |
|--------------|-------------------------------------------------------------------------|-----------------------|--------------|---------------------|---------------------|-----------------------|-------------------|
|              | GERÇEKLEŞME LİSTESİ 1                                                   |                       |              |                     |                     |                       |                   |
| $\Box$ Bilgi | $i =$ Liste                                                             |                       |              |                     |                     | <b>BRapor Oluştur</b> |                   |
|              |                                                                         |                       |              |                     |                     |                       | <b>A</b> Çıktı Al |
|              | Bir sütun sürükleyin ve o sütuna göre gruplandırmak için buraya bırakın |                       |              |                     |                     |                       |                   |
| S.A.Kodu     | Stratejik Amaç                                                          | Ödenek Toplamı        |              | Gerçekleşme Toplamı | Gerçekleşme Oranı % |                       | $\wedge$          |
|              | <b>Filtre Seçiniz</b><br>$\checkmark$                                   | <b>Filtre Seçiniz</b> | $\checkmark$ |                     |                     |                       |                   |
| 3            | Sürdürülebilir çevre yönetimi                                           |                       | 0,00         |                     |                     |                       |                   |
| 3            | Sürdürülebilir çevre yönetimi                                           |                       | 0,00         |                     |                     |                       |                   |
| 3            | Sürdürülebilir çevre yönetimi                                           |                       | 0,00         |                     |                     |                       |                   |
| 3            | Sürdürülebilir çevre yönetimi                                           |                       | 0.00         |                     |                     |                       |                   |
| 3            | Sürdürülebilir çevre yönetimi                                           |                       | 0.00         |                     |                     |                       |                   |
| 3            | Sürdürülebilir çevre yönetimi                                           |                       | 0,00         |                     |                     |                       |                   |
| 3            | Sürdürülebilir çevre yönetimi                                           |                       |              |                     |                     |                       |                   |
|              |                                                                         | Toplam:               |              |                     |                     |                       |                   |

Şekil 127

Raporunuz oluştu ibaresini göreceksiniz, oluşan rapor ekranınızdada karşınıza gelecektir. Raporumuz Şekil 127 gibidir ve liste kısmından görüntülenebilir. Örnek raporumuz *projeler daire başkanlığına* ait gerçekleşme listesi 1 raporudur.

# **9-9.Gerçekleşme Listesi 2**

Gerçekleşme listesi 2 raporu; seçilen harcama birimine ait stratejik hedef giderlerini gösterir.

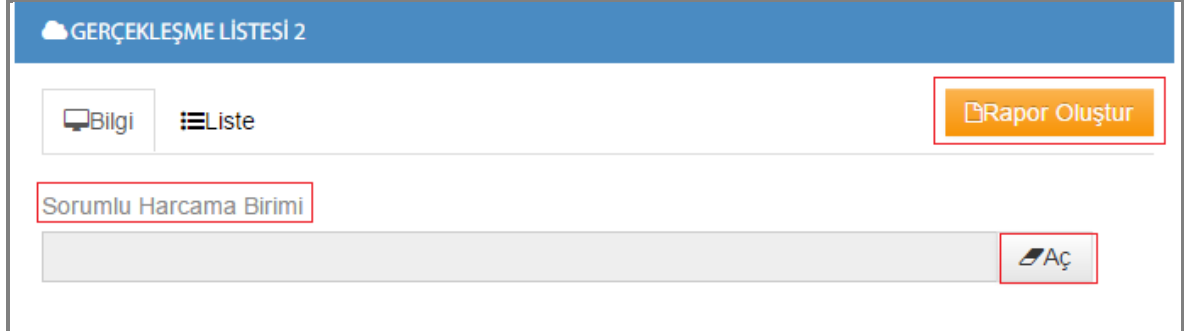

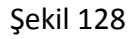

73

**2-)Rapor Oluştur:** Biriminizi seçip, **B** Rapor Oluştur

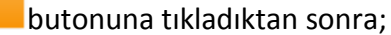

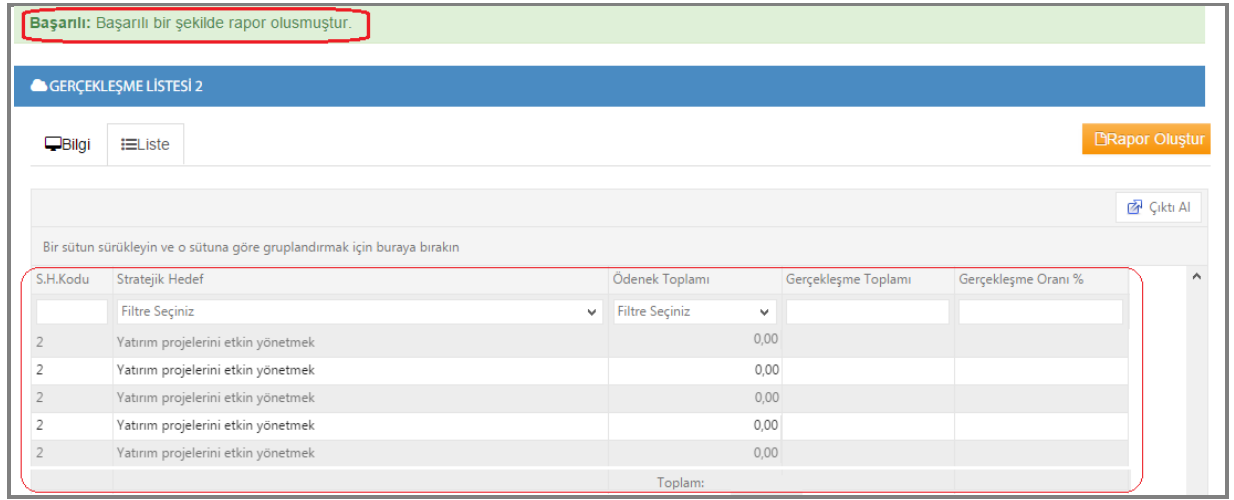

Şekil 129

Raporunuz oluştu ibaresini göreceksiniz, oluşan rapor ekranınızdada karşınıza gelecektir. Raporumuz Şekil 129 gibidir ve liste kısmından görüntülenebilir. Örnek raporumuz *plan yatırım ve inşaat daire başkanlığına* ait gerçekleşme listesi 2 raporudur.

# **9-10.Gerçekleşme Listesi 3**

Gerçekleşme listesi 3 raporu; seçilen harcama birimine ait performans hedef giderlerini gösterir.

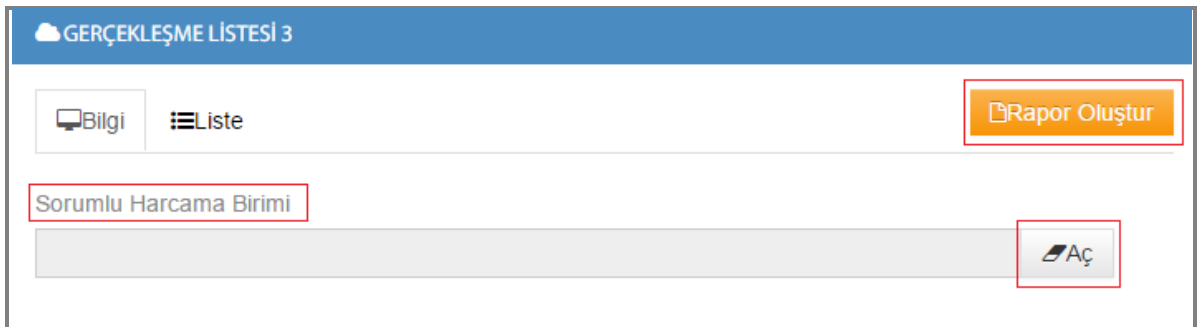

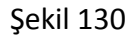

**2-)Rapor Oluştur:** Biriminizi seçip, **B** Rapor Oluştur butonuna tıkladıktan sonra;

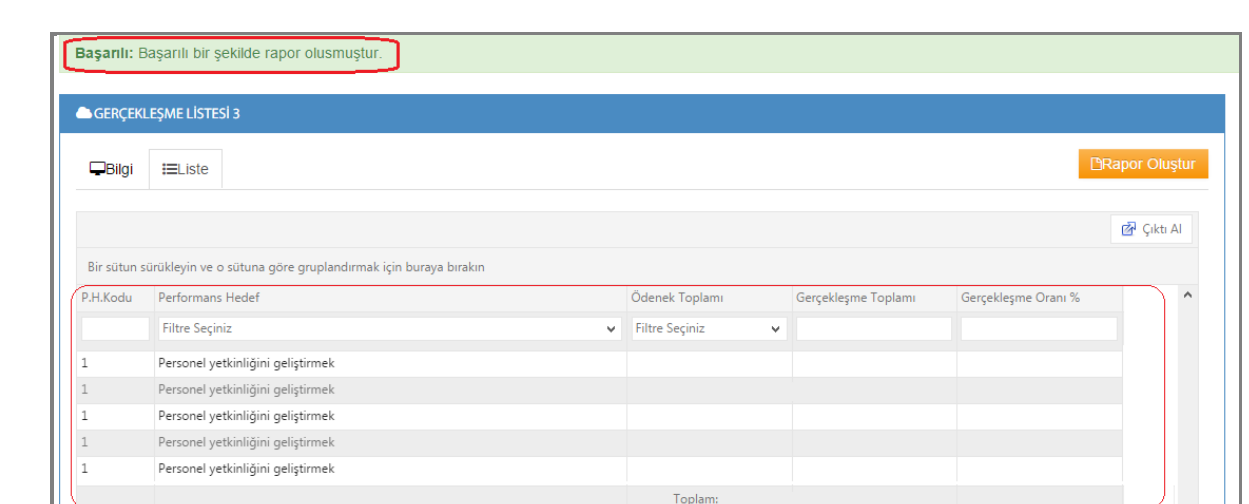

Şekil 131

Raporunuz oluştu ibaresini göreceksiniz, oluşan rapor ekranınızdada karşınıza gelecektir. Raporumuz Şekil 131 gibidir ve liste kısmından görüntülenebilir. Örnek raporumuz *insan kaynakları ve eğitim daire başkanlığına* ait gerçekleşme listesi 3 raporudur.

## **9-11.Gerçekleşme Listesi 4**

Gerçekleşme listesi 4 raporu; seçilen harcama birimine ait faaliyet giderlerini gösterir.

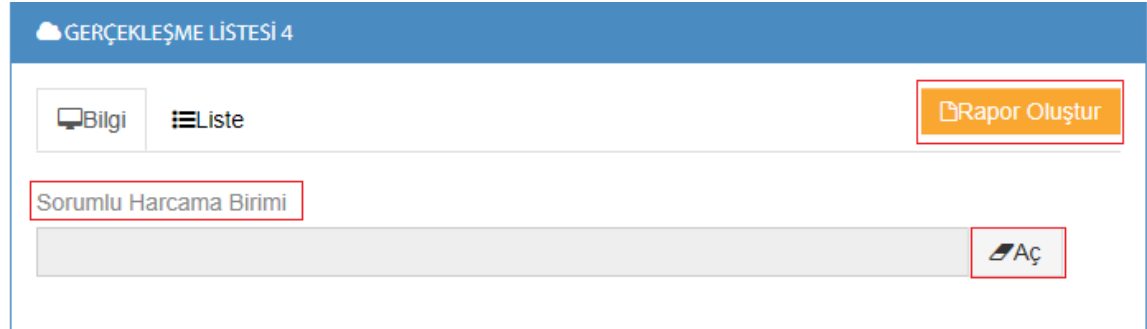

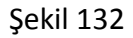

**2-)Rapor Oluştur:** Biriminizi seçip, **B** Rapor Oluştur butonuna tıkladıktan sonra;

|                | Başarılı: Başarılı bir şekilde rapor olusmuştur.                        |              |                                       |                     |                     |                       |                   |
|----------------|-------------------------------------------------------------------------|--------------|---------------------------------------|---------------------|---------------------|-----------------------|-------------------|
|                | GERÇEKLEŞME LİSTESİ                                                     |              |                                       |                     |                     |                       |                   |
| $\Box$ Bilgi   | EListe                                                                  |              |                                       |                     |                     | <b>BRapor Oluştur</b> |                   |
|                |                                                                         |              |                                       |                     |                     |                       | <b>图 Çikti Al</b> |
|                | Bir sütun sürükleyin ve o sütuna göre gruplandırmak için buraya bırakın |              |                                       |                     |                     |                       |                   |
| F.Kodu         | Faaliyet                                                                |              | Ödenek Toplamı                        | Gerçekleşme Toplamı | Gerçekleşme Oranı % |                       |                   |
|                | <b>Filtre Seçiniz</b>                                                   | $\checkmark$ | <b>Filtre Seçiniz</b><br>$\checkmark$ |                     |                     |                       |                   |
| $\Delta$       | Bilişim cihazlarının periyodik bakımlarının yapılması                   |              | 0,00                                  |                     |                     |                       |                   |
| $\overline{4}$ | Bilişim cihazlarının periyodik bakımlarının yapılması                   |              | 0,00                                  |                     |                     |                       |                   |
| $\overline{4}$ | Bilişim cihazlarının periyodik bakımlarının yapılması                   |              | 0,00                                  |                     |                     |                       |                   |
| $\overline{4}$ | Bilişim cihazlarının periyodik bakımlarının yapılması                   |              | 0.00                                  |                     |                     |                       |                   |
| $\Delta$       | Bilişim cihazlarının periyodik bakımlarının yapılması                   |              | 0.00                                  |                     |                     |                       |                   |
| $\overline{4}$ | Bilişim cihazlarının periyodik bakımlarının yapılması                   |              | 0.00                                  |                     |                     |                       |                   |
|                |                                                                         |              |                                       |                     |                     |                       |                   |
| $\overline{4}$ | Bilişim cihazlarının periyodik bakımlarının yapılması                   |              | 0,00                                  |                     |                     |                       |                   |

Şekil 133

Raporunuz oluştu ibaresini göreceksiniz, oluşan rapor ekranınızdada karşınıza gelecektir. Raporumuz Şekil 133 gibidir ve liste kısmından görüntülenebilir. Örnek raporumuz *bilgi işlem daire başkanlığına* ait gerçekleşme listesi 4 raporudur.

## **9-12.Gerçekleşme Listesi 5**

Gerçekleşem listesi 5 raporu; seçilen harcama birimine ait maliyet giderlerini gösterir.

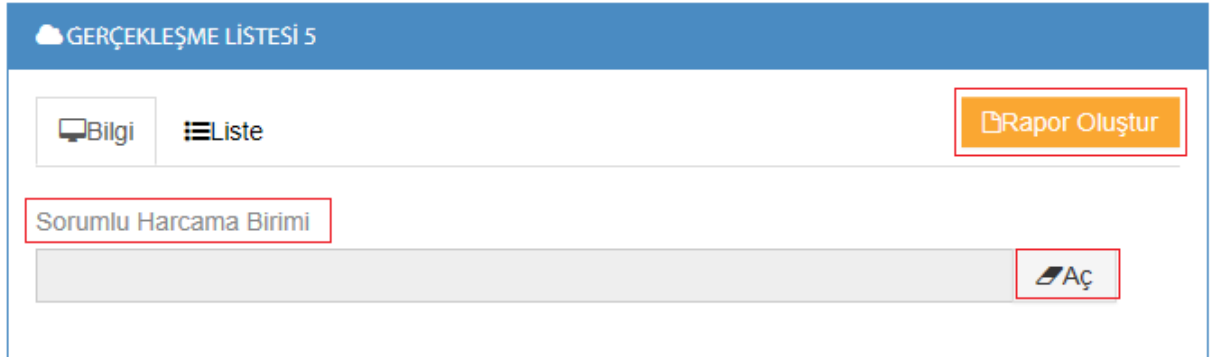

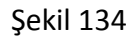

**2-)Rapor Oluştur:** Biriminizi seçip, **B** Rapor Oluştur butonuna tıkladıktan sonra;

|              | Başarılı: Başarılı bir şekilde rapor olusmuştur.                        |   |                                |                     |                     |                       |
|--------------|-------------------------------------------------------------------------|---|--------------------------------|---------------------|---------------------|-----------------------|
|              | GERÇEKLEŞME LİSTESİ                                                     |   |                                |                     |                     |                       |
| $\Box$ Bilgi | $i =$ Liste                                                             |   |                                |                     |                     | <b>BRapor Oluştur</b> |
|              |                                                                         |   |                                |                     |                     | Cikti Al              |
|              | Bir sütun sürükleyin ve o sütuna göre gruplandırmak için buraya bırakın |   |                                |                     |                     |                       |
| M.Kodu       | Maliyet                                                                 |   | Ödenek Toplamı                 | Gerçekleşme Toplamı | Gerçekleşme Oranı % |                       |
|              | Filtre Seçiniz                                                          | v | Filtre Seçiniz<br>$\checkmark$ |                     |                     |                       |
| $\mathbf{1}$ | DIĞER PERSONEL GIDERLERI                                                |   | 0,00                           |                     |                     |                       |
|              | GEÇICI İŞÇILERIN FAZLA MESAILERI                                        |   | 0,00                           |                     |                     |                       |
| $\mathbf{1}$ | GEÇICI İŞÇILERIN SOSYAL HAKLARI                                         |   | 0,00                           |                     |                     |                       |
|              | GEÇICI İŞÇILERIN ÖDÜL VE İKRAMIYELERI                                   |   | 0,00                           |                     |                     |                       |
| $\mathbf{1}$ | GEÇICI İŞÇILERIN ÜCRETLERI                                              |   | 0.00                           |                     |                     |                       |
|              | KADRO KARŞILIĞI SÖZLEŞMELI PERSONEL SOSYAL HAKLARI                      |   | 0,00                           |                     |                     |                       |
| $\mathbf{1}$ | KADRO KARŞILIĞI SÖZLEŞMELI PERSONEL ÜCRETLERI                           |   | 0,00                           |                     |                     |                       |
|              |                                                                         |   |                                |                     |                     |                       |

Şekil 135

Raporunuz oluştu ibaresini göreceksiniz, oluşan rapor ekranınızdada karşınıza gelecektir. Raporumuz Şekil 135 gibidir ve liste kısmından görüntülenebilir. Örnek raporumuz *destek hizmetleri daire başkanlığına* ait gerçekleşme listesi 5 raporudur.

## **9-13.Gösterge Listesi**

Gösterge listesi raporu; seçilen harcama birimine ait performans göstergesinin bağlı olduğu performans hedefi ve göstergeye bağlı ölçüm ve gösterge hedefini gösterir.

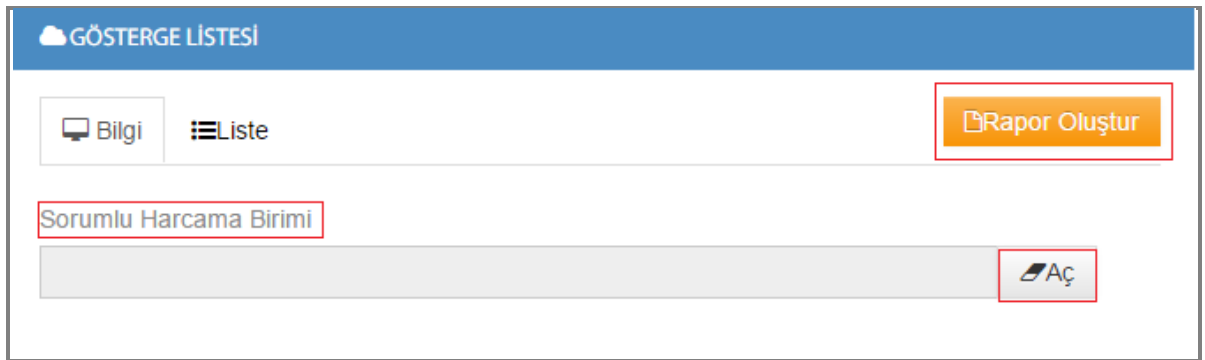

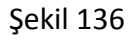

**2-)Rapor Oluştur:** Biriminizi seçip, **B** Rapor Oluştur butonuna tıkladıktan sonra;

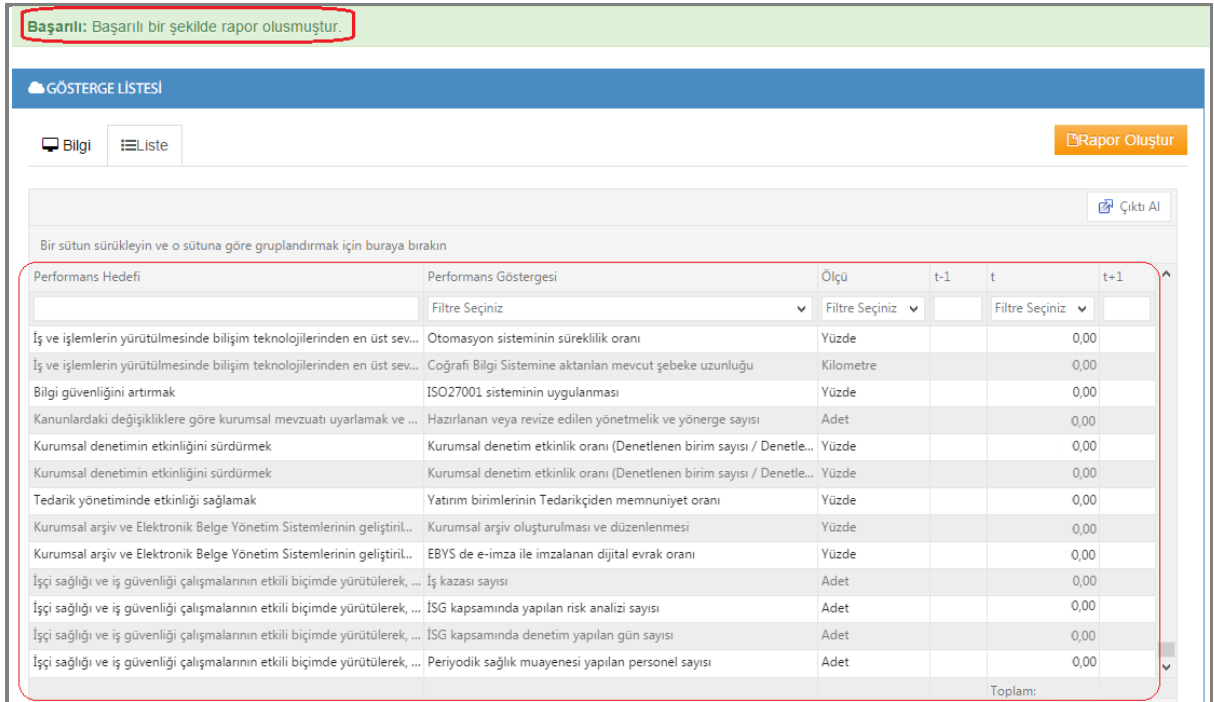

#### Şekil 137

Raporunuz oluştu ibaresini göreceksiniz, oluşan rapor ekranınızdada karşınıza gelecektir. Raporumuz Şekil 137 gibidir ve liste kısmından görüntülenebilir. Örnek raporumuz *genel kurul birimine* ait gösterge listesi raporudur.

# **9-14.Birim Dağılımlı**

Birim dağılımlı rapor; birime ait gider toplamını gösterir.

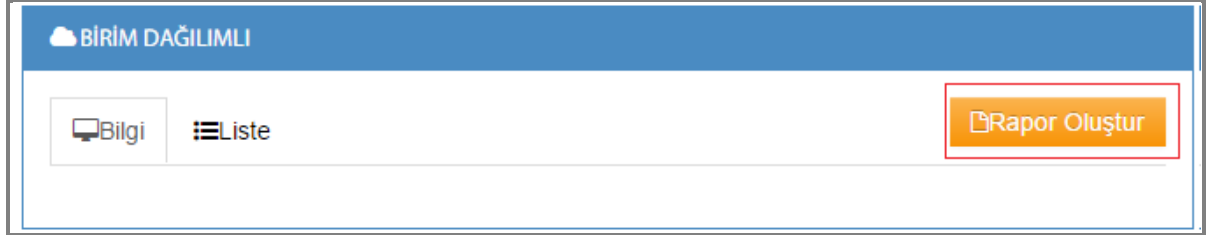

**1-)Rapor Oluştur:** Birim dağılımlı raporunuzu almak için, **B**Rapor Oluştur butonuna

tıkladıktan sonra;

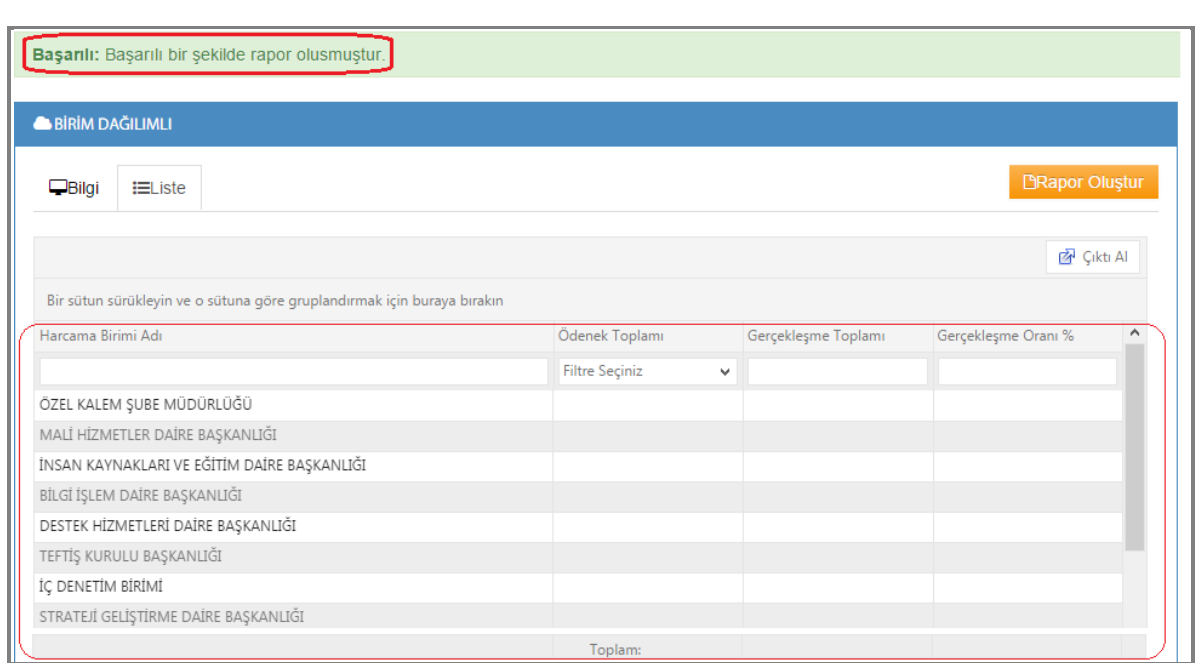

Şekil 139

Raporunuz oluştu ibaresini göreceksiniz, oluşan rapor ekranınızdada karşınıza gelecektir. Raporumuz Şekil 139 gibidir ve liste kısmından görüntülenebilir.

# **9-15. Maliyet Dağılımlı Tablo**

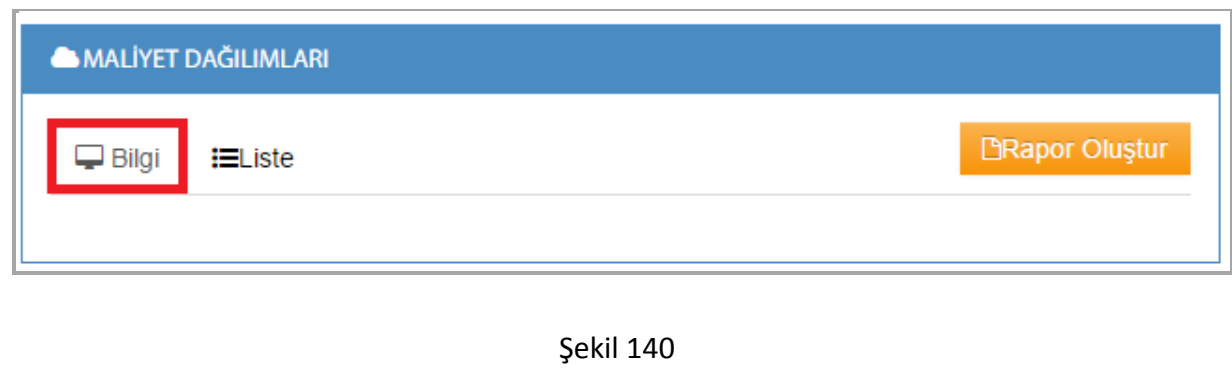

**1-)Rapor Oluştur:** Maliyet dağılımlı raporunuzu almak için, **BRapor Oluştur** butonuna tıkladıktan sonra;

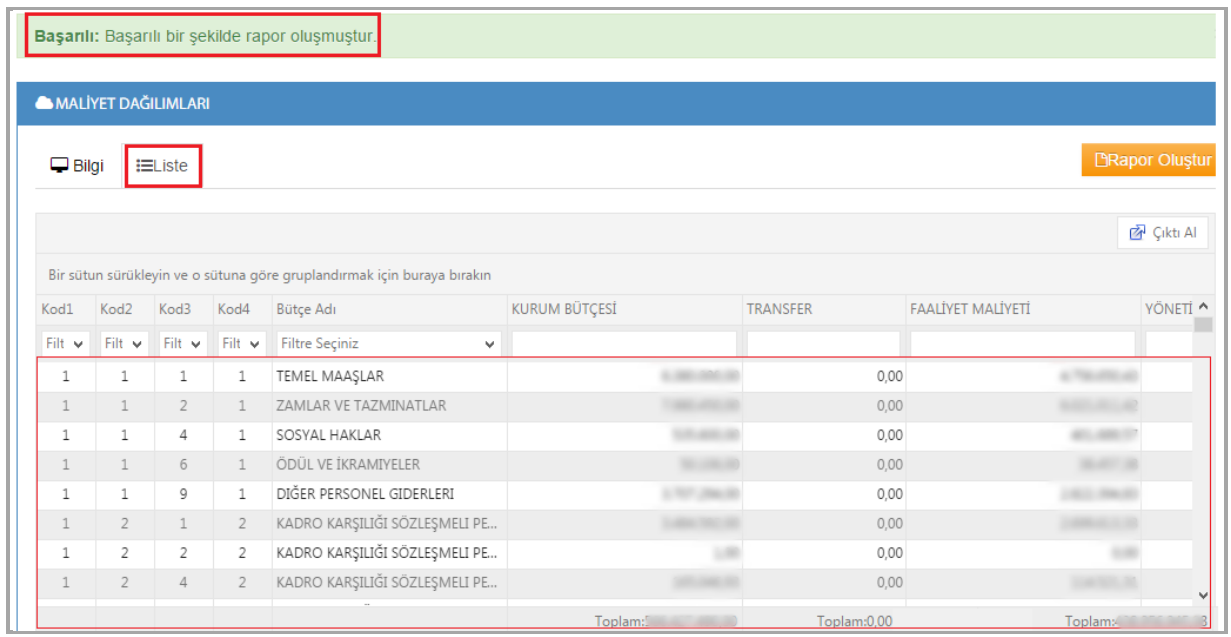

#### Şekil 141

Raporunuz oluştu ibaresini göreceksiniz, oluşan rapor ekranınızdada karşınıza gelecektir. Raporumuz Şekil 141 gibidir ve liste kısmından görüntülenebilir.